# **MagicQ Bedienungsanleitung**

#### VERSION 1.2.0.0

Diese Bedienungsanleitung ist als Hilfe für Anwender der MagicQ Lichtstellpulte gedacht, um schnell und effektiv die Bedienung zu erlernen. Die Anleitung wurde von Licht-Designern für Licht-Designer verfasst. Es werden beim Leser grundlegende Kenntnisse über Lichttechnik und Lichtsteuersysteme vorausgesetzt.

Die Bedienungsanleitung beginnt mit einer **Einführung zu den MagicQ Lichtstellpulten im Hinblick auf** Ausstattungsmerkmale, Funktionen und der Konzeption. Anschließend folgt die detaillierte Darstellung der Patches, Programmierung und Abspielen.

Leser, die nur wenig Zeit mitbringen und schnell die Programmierung einer Show erlernen möchten, können hierzu das Kapitel Kurzanleitung nutzen.

Die Hauptkapitel sind wie folgt - unterteilt:

Einführung Pultkonzept Kurzanleitung Grundlegende Bedienung Patchen Dimmer-Level einstellen Intelligente Scheinwerfer steuern Paletten Programmer Stimmungslisten (Cue Stacks) Playback **Systemverwaltung** Einstellungen Fortgeschrittene Programmierung Das MagicQ auf einen Blick Tastenfunktionen

# **ChamSys Ltd**

Die Ausstattungsmerkmale und Funktionen des intelligenten MagicQ Lichtstellpults und die darin enthaltenen Ideen sind das Eigentum von ChamSys Ltd. Das Pult ist ausgelegt für die Steuerung von Lichtsystemen. Keine vertragliche oder gesetzliche Gewährleistung wird für die Verwendung der intelligenten MagicQ Lichtstellpulte abgegeben. Für die Richtigkeit der Angaben in dieser Bedienungsanleitung wird keine Gewähr übernommen.

Die MagicQ Lichtstellpulte werden von ChamSys Ltd. entwickelt, produziert und geliefert.

Produkte mit Software oder Firmware von ChamSys Ltd. enthalten proprietäre Informationen, die nicht verkauft sondern lizenziert werden und auf keinem Weg vervielfältigt werden dürfen.

ChamSys Ltd. garantiert nicht für die Fehlerfreiheit, die Eignung, Tauglichkeit oder Vollständigkeit von Informationen oder Produkten und ist nicht Verantwortlich für Fehler oder Auslassungen oder die Folgen der Verwendung solcher Informationen oder Produkte.

ChamSys Ltd. haftet nicht für die Folgen der falschen Anwendung oder des Missbrauchs der Geräte. Die Geräte sind ausgelegt alle aktuell in Großbritannien gültigen Bestimmungen für elektronische Produkte zu erfüllen.

Keines der Geräte oder Programme von ChamSys Ltd. darf in lebensbedrohlichen oder potenziell lebensgefährdenden Situationen oder in Situationen eingesetzt werden, in denen körperliche Versehrung droht.

ChamSys Ltd. behält sich das Recht vor Änderungen und/oder Verbesserungen vorzunehmen, einzelne oder alle Produkte oder Leistungen einzustellen, ohne dies vorab mitzuteilen und hält Kunden dazu an, die neueste Fassung von relevanten Informationen einzuholen, damit Bestellungen auf Informationen beruhen, die aktuell und vollständig sind. Alle Produkte werden zu den Geschäfts- und Lieferbedingungen verkauft, die zum Zeitpunkt der Bestellbestätigung gültig sind inklusive der jeweiligen Garantiebestimmungen, Patentverletzungen und Haftungsbeschränkungen. Funktionen der Produkte können während der Verfügbarkeit des Produkts geändert werden.

Die ChamSys Ltd. Produktreihe erfüllt wo anwendbar EU-Bestimmungen Beispielsweise die EMC und LVD Direktiven wie diese von der Europäischen Gemeinschaft festgesetzt sind. ChamSys Ltd. verfolgt eine Politik immer wieder Stichproben zu testen, um sicherzustellen dass die Produktionseinheiten weiterhin diese Spezifikationen erfüllen.

ChamSys nimmt keine Rücksendungen zur Reparatur an, bei denen der Aufkleber mit der Seriennummer entfernt oder beschädigt wurde, so dass er unleserlich ist. Das betrifft auch Garantiereparaturen. Die vollständigen Details finden Sie in den Geschäftsbedingungen.

Alle anderen Produktnamen sind Markennamen oder registrierten Handelsmarken der jeweiligen Besitzer.

Kein Teil dieser Anleitung darf reproduziert, verbreitet, gesendet, verändert, in einem Speichersystem abgelegt oder in irgendeine Sprache übersetzt werden ohne eine vorherige schriftliche Genehmigung durch ChamSys Ltd.

Copyright 2004 by ChamSys Ltd. Alle Rechte vorbehalten *www.chamsys.co.uk*

# **INHALTSVERZEICHNIS**

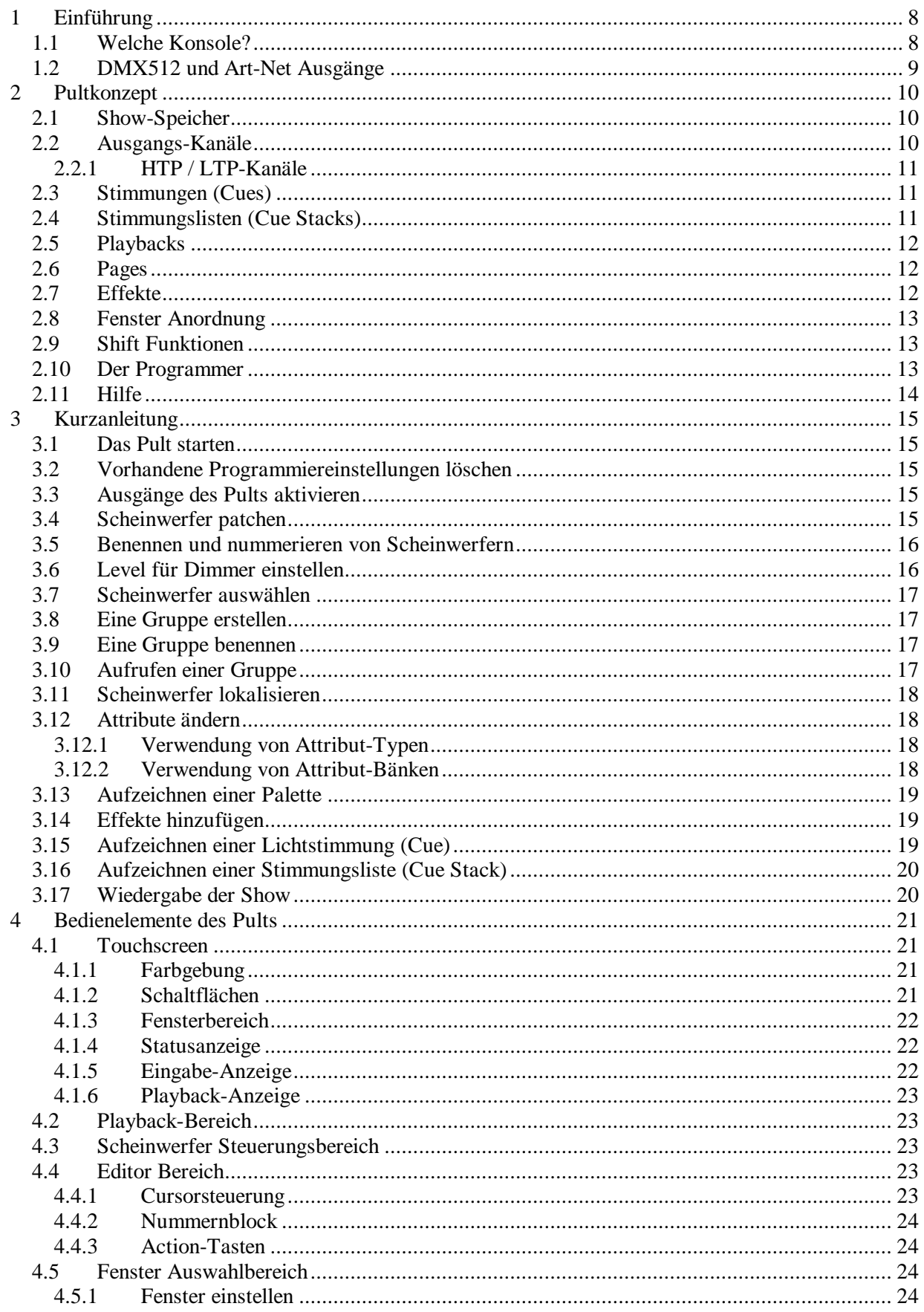

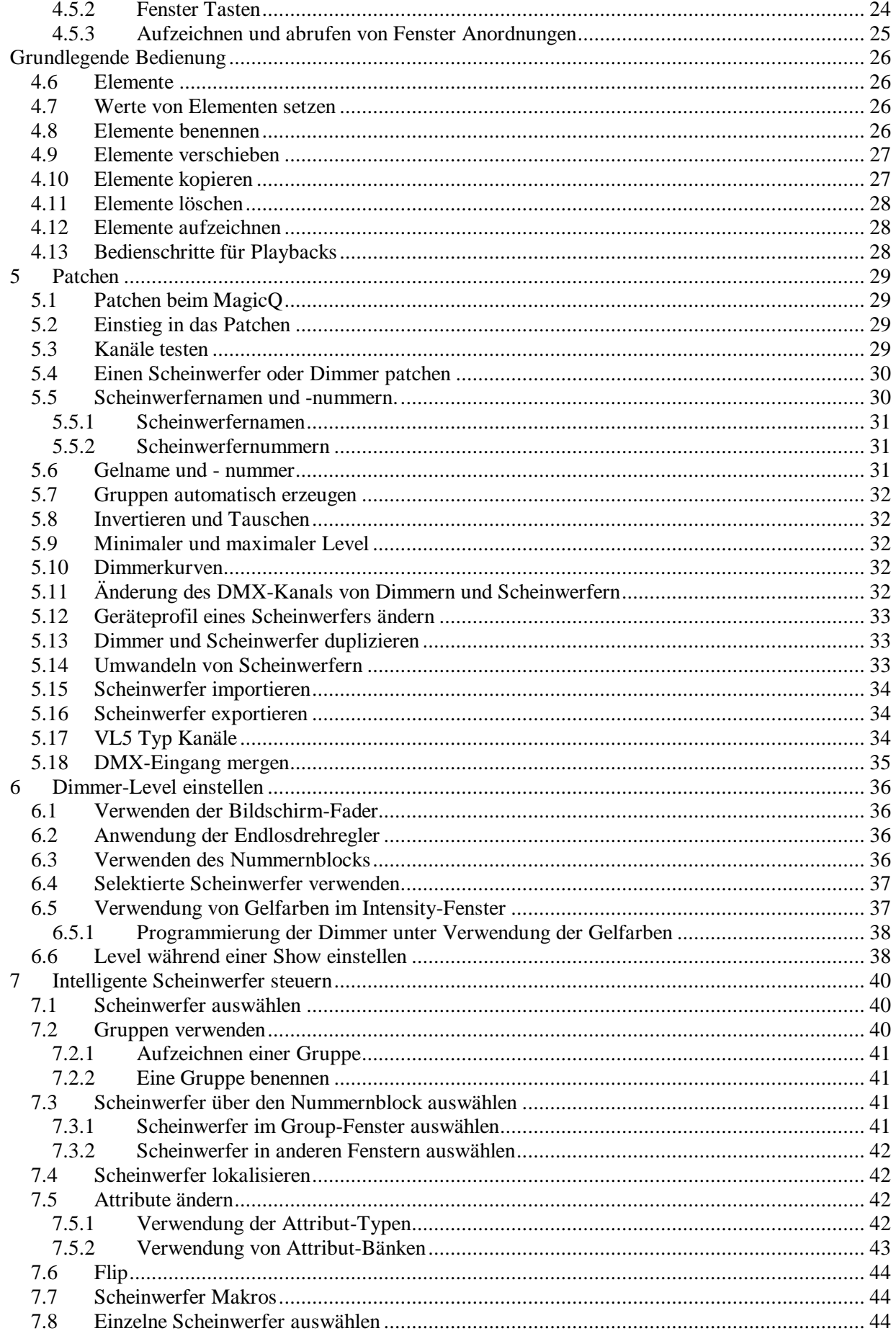

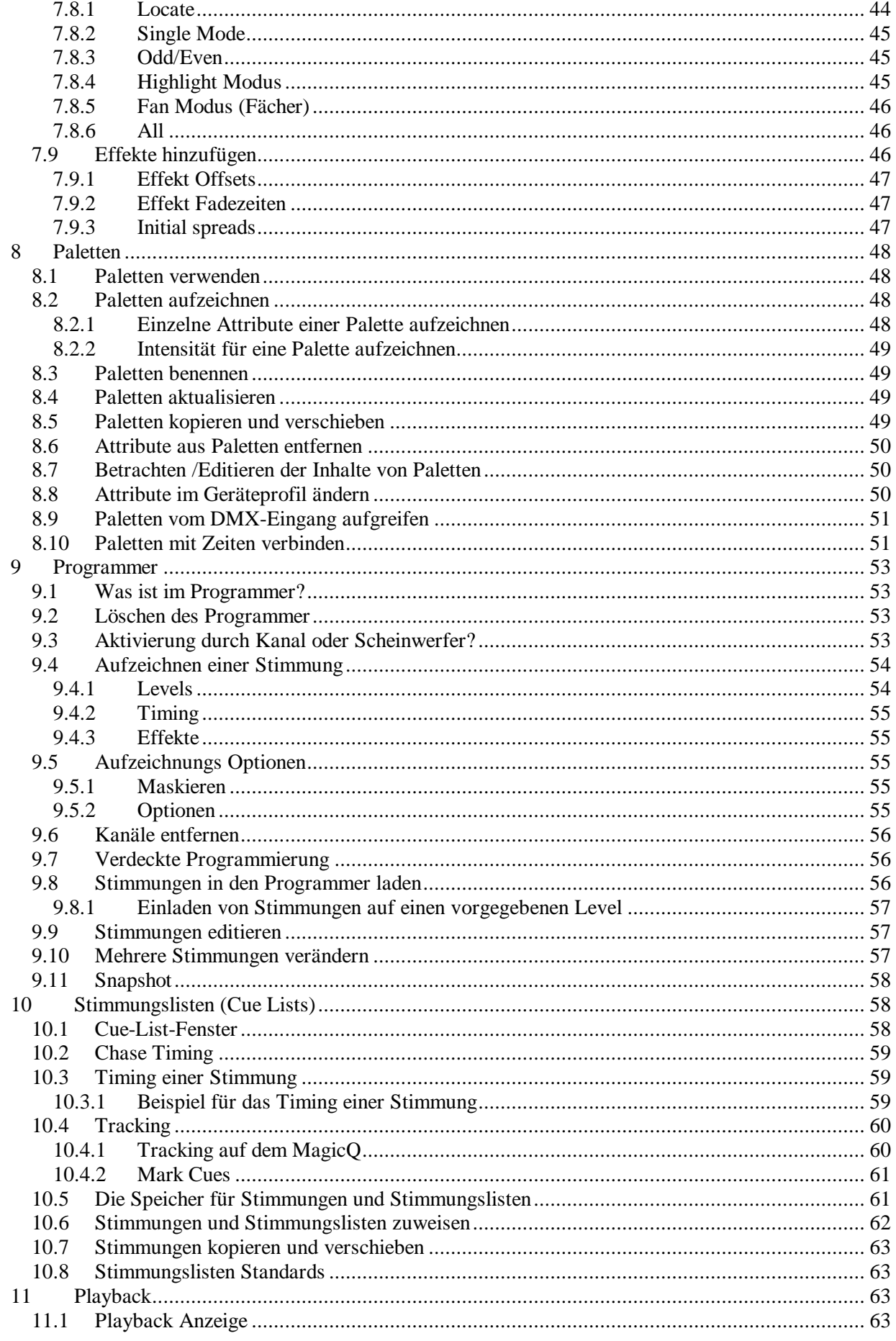

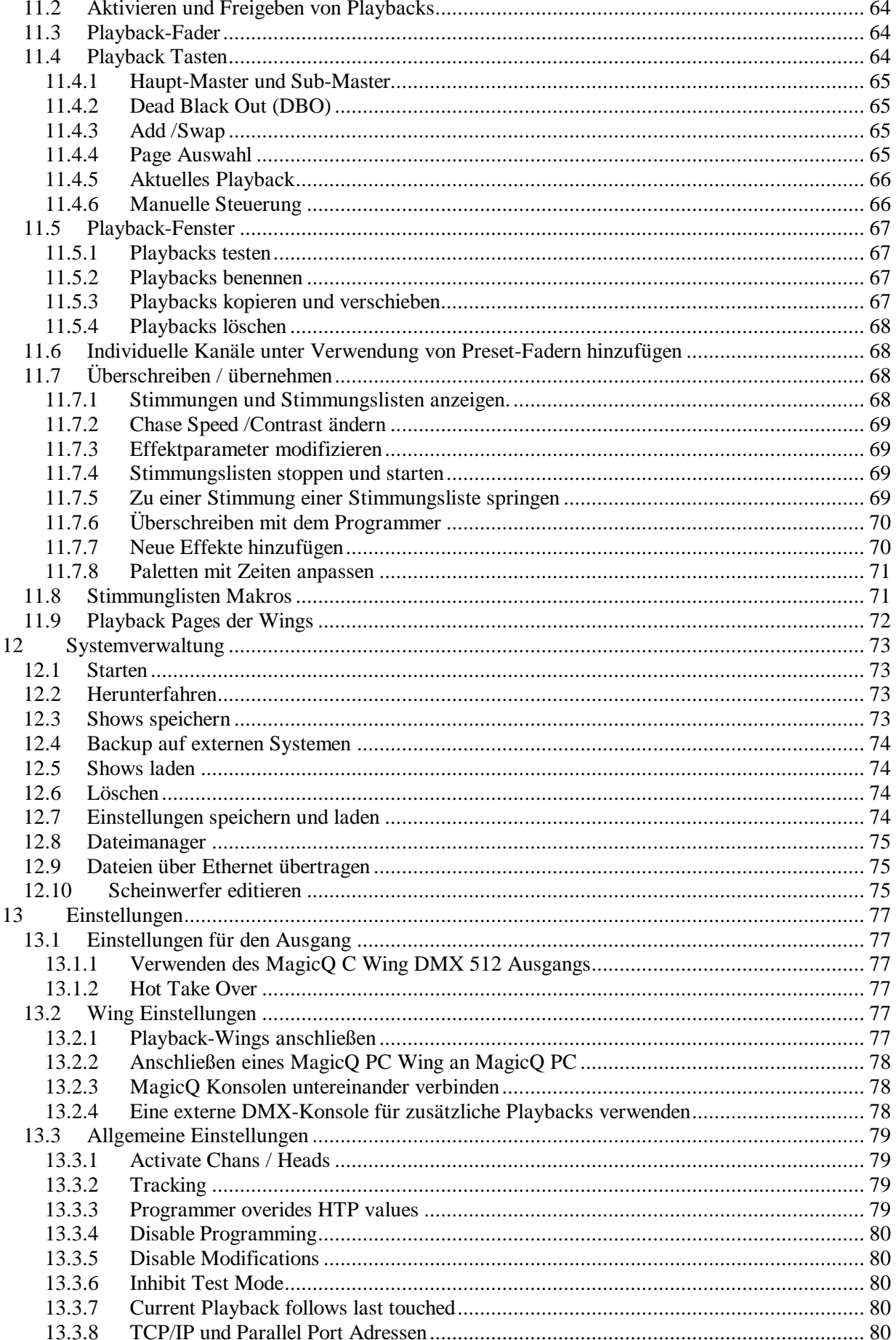

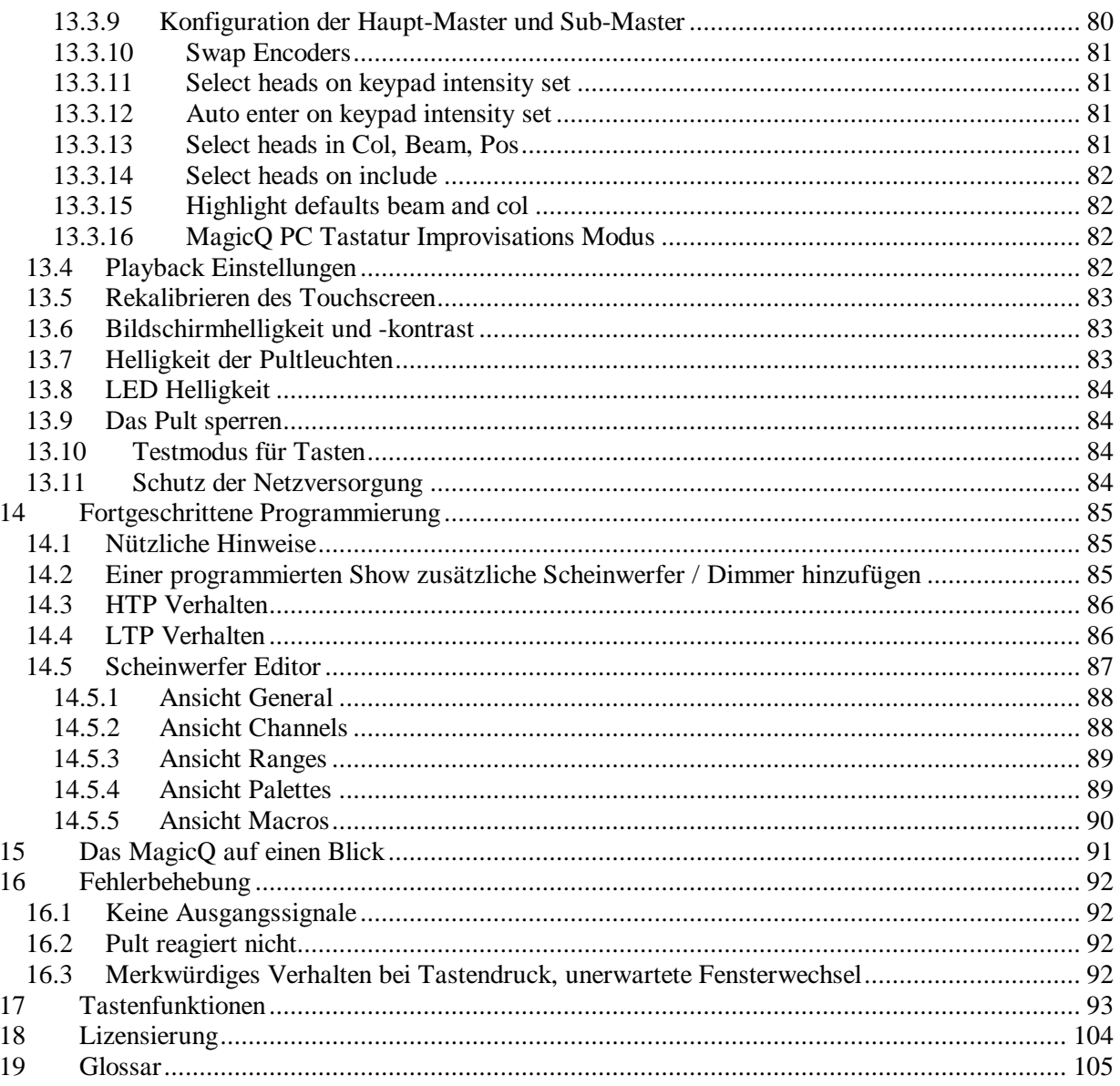

# **1 Einführung**

Die MagicQ Konsolen ermöglichen es Licht-Designern durch vielfältigste Funktionen schnell und einfach innovative und einfallsreiche Designs zu realisieren.

- Sechs Universes mit 512 Kanälen
- 3072 Kanäle
- Bis zu 202 Playbacks
- DMX512, Art-Net, Pathport, Enttec
- Umfangreiche Bibliothek mit Geräteprofilen
- Eingebauter Editor für Geräteprofile
- Farb-Mischungs-Bibliothek inklusive Lee und Rosco Farben
- Flexible Steuerung von Scheinwerfern und anderem Lichttechnik-Einheiten
- Klonen und Morphen von Scheinwerfern
- Tausende von Stimmungen und Stimmungslisten (Cue Stacks)
- Möglichkeit zur Benennung aller Elemente
- Nahezu unbegrenzter interner Speicher für Shows.
- Effektgenerator mit umfangreicher Effekt-Bibliothek
- Unmittelbare Kontrolle von Chase- und Effektparametern
- Leistungsfähiger Vorrangs-Modus
- Voll ausgestatteter Offline-Editor
- Export und Import von Patchdaten in Tabellen oder Datenbanken
- DMX-Eingang, Vorrang, Merging und Test Option

Das Pult wurde flexibel ausgelegt, so dass es für vorprogrammierte Shows und Tourneen ebenso wie für Festivals mit hohem Improvisationsbedarf geeignet ist. Besondere Aufmerksamkeit wurde der Möglichkeit gewidmet, alle Hauptparameter während der Wiedergabe ändern zu können - so lassen sich alle Effektparameter einfach per Tastendruck ändern.

Einfache Bedienung und schnelle Programmierung standen Pate beim Entwicklungsprozess und stellten sicher, dass sich der Licht Designer eine Show in kürzester Zeit patchen und programmieren kann, ohne dazu komplexe Tastenfolgen oder Menüebenen durchlaufen zu müssen.

Die ersten Kapitel dieser Anleitung bieten einen Überblick über das Pult und zeigen wie Szenen, Chases, Effekte und die Bedienumgebung arbeiten. Wenn Sie direkt in die Programmierung einer Show einsteigen wollen, nutzen Sie die Kurzanleitung.

# *1.1 Welche Konsole?*

Die MagicQ Lichtstellpulte sind in verschiedenen Modellausführungen verfügbar, die alle auf der leistungsstarken MagicQ Betriebsumgebung basieren. Die MagicQ Betriebsumgebung bietet eine einfach zu bedienende Plattform für die Programmierung und Wiedergabe von Shows. Eine Show kann auf einem Modell programmiert und einem anderen wiedergegeben werden.

Die MagicQ Betriebsumgebung unterstützt insgesamt 202 Playbacks, die über physikalische Playback-Regler oder das Touchscreen zugänglich sind. Die verschiedenen MagicQ Konsolen haben eine unterschiedliche Anzahl physikalischer Playbacks und Tasten, so dass je nach Größe der Shows ein passendes Pult verfügbar ist.

Das voll ausgestattete MagicQ PC ermöglicht es Shows vorab am PC zu programmieren. Licht-Designer können Shows vorab entwerfen und programmieren. Die Übertragung der Show-Daten zwischen PC und Pult kann einfach über USB-Stick oder eine direkte Netzwerkverbindung erfolgen.

MagicQ PC unterstützt die gleichen Funktionalitäten und Anwenderschnittstellen wie die physikalischen Konsolen, was den Wechsel zwischen beiden Produkten leicht macht. MagicQ PC kann auch eingesetzt werden, um komplette Shows zu steuern, sei es als Backup des Hauptpults oder als Konsole im eigentlichen Sinn.

Alle MagicQ Konsolen basieren auf einem zuverlässigen Linux Betriebssystem. Ausnahme sind PC basierte Produkte für Standard PCs, die aus Gründen der Kompatibilität unter Windows laufen.

# *1.2 DMX512 und Art-Net Ausgänge*

Das Pult unterstützt sowohl DMX512 seriell als auch die Protokolle Art-Net und Pathport. Ein LAN-Verbinder an der Rückseite bietet eine Ethernet-Schnittstelle für 6 Universes unter Art-Net oder Pathport. Damit kann das Pult direkt an Installationen angeschlossen werden, die auf Art Net oder Pathport aufbauen.

Serielle DMX512 Ausgänge sind durch Verwendung einer einfachen Art-Net zu DMX Konverterbox möglich. Zum Lieferumfang des Pults gehört eine 3 Universe Konverterbox, welche die Ausgabe von 3 der 6 Art-Net Universes seriell als DMX512 ermöglicht. Für Umgebungen in denen alle 6 Universes in als serielle DMX512 Signale benötigt werden, kann eine zusätzlich Konverterbox erworben werden.

Das Angebot von Art-Net und DMX512 seriell erlaubt die Wahl, welches Protokoll für die Verbindung zwischen Konsole und Bühne verwendet wird. Die Art-Net zu DMX512 kann wahlweise am Pult oder auf der Bühne platziert werden, was immer am besten passt.

Für neue Systeme ist es meist kosteneffizienter mit einem Paar Ethernet-Kabeln als mit einer viel größeren Zahl von DMX512 Kabeln betrieben zu werden. Die Ethernetkabel unterstützen DMX512 Ein- und Ausgänge. Ungeachtet dessen ist bereits eine große Zahl serieller DMX Kabel in Gebrauch und so wird der Übergang schrittweise erfolgen.

# **2 Pultkonzept**

Ein Systemdiagramm des Pults ist im Folgenden dargestellt.

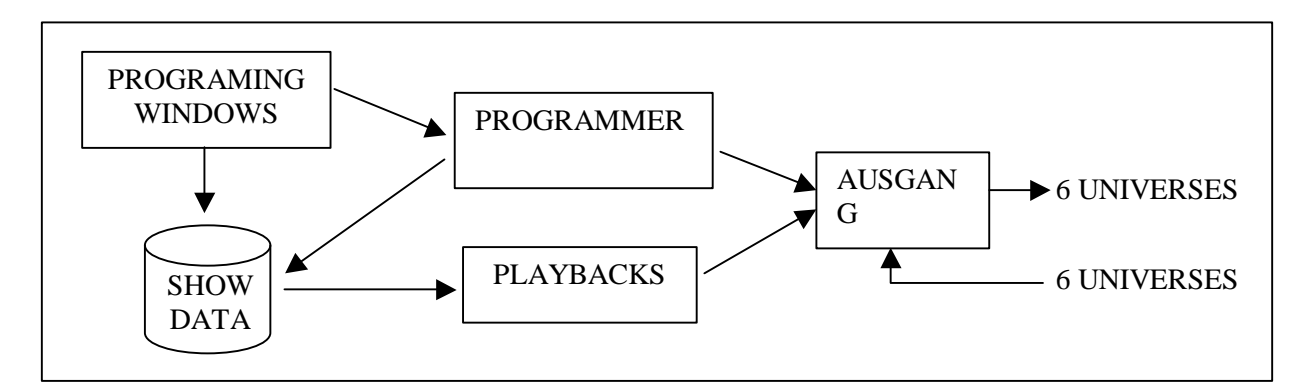

# *2.1 Show-Speicher*

Das Pult verfügt über eine Festplatte zum Speichern von Show-Daten und damit nahezu unbegrenzte Kapazität für Shows - viele verschiedene Shows können im Pult gespeichert und auf Knopfdruck aufgerufen werden. Die besten Shows, Geräteprofile und Effekt-Pattern können verwendet werden um daraus neue Shows zu bauen, was die Show-Programmierung vereinfacht und beschleunigt.

Das Pult ermöglicht die Verwendung von USB-Memorysticks zur Übertragung von Show-Daten von und zu einem PC als Backup. USB-Memorysticks sind für diese Funktion bestens geeignet, klein und leicht zu transportieren passen sie an einen Schlüsselbund oder ein Band, Daten von vielen verschiedenen Shows können schnell und zuverlässig darauf abgelegt werden. Es ist nicht länger notwendig sich mit der beschränkten Kapazität oder geringen Zuverlässigkeit von Disketten herumzuärgern. USB-Memorystiks werden universell von PCs und anderen Computern unterstützt im Gegensatz zu spezifischen Memory-Cards, die herkömmlich in Lichtstellpulten zum Einsatz kamen.

Weiterhin kann die Ethernet-Schnittstelle der Pulte für einen Zugriff auf die Show-Dateien über Netzwerk verwendet werden. Damit sind Licht-Designer in der Lage, beispielsweise ihre Laptops direkt an das Pult anzuschließen.

# *2.2 Ausgangs-Kanäle*

Das Pult unterstützt bis zu sechs DMX521 Universes als Ausgang über Ethernet. Das ermöglicht bis zu 3072 Kanäle für Licht zu steuern. Interface Boxen werden eingesetzt um bei Bedarf Ethernet in DMX512 seriell zu wandeln.

Lichtstellpulte sind oft beschränkt in der Zahl der DMX-Kanäle oder der Zahl von intelligenten Scheinwerfern, die sie unabhängig steuern können - typischerweise 24, 48 oder 96 Kanäle. Diese Kanäle korrespondieren üblicherweise mit der Zahl der Fader der Konsolen. Einige Pulte bieten die Möglichkeit, mehrere DMX-Kanäle auf einen Fader zu patchen, dabei sind diese aber nicht mehr unabhängig zu steuern.

Die MagicQ Konsole ermöglicht die individuelle Kontrolle aller DMX-Kanäle. Über die angebotenen Gruppen- und Programmierfunktionen können dabei auf Wunsch natürlich mehrere Scheinwerfer oder Dimmer gemeinsam gesteuert werden.

Das Pult bietet eine Bibliothek von Geräteprofilen - eine Bibliothek für jeden verfügbaren Typ intelligenter Scheinwerfer. Diese Daten legen fest, wie die verschiedenen Attribute eines intelligenten Scheinwerfers vom Pult gesteuert werden.

Geräteprofile werden für die meisten intelligenten Scheinwerfer mitgeliefert. Wenn kein Bibliothekseintrag vorhanden ist, kann ein Eintrag einfach über den eingebauten Scheinwerfer-Editor erzeugt werden. DMX Konfigurationsdaten sind in der Regel über den Hersteller der intelligenten Scheinwerfer verfügbar.

#### 2.2.1 HTP / LTP-Kanäle

Das Pult unterstützt zwei Typen von Kanälen, highest takes precedence (HTP) und latest takes precedence (LTP). Allgemein werden HTP-Kanäle zur Steuerung von Dimmern und der der Steuerung des Dimmerparameters von intelligenten Scheinwerfern verwendet. LTP-Kanäle werden für Attribute intelligenter Scheinwerfer wie Pan, Tilt, Farbe, Gobo etc. eingesetzt.

Für HTP-Kanäle ist der Ausgabewert über DMX der höchste Wert, der auf diesem Kanal von allen aktiven Playbacks und dem Programmer ausgegeben wurde.

Bei LTP-Kanälen ist der ausgegebene Wert der des letzten aktiven Playbacks, es sei denn, der Kanal ist im Programmer aktiviert. In diesem Fall wird der im Programmer vorgegebene Wert ausgegeben.

Das letzte aktive Playback ist das letzte Playback, das über Null aufgezogen wurde und immer noch über Null ist. Playbacks die automatisch durch ADD oder SWAP Taster angestoßen wurden, zählen automatisch als aktives Playback bis der Taster gelöst wird.

Der Kanaltyp der vom Pult genutzt wird, hängt vom Geräteprofil ab, das beim Patchen des Dimmers oder des intelligenten Scheinwerfers verwendet wurde.

# *2.3 Stimmungen (Cues)*

Das Pult speichert Lichteinstellungen als Lichtstimmung - jede Stimmung speichert

- Level Informationen
- Timing Informationen
- Effekt-Informationen

Die Stimmung speichert Level-Informationen für jeden der Kanäle in dem aufgezeichnet wurde. Wird der Level eines Kanals mit Hilfe einer Palette gesetzt, wird eine Referenz auf diese Palette mit abgespeichert, so dass die Stimmung Änderung an dieser Palette reflektieren kann.

Die Stimmung speichert Timing-Informationen für die Kanäle, in denen aufgezeichnet wurde. Es gibt zwei Optionen für Timing-Informationen:

Simple: Wird für jeden Attribut-Typ gespeichert (HTP In, HTP Out, Position, Colour, Beam) Advanced: Wird individuell je Kanal gespeichert

Die Stimmung speichert Effektinformationen für jeden Effekt, der in der Stimmung aufgezeichnet wurde. Die Effektinformationen umfassen den Effekttyp, die Scheinwerfer auf die der Effekt angewendet wird und die Effektparameter für jeden der Scheinwerfer.

Jede Stimmung hat eine Nummer (z.B. Q1) und optional einen Namen.

# *2.4 Stimmungslisten (Cue Stacks)*

Stimmungslisten steuern die Abfolge von Lichtstimmungen. In einer Stimmungsliste werden die Reihenfolge von Stimmungen und die Optionen für deren Wiedergabe bestimmt. Eine Stimmungsliste kann aus nur einer Stimmung oder einer langen Liste von Stimmungen bestehen.

Die Stimmungsliste speichert die Cue ID und ein Bezeichnerfeld für jede Stimmung so dass die unterschiedlichen Schritte innerhalb einer Liste betitelt werden können. Die Cue ID und das Bezeichnerfeld werden auf im Playback-Anszeigebereich dargestellt wenn das Stack abgespielt wird, so dass der Anwender während der Show die aktuelle Position verfolgen kann.

Stimmungslisten können konfiguriert werden, um als Chase statt als einfache Abfolge von Stimmungen zu arbeiten. Der Unterschied ist der, dass bei einem Chase das Timing für eine Stimmung durch die Parameter Chase Speed und Chase Contrast bestimmt wird und nicht durch individuelle Delay und Fade Zeiten für jede der Stimmungen.

Jede Stimmungsliste hat eine Nummer (z.B. CS1) und optional einen Namen.

# *2.5 Playbacks*

Das Pult erlaubt die Wiedergabe aufgezeichneter Shows mittels Playbacks. Playbacks sind verknüpft mit physikalischen Fadern und Tastern - jedem Playback kann eine Stimmungsliste zugeordnet werden.

Das Pult unterstützt 202 Playbacks, 10 Haupt-Playbacks sind unter dem Touchscreen angeordnet, zusätzlich anschließbar sind bis zu 8 Erweiterungs Wings mit jeweils 24 Playbacks.

Bei Modellen, bei denen nicht alle 8 Wings angeschlossen sind, können die nicht physikalisch vorhandenen Playbacks über das Touchscreen und die zugeordneten Tasten bedient werden.

# *2.6 Pages*

Das Pult unterstützt mehrere Pages (Zuordnungsseiten) für Playbacks, wobei die Playback-Fader auf jeder Page eine unterschiedliche Funktion einnehmen können. Typischerweise wird eine Page pro Lied in einer Show verwendet.

Die aktuelle Page wird über die Tasten NEXT PAGE und PREV PAGE in der Haupt-Playback Sektion oder die Auswahl einer Page im Page Fenster bestimmt.

Die 24 Playbacks in jedem Wing sind unterteilt in zwei Reihen zu je 12. Jede Reihe hat eigene NEXT PAGE und PREV PAGE Taste. Damit können die Pages für diese Playbacks unabhängig vom Haupt-Playback eingestellt werden.

Das ermöglicht eine große Flexibilität bei der Wiedergabe von Shows - beispielsweise kann ein Bereich des Pults zur Regelung von Par-Lampen verwendet werden, während der andere intelligente Scheinwerfer steuert. Der Wechsel der Page für die Par-Lampen würde nichts an der Page für die intelligenten Scheinwerfer ändern.

# *2.7 Effekte*

Das Pult verfügt über eine leistungsfähige Einheit zur Erzeugung von speziellen Effekten (FX). Effekte können auf eine Gruppe von Heads durch einfachen Tastendruck angewendet werden, die Notwendigkeit eine große Zahl von Stimmungen zur Erzeugung eines Effekts durch den zeitlichen Übergang zu programmieren entfällt. Effekte können auf einfache Weise live modifiziert werden. So lassen sich

beispielsweise Geschwindigkeit und Größe des Effekts beeinflussen, um die Stimmungslage der Show zu treffen.

Das Pult unterstützt eine umfangreiche Bibliothek von Standardeffekten wie Kreis, Rechteck, Pan und Tilt Sägen, Lifts, Zickzack etc. Darüber hinaus unterstützt das Pult Effekte mit Colour-, Beam- und Intensitätswerten. Das Pult unterstützt die Programmierung und Sicherung eigener Effekte, die in Shows nach Bedarf eingesetzt werden können. Die Effekt-Einheit ermöglicht es, komplette Shows innerhalb weniger Minuten zu programmieren.

# *2.8 Fenster Anordnung*

Das Pult bietet ein Hilfsmittel zum Speichern der Positionen von Fenstern und deren Größe als Fenster-Anordnung, um nützliche Anordnungen einfach wieder aufrufen zu können. Das ermöglicht beispielsweise eine Fenster-Anordnung bestehend aus Group-, Position-, Colour- und Beam-Fenster abgespeichert und auf Knopfdruck wiederhergestellt zu werden.

Das System bietet bereits eine Reihe von Standard-Anordnungen, darunter verschiedene für Programmierung und Wiedergabe.

Fenster-Anordnungen werden aufgerufen durch Drücken von CTRL in Kombination mit einer der im Touchscreen oben dargestellten Schaltflächen.

# *2.9 Shift Funktionen*

Die MagicQ Konsolen verwenden die Tasten SHIFT und CTRL für den Zugriff auf erweiterte Funktionen. Zusätzlich zu den entsprechenden Tasten auf der externen Tastatur finden sich SHIFT und CTRL Tasten auch neben den oberen Ecken des Touchscreens.

Die SHIFT Taste kann zusammen mit den Cursortasten mehrere Einträge in Fenstern selektieren.

# *2.10 Der Programmer*

Alle Aufzeichnungen von Show-Daten erfolgen in der Editiereinheit, genannt Programmer. Der Programmer besitzt Vorrang gegenüber allen Playbacks und Kanälen. Er kann daher auch live zum Überschreiben von Ausgaben eingesetzt werden, um beispielsweise die Farbe oder das Gobo von intelligenten Scheinwerfern zu wechseln.

Den Programmer kann man sich vorstellen als eine Tabelle mit den Level-Werten des Kanals und Aktivitätsmarkierung für jeden der auf das Pult gepatchten Kanäle. Initial (und wenn der Programmer gelöscht wurde) sind alle Kanäle auf Null gesetzt und als inaktiv markiert. Wird ein Kanal verändert auf einen Wert ungleich Null, wird der Kanaleintrag in dieser Tabelle auf den neuen Wert gesetzt und der Kanal wird als aktiv markiert.

Das Pult gibt alle Kanäle, die im Programmer als aktiv markiert sind, mit der höchsten Priorität aus, dadurch werden beispielsweise alle anderen Playbacks überschrieben.

Um Inhalte des Programmer zu löschen, drücken Sie CLEAR. Alle Kanäle werden deaktiviert und alle HTP-Kanäle werden auf Null gesetzt. Es ist möglich auch alle LTP-Kanäle auf Null zu setzen durch Verwendung von CTRL CLEAR.

Der Programmer kann Betätigung der Taste BLIND in den Blind-Modus versetzt werden, in dem die Inhalte des Programmers nicht die Ausgabe des Pults beeinflussen. Das ermöglicht die Anpassung von Programmen während einer Live-Show und die spontane Einbringung von Effekten.

# *2.11 Hilfe*

Das Help-Fenster bietet Online Zugriff auf das Bedienhandbuch. Drücken Sie die HELP Taste zu einer beliebigen Zeit, um das Fenster mit der Hilfe anzuzeigen. Um das Fenster zu schließen, drücken Sie die CLOSE Taste.

Verwenden Sie das Scrollrad, die Cursortasten und die Hyperlinks, um durch die Anleistung zu navigieren. Um direkt zu einem bestimmten Abschnitt zu springen können Sie die oberen Soft-Buttons verwenden, z.B. CONTENTS oder QUICKSTART.

Sie können die Anleitung durchsuchen, indem Sie einen Suchtext eingeben und dann SEARCH drücken. Um den gleichen Begriff erneut zu suchen, drücken Sie erneut auf SEARCH.

# **3 Kurzanleitung**

Diese Kapitel ermöglicht es Anwendern, die mit dem MagicQ nicht vertraut sind, in kurzer Zeit Shows zu programmieren und steuern.

# *3.1 Das Pult starten*

Nach dem Einschalten wird das Hilfefenster angezeigt. Schließen Sie das Hilfefenster, indem Sie die CLOSE Taste drücken. Das Hilfefenster können Sie jederzeit mit der HELP Taste wieder aufrufen.

Bitte beachten Sie, dass das Pult wegen des Festplattenbetriebs vor dem Trennen der Netzverbindung immer ordnungsgemäß herunter gefahren wird. Um das Pult herunter zu fahren, drücken Sie die Schaltflächen SETUP und dann QUIT. Bestätigen Sie die Rückfrage mit YES. Das Pult schaltet sich nach dem Herunterfahren selbstständig ab.

Wird die Netzversorgung während des Betriebs getrennt, kann es zu Problemen mit dem Dateisystem kommen. Meist führt das nur zu einem langsameren Start beim nächsten Hochfahren, weil das System die Einträge wiederherstellt - unter gewissen Umständen kann aber das Dateisystem beschädigt werden.

# *3.2 Vorhandene Programmiereinstellungen löschen*

Bevor man mit der Programmierung einer neuen Show beginnt, löscht man am Besten alle bisherigen Programmierschritte. Öffnen Sie das Fenster Setup, indem Sie die SETUP-Taste betätigen.

Drücken Sie die Schaltfläche ERASE SHOW. Bestätigen Sie die Rückfrage mit YES. Anschließend werden Sie aufgefordert den initialen Modus für die Konsole zu wählen: Normal, Theatre Non Track oder Theatre Tracking. Wenn Sie nicht festgelegt sind, wählen Sie Normal.

Sind alle Programmiereinstellungen gelöscht, zeigt das Eingabefenster an "Programming erased".

# *3.3 Ausgänge des Pults aktivieren*

Bevor Steuersignale über DMX oder Ethernet ausgegeben werden, müssen zunächst die Universes aktiviert werden. Öffnen Sie das Setup-Fenster und wählen Sie DMX I/O Overview. Das Pult unterstützt bis zu 6 Universes, Sie sollten für jedes Universe den Ausgangstyp festlegen, indem Sie den Cursor auf das entsprechende Feld bewegen und ENTER drücken.

# *3.4 Scheinwerfer patchen*

Öffnen Sie das Patch-Fenster durch Drücken der Taste PATCH. Das Patch-Fenster bietet zwei Sichten, VIEW HEADS und VIEW CHAINS. Das Patchen kann in beiden Sichten erfolgen, in diesem Kapitel beschreiben wir das Vorgehen in VIEW HEADS.

Wählen Sie den Scheinwerfer aus, den Sie patchen möchten, indem Sie die Schaltfläche CHOOSE HEAD wählen. Im Fenster wird eine Liste mit Scheinwerfern aufgeführt. Wählen Sie einen Schweinwerfer aus der Liste, indem Sie den Touchscreen berühren. Alternativ können Sie sich mit den Cursortasten durch die Liste bewegen und über dem gewünschten Eintrag ENTER betätigen.

Haben Sie einen Scheinwerfer gewählt, kehrt die Ansicht zum Patch Fenster zurück. Drücken Sie die Schaltfläche PATCH IT um den Scheinwerfer zu patchen. Sie werden nach einer Adresse gefragt, auf die Sie den Scheinwerfer patchen möchten. Mit ENTER wählen Sie die nächste freie Adresse.

Möchten Sie mehrere Kanäle mit einem festen Abstand patchen, beispielsweise vier Martin Mac500 auf die DMX-Kanäle 1,21,41,61, dann geben Sie 4/20 ein.

Mit @ wird ein Kanal auf eine bestimmte Adresse gepatcht. Um beispielsweise 10 Dimmer auf die DMX Adresse 20 zu legen, geben Sie ein10@20. Um auf das zweite Universe zu patchen geben Sie ein10@2-20.

Um einen oder mehrere Dimmer zu patchen drücken Sie einfach CHOOSE DIMMER statt CHOOSE HEAD und verfahren Sie wie oben beschrieben.

Im Patch-Fenster können alle gelb unterlegten Felder editiert werden. Um einen Parameter zu ändern, platzieren Sie den Cursor über dem Feld und geben Sie mit dem Nummernblock oder der Tastatur den neuen Wert ein und drücken abschließend ENTER.

Auf diese Weise können Sie für jeden der gepatchten Scheinwerfer die DMX-Adressen sowie Identifikationsnummer, Namen, und Gel ändern.

#### *3.5 Benennen und nummerieren von Scheinwerfern*

Nach dem Patchen können die Schweinwerfer nach Wunsch benannt und nummeriert werden. Es wird empfohlen die Dimmer oder Scheinwerfer nach dem Ort zu benennen (z.B. Front Wash / Back Truss SL). Namen sowie Gelfarben werden verwendet, um automatisch Gruppierungen zu erstellen.

Für Dimmer möchten Sie vielleicht den Parameter Gel einstellen. Das erleichtert die Programmierung, denn das Pult kann aufgrund dieser Information automatisch Stimmungen erstellen.

Das Gel-Eingabefeld arbeitet mit Gelnummern. Für die Farbpalette Lee Colours geben Sie die Nummer direkt ein (z.B. 181 für Lee 181). Für die Rosco Colour Palette geben Sie die Nummer mit vorgestelltem Punkt ein (z.B. 14 für Rosco 14). Der Wert 0 steht für farblos. Wenn Sie lieber mit Farbnamen statt mit Gelnummern arbeiten, geben Sie diese einfach ein.

Um einen gepatchten Scheinwerfer oder Dimmer zu testen, drücken Sie die Schaltfläche TEST HEAD und der Scheinwerfer, über dem der Cursor steht wird getestet. Bei Scheinwerfern wird das Gerät lokalisiert, Dimmer werden auf 100% gestellt. Drücken Sie erneut TEST HEAD um den Testmodus zu verlassen.

#### *3.6 Level für Dimmer einstellen*

Sind die Scheinwerfer und Dimmer gepatcht, kann die Programmierung der Show beginnen. Im Fenster Intensity finden Sie die wichtigsten Hilfsmittel, um die Level von Dimmern über das Pult zu regeln. Das Fenster erlaubt die unmittelbare Einstellung von Leveln für Dimmer oder dem Dimmparameter von kopfbewegten Scheinwerfern mit dem Programmer.

Rufen Sie das Fenster Intensity mit der INT Taste auf. Im Fenster wird für jeden am Pult gepatchten Dimmer und Scheinwerfer ein Fader dargestellt. Setzten Sie den Pegel durch Druck auf den Schiebeweg an der gewünschten Position. Wird ein Fader von 0 weg bewegt, ist der Programmer aktiv und der Fader wird rot dargestellt.

Die Schaltfläche SQUARE OFF ermöglicht die schnelle Programmierung von Intensitäten. Stellen Sie die die Kanäle, die später auf voll oder Null stehen sollen mit dem Touchscreen grob ein, ohne notwendigerweise dabei exakt die Position zu treffen. Nach dem Drücken von SQUARE OFF werden alle Werte unter 50% auf 0% gesetzt, die anderen Werte auf 100%.

Mit den Schaltflächen ALL TO FULL setzen Sie alle Fader auf 100% entsprechend mit ALL TO ZERO auf 0%.

Drücken Sie die Schaltfläche CLEAR um die Inhalte des Programmer zu löschen.

# *3.7 Scheinwerfer auswählen*

Um intelligente Scheinwerfer zu steuern, müssen zunächst Scheinwerfer ausgewählt werden. Die MagicQ Konsole merkt sich die aktuelle Auswahl, auf die dann alle Änderungen angewendet werden. Der Anwender kann Scheinwerfer einzeln auswählen oder Gruppierungen nutzen, um Zusammenstellungen von Scheinwerfern aufzurufen, die häufig eingesetzt werden.

Das Pult legt für alle Scheinwerfer eines bestimmten Typs automatisch Gruppen an. Darüber hinaus lassen sich einfach weitere Gruppen anlegen.

Das Group-Fenster bietet zwei Sichten. VIEW GROUPS ermöglicht die Auswahl von Scheinwerfern über Gruppen, während VIEW HEADS die individuelle Auswahl von Scheinwerfern ermöglicht.

Wenn Sie in der Sicht VIEW GROUPS eine bestimmte Gruppe über den Touchscreen wählen, werden alle zu dieser Gruppe gehörigen Scheinwerfer selektiert. Alle anderen Scheinwerfer werden deselektiert. Um mehrere Gruppen zu selektieren, drücken Sie SHIFT und gleichzeitig eine Gruppe um diese der Auswahl hinzuzufügen oder sie herauszunehmen.

In VIEW HEADS, können durch Druck auf den Touchscreen individuell Scheinwerfer selektiert und deselektiert werden. Verwenden Sie zum Scrollen durch die Seiten der Scheinwerferliste PG UP und PG D<sub>N</sub>

# *3.8 Eine Gruppe erstellen*

Wählen Sie in der Sicht VIEW HEADS des Group-Fensters die Scheinwerfer zur Gruppierung aus.

Wechseln Sie zur Sicht VIEW GROUPS.

Drücken Sie RECORD und wählen dann die Gruppe über das Touchscreen oder über den Cursor in Verbindung mit ENTER aus.

# *3.9 Eine Gruppe benennen*

Wenn Sie eine Gruppe erstellen und vor der Auswahl am Touchscreen (oder Drücken von ENTER) einen Namen eingeben, wird die Gruppe bei der Erstellung direkt benannt.

Einen Namen können Sie einer Gruppe zu jede Zeit zuweisen, indem Sie einen Namen eingeben, SET drücken und am Touchscreen eine Gruppe wählen.

Wenn Sie keine Tastatur angeschlossen haben, drücken Sie SET und selektieren Sie die zu benennende Gruppe über das Touchscreen (oder die Cursortasten in Verbindung mit ENTER). Auf dem Touchscreen wird dann eine Tastaturdarstellung für die Eingabe des Namens angezeigt.

# *3.10 Aufrufen einer Gruppe*

Ist eine Gruppe erstellt, können alle zugeordneten Scheinwerfer durch einen Druck auf den Gruppeneintrag am Touchscreen selektiert werden. Alle anderen Scheinwerfer werden deselektiert.

# *3.11 Scheinwerfer lokalisieren*

Scheinwerfer möchte man üblicherweise als erstes lokalisieren - d.h. diese in eine Startposition bringen. Wählen sie die gewünschten Scheinwerfer und drücken Sie die Taste LOCATE.

Falls der Scheinwerfer einen separaten DMX-Parameter zum Fernzünden der Lampe verwendet, müssen Sie möglicherweise zuerst den Scheinwerfer per "Lamp On" Befehl zünden, damit der Strahl sichtbar ist. Wählen Sie die Scheinwerfer und drücken Sie dann SHIFT und LOCATE. Dadurch wird das "Lamp On" Makro ausgeführt.

### *3.12 Attribute ändern*

Intelligente Scheinwerfer haben viele verschiedene Attribute, darunter typischerweise Pan, Tilt, Colour, Gobo und Iris. Wenn mit der MagicQ Lichtstellkonsole ein intelligenter Scheinwerfer gepatcht wird, ordnet sie die Parameter des Scheinwerfers Standardattributen zu, um einen einfachen Zugang zu den Funktionsmerkmalen des Scheinwerfers zu ermöglichen.

Das MagicQ Lichtstellkonsole unterstützt zwei Wege um Attribute zu ändern - entweder über die Verwendung von Attribut-Typen oder über Attribut-Bänke. Beide Methoden können bei der Programmierung einer Show wechselweise eingesetzt werden.

#### 3.12.1 Verwendung von Attribut-Typen

Attribut-Typen sind ein leistungsfähiger Weg, Attribute zu kategorisieren. Attribute werden kategorisiert in vier Typen: Intensity, Position, Colour und Beam. Für jeden dieser Attribut-Typen gibt es bei MagicQ ein eigenes Fenster. Wählen Sie die gewünschten Scheinwerfer und öffnen Sie dann das entsprechende Fenster.

Das Fenster ermöglicht die Kontrolle aller Attribute eines Attribut-Typen mit Hilfe der acht Endlosdrehregler. Im Fenster Beam gibt es mehr als acht Attribute zur Einstellung - diese sind zugänglich durch die Verwendung mehrerer Pages für die Endlosdrehregler, indem die Schaltfläche NEXT PAGE betätigt wird.

Für Attribute mit einem Index wie beispielsweise bei Farbrädern und Gobo-Rädern, kann der mit dem Attribut verbundene Taster dazu verwendet werden, auf den nächsten sinnvollen Attributwert zu springen. Durch das gleichzeitige Drücken von SHIFT und der Taste gelangt man zur vorherigen Position.

Zusätzlich bietet das Fenster die Möglichkeit zur Auswahl der Palettenwerte für den Attribut-Typen unter Verwendung des Touchscreen. Werden Scheinwerfer aufgezeichnet, erzeugt das System für jeden Attribut-Typen automatisch Paletten. Sie können neue Einträge für die Paletten erzeugen oder existierende nach eigenem Bedarf ändern.

#### 3.12.2 Verwendung von Attribut-Bänken

Attribut-Bänke sind der herkömmliche Weg, Attribute zu kategorisieren. Die Attribute werden unterteilt in Bänke mit jeweils zwei Attributen, auf die über zwei Endlosdrehregler schnell zugegriffen werden kann. Wählen Sie die gewünschten Scheinwerfer und drücken Sie dann die Taste ATTR, um das Attribute-Fenster zu öffnen.

Wählen Sie die Attribut-Bank mit Hilfe der oben angeordneten Schaltflächen. Die ganz links angeordnete Schaltfläche wechselt zwischen den beiden möglichen Pages einer Attribut-Bank.

Verwenden Sie die Endlosdrehregler und die zugeordneten Tasten, um das Attribut für alle gewählten Scheinwerfer zu ändern.

Alternativ können Sie über das Touchscreen einen Wert aus dem Bereich wählen.

### *3.13 Aufzeichnen einer Palette*

Um häufig verwendete Kombinationen von Attributen in einer Palette aufzuzeichnen (beispielsweise ein rotierendes Dreieck mit einem Prisma mit einem MAC500) setzen Sie die Attribute zunächst auf die gewünschten Werte. Betätigen Sie anschließend RECORD und wählen Sie den Paletteneintrag aus, den Sie aufzeichnen möchten.

Um die Palette zu benennen, schreiben Sie den Namen auf der externen Tastatur, betätigen Sie SET und wählen Sie den Paletteneintrag aus, den Sie benennen möchten. Um das On-Screen-Keyboard zu verwenden bewegen Sie zunächst den Cursor über den gewünschten Paletteneintrag, drücken Sie anschließend SET und geben Sie den Namen ein; schließen Sie die Eingabe mit ENTER ab.

# *3.14 Effekte hinzufügen*

Um einen Effekt für mehrere Scheinwerfer hinzuzufügen, wählen Sie die Scheinwerfer aus und drücken Sie entweder im Group-Fenster oder im Prog-Fenster die Schaltfläche ADD FX. Wählen Sie den gewünschten Effekt.

Nachdem Sie den Effekt gewählt haben kehren Sie in das Prog-Fenster zurück. Verwenden Sie die Endlosdrehregler um die Parameter des Effekts wie etwa Geschwindigkeit, Größe und die Ausbreitung über die Scheinwerfer zu bestimmen.

Sie könne einem Scheinwerfer mehrere Effekte zuweisen, vorausgesetzt dass die Effekte unterschiedliche Attribute einsetzen. So kann beispielsweise eine Sinusbewegung in Pan und Tilt zugleich erfolgen.

### *3.15 Aufzeichnen einer Lichtstimmung (Cue)*

Um eine Ansicht als Lichtstimmung zu speichern, stellen Sie zunächst die Ansicht ein, drücken Sie dann RECORD und die SELECT Taste des Playbacks, auf dem die Stimmung aufgezeichnet werden soll.

Um eine Stimmung zu testen, löschen Sie zunächst den Programmer, indem Sie CLEAR drücken und ziehen Sie dann den entsprechenden Playback-Fader auf oder drücken Sie die Flash-Taste für dieses Playback.

Bedenken Sie, dass die Aufzeichnung einer Stimmung in ein Playback eine Stimmungsliste mit nur einer Stimmung erzeugt. Auch wenn diese Stimmungsliste nur aus einer Stimmung besteht, verhält sie sich wie eine Liste.

Um eine aufgezeichnete Stimmung zu betrachten, drücken Sie die Taste SELECT für das Playback und drücken dann auf CUE, um das Cue-Fenster zu öffnen.

Um die Optionen während der Aufzeichnung zu konfigurieren, drücken Sie SHIFT und RECORD und das Fenster mit den Optionen für die Aufzeichnung wird geöffnet. Wählen Sie die gewünschten Optionen aus und drücken dann die SELECT Taste für das Playback wie oben beschrieben.

# *3.16 Aufzeichnen einer Stimmungsliste (Cue Stack)*

Eine Stimmungsliste aufzuzeichnen ist vom Prinzip her das gleiche, wie die Aufnahme einer einzelnen Stimmung - nur nimmt man hier mehrere Stimmungen in ein Playback zur Erstellung einer Stimmungsliste auf.

Um beispielsweise eine Liste aus zwei Ansichten aufzuzeichnen, die erste mit gelben Punkten und die zweite mit blauen Dreiecken:

Erstellen Sie die Ansicht mit den gelben Punkten. Drücken Sie RECORD und betätigen Sie die SELECT Taste des Playback. Erstellen Sie die Ansicht mit den blauen Dreiecken. Drücken Sie RECORD und betätigen Sie die SELECT Taste des Playback.

Um die Stimmungsliste zu testen, löschen Sie zunächst den Programmer durch Betätigen von CLEAR und ziehen dann den entsprechenden Playback-Fader auf oder drücken Sie die Flash-Taste.

Betrachten Sie die Stimmungsliste indem Sie das Playback wählen und dann CUE STACK drücken, um das Cue-Stack-Fenster zu öffnen.

Haben Sie mehr als eine Stimmung in einem Playback aufgezeichnet steuert die Stimmungsliste die Übergänge von einer Stimmung zur nächsten. Standardgemäß arbeitet eine Stimmungsliste wie ein Chase, das heißt jede Stimmung wird abwechselnd eingestellt, wobei das Timing über den Parameter "Chase Speed" auf die gesamte Stimmungsliste angewendet wird.

Der Timing-Modus kann geändert werden, so dass die Stimmungen im Stil eines Theaters unter Verwendung der Tasten GO und STOP wiedergegeben werden. Drücken Sie die Schaltflächen CUE TIMING und CHASE TIMING um den Timing-Modus zu ändern.

Sie können die Arbeit durch den Multiple-Record-Modus beschleunigen. Verfahren Sie so wie oben beschrieben, drücken Sie aber statt nur RECORD beim ersten Schritt der Liste RECORD zusammen mit SHIFT. Dann wird eine Werkzeugleiste mit Aufnahmeoptionen im oberen Bereich des Bildschirms angezeigt. Wählen Sie die Schaltfläche MULTIPLE STEP und dann wie zuvor die Taste SELECT des Playbacks. Für jeden der folgenden Schritte erstellen Sie einfach die Ansicht und Drücken RECORD. Wenn Sie alle Schritte erstellt haben, drücken Sie BACKSPACE um den Multiple-Record-Modus zu verlassen.

# *3.17 Wiedergabe der Show*

Nachdem Sie nun Stimmungen und Stimmungslisten angelegt haben, können Sie mit den Playback-Fadern und Tasten Ihre Show wiedergeben. Sie können die Wiedergabe für jede Stimmungsliste mit den entsprechenden Optionen regeln, beispielsweise können Sie den Fader bestimmen LTP-Fades oder Parametern wie Effektgröße und -geschwindigkeit zuordnen.

Denken Sie daran, wenn an irgendeinem Punkt Probleme auftauchen sollten, drücken Sie einfach auf die HELP-Taste.

# **4 Bedienelemente des Pults**

Das MagicQ Lichtstellpult ist um einen großen Touchscreen herum aufgebaut, der es dem Anwender ermöglicht Show-Daten schnell und effizient zu Betrachten und zu Ändern. Direkt um den Touchscreen herum finden sich Tasten und Endlosdrehregler, deren aktuelle Funktion in den benachbarten Bereichen des Bildschirms angezeigt wird. Zusätzlich zum Touchscreen gibt es vier weitere Bereiche für die Steuerung.

Playback Bereich - Fader und Tasten zur Steuerung der Wiedergabe von Shows. Schweinwerfer Steuerungsbereich - Endlosdrehregler und Tasten zur Steuerung von Schweinwerfern. Editier-Bereich - Tasten zum Erstellen und ändern von Show-Daten Fenster Auswahl Bereich - Tasten zur Auswahl der Fenster, die auf dem Touchscreen dargestellt werden sollen.

# *4.1 Touchscreen*

Der Touchscreen bildet den Mittelpunkt des Pults. Er dient der Darstellung von Informationen und der Auswahl von Optionen beim Programmieren. Der Touchscreen ist in mehrere Bereiche untergliedert.

- Schaltflächen Darstellung virtueller Tasten im oberen und seitlichen Bereich. Die jeweiligen Funktionen hängen vom aktiven Fenster ab.
- Fenster-Bereich großer Zentralbereich zur Darstellung der Hauptfenster zur Steuerung.
- Status Anzeige Systeminformationen wie etwa die aktuelle Zeit und die gewählte Seite.
- Eingabe Anzeige Zeigt die Eingaben des Nummernblocks
- Playback Anzeige Informationen über jedes der 10 Haupt-Playbacks

### 4.1.1 Farbgebung

Die Tasten in der Bildschirmdarstellung sind farbig, um einen Hinweis auf die Art der Information zu geben.

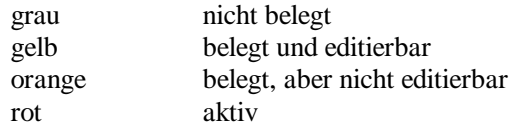

hellblau gewählter Bereich

#### 4.1.2 Schaltflächen

Die Schaltflächen sind im oberen und seitlichen Bereich des Touchscreen angeordnet. Sie zeigen ihre jeweilige Funktion an, die abhängig vom aktiven Fenster ist. Die Schaltflächen können entweder durch Druck auf das Touchscreen oder die jeweils benachbart zur Bildschirmposition angeordneten Taster betätigt werden.

Die Schaltflächen an der Oberseite stellen hauptsächlich Menüoptionen dar. Ansichtsoptionen sind in der Regel links platziert während Optionen mit programmrelevanten Auswirkungen wie Aufnahme/Entfernen auf der rechten Seite angeordnet sind.

Die Schaltflächen an den Seiten sind mit den benachbarten Endlosdrehreglern verknüpft und werden hauptsächlich für Optionen im Zusammenspiel mit den aktuell den Drehreglern zugeordneten Funktionen benutzt. Der Bildschirm zeigt eine Beschreibung der Funktion des Endlosdrehreglers und darunter die Funktion der Schaltfläche.

# 4.1.3 Fensterbereich

Der zentrale Bereich des Bildschirms ist der Fenster-Bereich, in dem die verschiedenen Fenster zur Steuerung angezeigt werden. Es gibt zwei grundlegende Arten von Fenstern - ein in einzelne Elementbereiche unterteiltes Fenster wie Beispielsweise das Group-Fenster und Fenster, mit einer tabellarischen Darstellung zum Editieren wie beispielsweise das Patch-Fenster.

Ein Fenster wird angezeigt, wenn die dazugehörige Taste gedrückt wird. Mehrere Fenster lassen sich gleichzeitig anzeigen, wenn die Fenstergröße entsprechend angepasst wird. Darüber hinaus kann eine derartige Fensteranordnung - beispielsweise eine komplette Ansicht - durch gemeinsames drücken von CTRL und einer der oberen Schaltflächen ausgewählt werden.

Wird eine der Auswahltasten für Fenster gedrückt, wird dieses Fenster zum aktiven Fenster. Das aktive Fenster ist in der Bildschirmdarstellung oben angeordnet und durch die hervorgehobene Titelleiste einfach zu erkennen. In diesem Fenster befindet sich außerdem der Cursor.

Ein Element in einem Fenster kann ausgewählt werden...

- a) durch Drücken des Touchscreens an der betreffenden Stelle,
- b) durch Positionierung des Cursors und Betätigen der Taste ENTER,
- c) durch Positionierung des Mauszeigers und Drücken der linken Maustaste.

Der Cursor kann im aktiven Fenster mit Hilfe der Cursortasten im Editier-Bereich des Pults bewegt werden oder mit den Cursortasten der Tastatur. Mit PG UP, PG DN, PG LEFT und PG RIGHT kann die Fensterdarstellung in die gewünschte Richtung gescrollt werden. Mit den Tasten HOME und END wird der Cursor am Anfang beziehungsweise am Ende des Fensters platziert.

#### 4.1.4 Statusanzeige

Die Statusanzeige zeigt das aktuelle Datum und die Uhrzeit, den ADD / SWAP Status des Pults und andere relevante Statusinformationen an.

### 4.1.5 Eingabe-Anzeige

Die Eingabe-Anzeige zeigt die aktuell über das Tastenfeld oder die Tastatur eingegeben Informationen an.

Eine kompakte externe Tastatur befindet sich im Lieferumfang des MagicQ Pults, um Namen beispielsweise für Stimmungen und Stimmungslisten einzugeben. Es ist alternativ möglich, eine auf dem Bildschirm dargestellte Tastatur für die Eingabe von Namen zu verwenden.

´Das Pult unterstützt Standard-Tastaturen, so dass Anwender eine von Ihnen bevorzugte Tastatur an den Tastaturanschluss anschließen können.

#### 4.1.6 Playback-Anzeige

Im unteren Bereich des Bildschirms ist die Playback-Anzeige angeordnet, in der die wichtigsten Informationen zu jedem der Playbacks angezeigt werden, darunter die Namen der dem Playback zugeordneten Stimmungsliste und der aktuell gezeigten Stimmung.

Aktive Playbacks sind rot unterlegt. Die oberste Zeile des aktuell gewählten Playback wird blau dargestellt.

# *4.2 Playback-Bereich*

Der Playback-Bereich ist unmittelbar unterhalb des Touchscreen angebracht und besteht aus 10 Playbacks, die jeweils mit einem Fader und vier Tasten (FLASH,·GO,·STOP,·SELECT) ausgestattet sind. Der über den Playbacks angrenzende Bereich des Touchscreens wird für die Darstellung von Informationen über den Status des jeweiligen Playbacks verwendet.

Der Playback-Bereich verfügt außerdem über einen Haupt-Master und einen Sub-Master, Tasten zur Page-Auswahl und eine manuelle Playback-Steuerung von Stimmungslisten.

# *4.3 Scheinwerfer Steuerungsbereich*

Der Bereich um die zwei großen Endlosdrehregler wird als Scheinwerfer Steuerungsbereich bezeichnet. Er wird verwendet, um Parameter für individuelle Schweinwerfer zu verändern und Effekte zuzuweisen wie etwa Fächerbewegungen für Scheinwerfergruppen. Es gibt 8 Tasten:

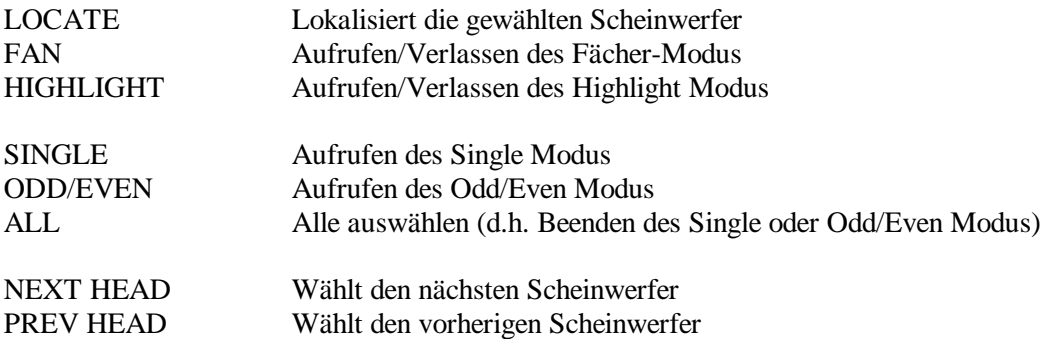

# *4.4 Editor Bereich*

Der Editor-Bereich umfasst die Cursorsteuerung, den Nummernblock und die Action-Tasten.

#### 4.4.1 Cursorsteuerung

Diese umfasst zunächst wie üblich LEFT, RIGHT, UP, DOWN, PAGE UP, PAGE DOWN, HOME und END Tasten, um sich in den Fenstern zu bewegen. Zusätzlich kann mittels PAGE LEFT und PAGE RIGHT im Fenster nach links und rechts gescrollt werden.

Es ist zudem möglich, die Cursortasten der externen Tastatur zu verwenden, um die gleichen Funktionen zu erzielen. Die Insert-Taste der Tastatur steht dabei für PAGE LEFT, die Taste Delete für PAGE RIGHT.

#### 4.4.2 Nummernblock

Das Tastenfeld umfasst die Standardziffern und Symbole. Zusätzlich gibt es Sondertasten wie @ und FULL.

#### 4.4.3 Action-Tasten

Die Action-Tasten steuern die Programmier-Modi des Pults.

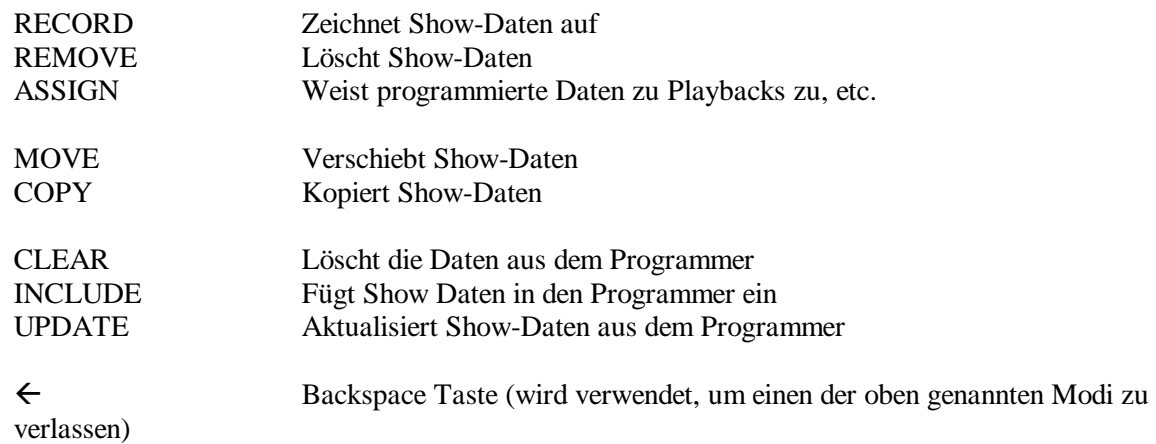

# *4.5 Fenster Auswahlbereich*

Der Fenster Auswahlbereich ist rechts oben auf dem Pult angeordnet. Fünf Tasterreihen zu je sechs Tasten sind dort angeordnet. In diesem Bereich wird gewählt, welche Fenster auf dem Touchscreen angezeigt werden und deren Größe und Position festgelegt.

#### 4.5.1 Fenster einstellen

Die obere Tastenreihe dient der Bestimmung der Größe und Position der Fenster

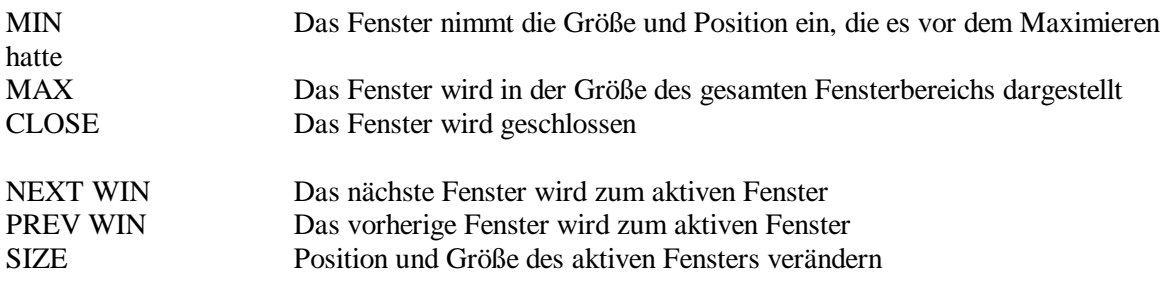

#### 4.5.2 Fenster Tasten

Die nächste Reihe der Tasten dient der Auswahl von Fenstern zur Einstellung allgemeiner Funktionen

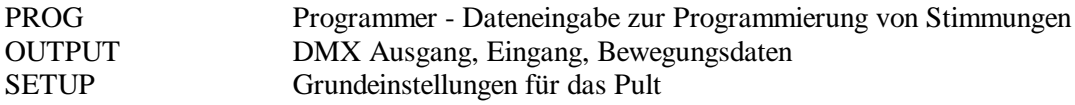

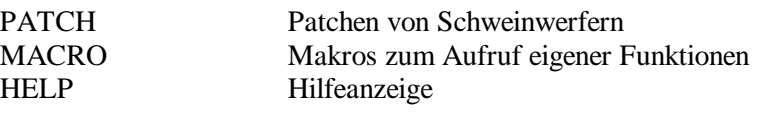

Die nächste Reihe der Tasten dient der Auswahl von Fenstern mit Show-Daten

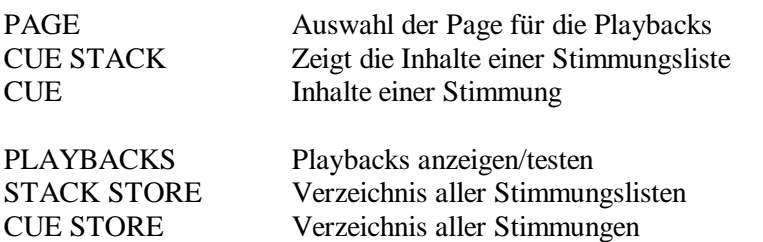

Die untere Reihe der Tasten ruft Fenster zur Steuerung der Scheinwerfer auf.

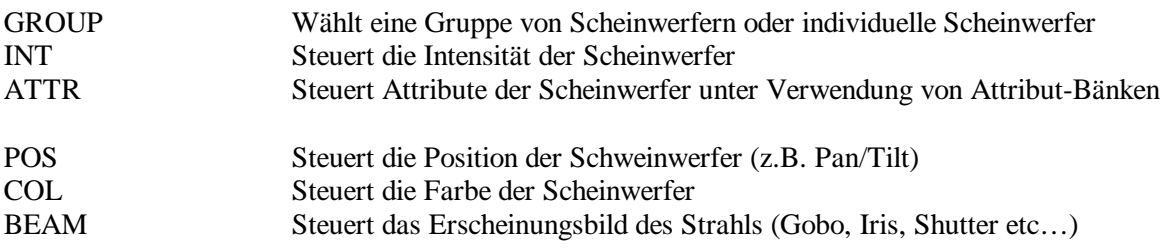

#### 4.5.3 Aufzeichnen und abrufen von Fenster Anordnungen

Das Pult ermöglicht es Fensteranordnungen aufzuzeichnen und abzurufen. Es existieren bereits verschiedene Standard-Anordnungen etwa für Paletten und Stimmungslisten.

Um eine Fensteranordnung aufzurufen, drücken Sie CTRL in Verbindung mit einer Schaltfläche im oberen Bildschirmbereich.

Um eine Fensteranordnung aufzuzeichnen, schließen Sie zunächst alle Fenster (SHIFT + CLOSE). Öffnen Sie dann die gewünschten Fenster und stellen Sie deren Größe und Position nach Wunsch mit SIZE in. Drücken Sie RECORD und drücken dann CTRL zusammen mit einer der Schaltflächen.

Um einer Fensteranordnung einen Namen zu geben, drücken Sie SET und dann gleichzeitig CTRL und die entsprechende Schaltfläche. Geben Sie einen Namen für die Anordnung ein.

# **Grundlegende Bedienung**

Das MagicQ verwendet eine Reihe von grundlegenden Bedienschritten für die Programmierfunktionen. Die Bedienschritte sind gleichbedeutend mit dem Drücken von Tasten. Wenn Sie die Bedienschritte in einem der Fenster verstanden haben, können Sie die Schritte in gleicher Weise in anderen Fenstern anwenden.

Wir empfehlen Ihnen daher, sich zunächst mit den Bedienschritten vertraut zu machen - diese werden Ihnen beim Programmieren wertvolle Zeit sparen.

# *4.6 Elemente*

Aktionen in Fenstern können sich auf einzelne oder mehrere Elemente beziehen. Für Aktionen, die ein Element betreffen, verwenden Sie die Cursortasten, um sich im Fenster über dieses Element zu bewegen.

Um mehrere Elemente in einem Fenster zu ändern, bewegen Sie den Cursor über das erste Element. Drücken Sie SHIFT und halten Sie diese Taste gedrückt, während Sie den Cursor über dem letzten Element positionieren. Alle Elemente zwischen dem ersten und letzten werden hervorgehoben.

Bei der Darstellung in Form einer Liste (z.B. Patch) wird der Cursor auf einem Element platziert, durch Drücken der entsprechenden Zeile am Touchscreen oder einem Klick mit der linken Maustaste auf das Element. Sie können mehrere Elemente hervorheben, wenn Sie das Touchscreen gedrückt lassen und durch die Bewegung Ihres Fingers weitere Elemente überfahren.

In einer auf der Darstellung einzelner Elementbereiche basierenden Fensterdarstellung (z.B. Group) führt der Klick auf das Element am Touchscreen oder die Auswahl mit der linken Maustaste die Funktion dieses Elements aus (z.B. wird die Gruppe aufgerufen). Verwenden Sie in diesen Fenstern SHIFT und die Cursortasten, um mehrere Kästen hervorzuheben.

# *4.7 Werte von Elementen setzen*

Um einen Wert für ein oder mehrere Elemente in einer Listendarstellung zu setzen:

Bewegen Sie den Cursor über das Element oder die Elemente Geben Sie auf dem Nummernblock einen Wert ein und drücken ENTER

#### ODER

Geben Sie einen Wert auf dem Nummernblock ein Über·dem·Element·drücken·Sie·den·Touchscreen·/·Mausklick·/·ENTER.

Für Elemente die nur die Parameter "yes" und "no" kennen, wird der aktuelle Wert umgekehrt, wenn Sie zuvor keinen Wert am Nummernblock eingegeben haben.

Elemente die orange eingefärbt sind, können nur angezeigt aber nicht eingestellt werden.

### *4.8 Elemente benennen*

Drücken Sie die Taste SET Über dem zu benennenden Element·drücken Sie den Touchscreen / Mausklick /·ENTER. Geben Sie auf der externen Tastatur oder der Bildschirmtastatur einen Namen ein.

Wenn Sie in Fenstern mit Listendarstellung arbeiten ist es nicht notwendig in der oben angegebenen Vorgehensweise die SET-Taste zu drücken, Sie können die Liste wie von anderen Anwendungen bekannt editieren, indem Sie in der Zeile des entsprechenden Wertes einen Text auf der Tastatur eingeben.

Um mehrere ausgewählte Elemente zu benennen, ist es häufig einfacher zunächst die Elemente auszuwählen, bevor SET gedrückt wird. Wenn Sie SET drücken unmittelbar nachdem Sie mehrere Elemente ausgewählt haben, geht das Pult davon aus, dass sich die Einstellung auf alle Elemente beziehen soll.

Sie können SET bei der oben beschriebenen Vorgehendweise auch anstelle von ENTER verwenden.

# *4.9 Elemente verschieben*

Drücken Sie die Taste MOVE.

Über·dem·Element, das als Quelle dienen soll·drücken·Sie·den·Touchscreen·/·Mausklick·/·ENTER. Über·dem·Element, das als Ziel gedacht ist·drücken·Sie·den·Touchscreen·/·Mausklick·/·ENTER.

Um·mehrere·ausgewählte·Elemente·zu·verschieben,·ist·es·häufig·einfacher·zunächst·die·Elemente auszuwählen·bevor·MOVE gedrückt·wird. Wenn Sie·MOVE drücken unmittelbar nachdem Sie mehrere Elemente ausgewählt haben, geht das Pult·davon·aus, ·dass·es sich dabei um mehrere Elemente handelt, die als Quellen dienen sollen und fragt nur nach den Zielelementen. Sie können alternativ mehrere Elemente verschieben, indem Sie MOVE gedrückt halten, mehrere Elemente wählen, MOVE loslassen und dann das Ziel bestimmen.

Sie können MOVE bei der oben beschriebenen Vorgehendweise auch anstelle von ENTER verwenden.

### *4.10 Elemente kopieren*

#### Drücken Sie die Taste COPY

Über·dem·Element, das als Quelle dienen soll, ·drücken·Sie·den·Touchscreen·/·Mausklick·/·ENTER. Über·dem·Element, das als Ziel gedacht ist·drücken·Sie·den·Touchscreen·/·Mausklick·/·ENTER.

Um·mehrere·ausgewählte·Elemente·zu·kopieren,·ist·es·häufig·einfacher·zunächst·die·Elemente auszuwählen·bevor·COPY gedrückt·wird. Wenn Sie·COPY drücken unmittelbar nachdem Sie mehrere Elemente ausgewählt haben, geht das Pult·davon·aus, ·dass·es sich dabei um mehrere Elemente handelt, die als Quellen dienen sollen und fragt nur nach dem Zielelement. Sie könne alternativ mehrere Elemente kopieren, indem Sie COPY gedrückt halten, mehrere Elemente wählen, COPY loslassen und dann das Ziel bestimmen.

Sie·können·COPY·bei·der·oben·beschriebenen·Vorgehensweise·auch·anstelle·von·ENTER·verwenden.

Beim Kopieren von Stimmungen oder Stimmungslisten erzeugt die Konsole in der Standardeinstellung keine Kopien der Stimmungen sondern Verweise. Um eine wirklichen Kopie zu erstellen, drücken Sie bei der oben beschriebenen Vorgehensweise zugleich SHIFT und COPY.

### *4.11 Elemente löschen*

Drücken Sie die Taste REMOVE

Über·dem·Element, das gelöscht werden soll,·drücken·Sie·den·Touchscreen·/·Mausklick·/·ENTER.

Um·mehrere·ausgewählte·Elemente·zu·löschen,·ist·es·häufig·einfacher·zunächst·die·Elemente auszuwählen·bevor·REMOVE gedrückt·wird. Wenn Sie·REMOVE drücken unmittelbar nachdem Sie mehrere Elemente ausgewählt haben, geht das Pult·davon·aus, ·dass·es sich dabei um mehrere zu löschende Elemente handelt.

Sie können REMOVE bei der oben beschriebenen Vorgehendweise auch anstelle von ENTER verwenden.

# *4.12 Elemente aufzeichnen*

In einem Fenster, das in Elementebereiche aufgeteilt ist, kann man ein Element aufzeichnen (etwa im Group-Fenster eine Gruppe aufzeichnen).

Drücken Sie die Taste RECORD

Über·dem·Element, das aufgezeichnet werden soll·drücken·Sie·den·Touchscreen·/·Mausklick·/·ENTER.

Sie können RECORD bei der oben beschriebenen Vorgehendweise auch anstelle von ENTER verwenden.

# *4.13 Bedienschritte für Playbacks*

Um ein Playback auszuwählen, drücken Sie die Taste SELECT für das entsprechende Playback.

Um ein Playback aufzunehmen, drücken Sie RECORD, dann die Taste SELECT für das jeweilige Playback.

Um ein Playback zu benennen drücken Sie SET, dann die Taste SELECT für das jeweilige Playback. Geben Sie den Namen für das Playback mit der Bildschirmtastatur oder der externen Tastatur ein.

Um ein Playback zu verschieben, drücken Sie MOVE, dann die Taste SELECT für das Playback, das als Ausgang dienen soll und dann SELECT für das Playback, das als Ziel dienen soll.

Um ein Playback zu kopieren, drücken Sie COPY, dann die Taste SELECT für das Playback, das als Ausgang dienen soll und dann SELECT für das Playback, das als Ziel dienen soll.

Um den Inhalt eines Playbacks in den Programmer zu übernehmen, drücken Sie INCLUDE, dann die Taste SELECT für das Playback, von dem die Daten übernommen werden sollen.

Um ein Playback zu entfernen, drücken Sie REMOVE, dann die Taste SELECT für das Playback. Bestätigen Sie das Löschen durch erneutes Drücken von SELECT.

# **5 Patchen**

# *5.1 Patchen beim MagicQ*

Konventionelle Lichtstellpulte sind häufig in der Zahl der DMX-Kanäle beschränkt, die sie unabhängig steuern können, meist auf 24, 48 oder 96 Kanäle. Diese Kanäle entsprechen üblicherweise der Zahl der Fader des Pults. Einige Lichtstellpulte bieten die Möglichkeit, mehrere Kanäle auf einen Fader zu patchen diese DMX-Kanäle sind dann allerdings nicht mehr unabhängig zu steuern.

Das MagicQ erlaubt Ihnen den Zugriff auf alle DMX-Kanäle aller Universes. Jeder Kanal kann unabhängig gesteuert und programmiert werden, was eine überragende Flexibilität bietet.

Konsequent wird beim Pult daher nicht zwischen DMX-Kanälen und Kanalzügen des Pults unterschieden und es ist daher nicht erforderlich komplexe Patch-Einstellungen vorzunehmen, bevor das Pult eingesetzt werden kann.

Jedem Scheinwerfer kann für den Aufruf über die Nummernblock eine Nummer zugeordnet werden und ein Name zur Identifizierung. Um Zeit zu sparen vergibt das Pult unabhängig von dieser Möglichkeit aber anhand des Scheinwerfertyps auch automatisch Nummern und Namen.

# *5.2 Einstieg in das Patchen*

Das Pult unterstützt umfangreiche Möglichkeiten, um Dimmer und intelligente Scheinwerfer den DMX-Kanälen zuzuordnen. Die Patch Einstellungen können zu einem beliebigen Zeitpunkt vorgenommen werden und wirken sich unmittelbar aus.

Drücken Sie die Taste PATCH, um das Patch-Fenster zu öffnen. Das Patch-Fenster hat zwei Sichten zur Wahl, VIEW HEADS und VIEW CHANS.

Die Sicht VIEW HEADS dient zur Verwaltung von Scheinwerfern und Dimmern, etwa der Benennung, Zuordnung einer Nummer und Gelfarbe.

Die Sicht VIEW CHANS wird verwendet um Einstellungen für individuelle DMX-Kanäle vorzunehmen, etwa Kanäle zu testen oder Invertierungen zu setzen.

# *5.3 Kanäle testen*

Um Kanäle in der Sicht VIEW CHANS zu testen, drücken Sie die Schaltfläche TEST CHANS um den Testmodus zu starten. In diesem Modus wird der Kanal, in dem der Cursor steht auf den Level gestellt, der mit dem TEST CHANS Endlosdrehregler konfiguriert wurde. Verwenden Sie die Cursortasten, um zwischen den Kanälen zu wechseln. Der Testmodus bleibt aktiv, bis die Schaltfläche TEST CHANS erneut gedrückt wird.

Der Test von Kanälen funktioniert sowohl für gepatchte als auch nicht gepatchte Kanäle. Beachten Sie, dass für Kanäle die im Modus LTP gepatcht sind der Level des Haupt-Fader nicht den Level der einzelnen Kanäle beeinflusst und nachdem der Testmodus beendet ist verbleiben die Kanäle auf dem Test-Level. LTP-Kanäle können auf Null gesetzt werden, durch Betätigung von CTRL CLEAR.

Sie können Kanäle außerdem Testen indem Sie zum betreffenden Kanal gehen und dann die Schaltfläche TEST SELECT CHANS betätigen. Der Kanal wird in diesem Fall auf den am Master eingestellten Level eingestellt. Nach erneuter Betätigung von TEST SELECT CHANS wird der Kanal zurück auf Null gestellt. Sie können mehrere Kanäle für den Test auswählen, indem Sie SHIFT in Verbindung mit den Cursortasten

verwenden und dann die Schaltfläche TEST SELECT CHANS betätigen. Kanäle im Testmodus sind rot hervorgehoben.

Durch Drücken der Schaltflächen NEXT UNI oder PREV UNI springt man im Fenster nach oben oder unten zum jeweils ersten Kanal des vorherigen oder nachfolgenden Universe.

# *5.4 Einen Scheinwerfer oder Dimmer patchen*

Das Pult bietet eine große Scheinwerferbibliothek. Das Pult behandelt Dimmer wie einen Scheinwerfer mit dem Unterschied, dass diese immer nur einen Kanal haben. Dimmer verwenden das "Generic Dimmer" Geräteprofil.

Wählen Sie den Scheinwerfer der gepatcht werden soll, indem Sie die Schaltfläche CHOOSE HEAD betätigen. Die Fensteranzeige ändert sich und stellt eine Liste von Scheinwerfern dar. Wählen Sie einen Scheinwerfer durch Druck auf das Touchscreen. Alternativ können Sie mit den Cursortasten im Fenster scrollen und ENTER drücken, wenn der Cursor über dem richtigen Scheinwerfer steht.

Wenn Sie den Scheinwerfer gewählt haben gelangen Sie in das Patch-Fenster zurück. Drücken Sie die Schaltfläche PATCH IT um den Scheinwerfer zu patchen und Sie werden nach einer Adresse gefragt, auf die der Scheinwerfer gepatcht werden soll.

Drücken Sie ENTER um den Scheinwerfer auf die nächste freie Adresse zu patchen. Wenn Sie mehrere Scheinwerfer mit festem Offset der Adressen patchen möchten, z.B. vier Martin Mac500 den DMX-Kanälen 1, 21, 42, 61, dann geben Sie 4/20 ein.

Um einen Scheinwerfer einer bestimmten Adresse zuzuordnen, verwenden Sie @. Um beispielsweise 10 Dimmer auf Adresse 20 zuzuweisen geben Sie 10@20 ein. Um in diesem Fall auf das zweite Universe zu patchen geben Sie 10@2-20 ein. Um auf die erste freie Adresse in einem Universe außer dem ersten zu patchen verwenden Sie +, also beispielsweise für die erste freie Adresse im zweiten Universe 10@+2-1.

Um weitere Scheinwerfer zu patchen, wiederholen Sie den oben beschriebenen Prozess.

Um einen Dimmer zu patchen, drücken Sie einfach CHOOSE DIMMER statt CHOOSE HEAD und patchen Sie einen oder mehrere Dimmer wie oben beschrieben.

Im Patch-Fenster können alle gelb markierten Felder editiert werden. Um ein Feld zu ändern, bewegen Sie zuerst den Cursor in das betreffende Feld, tragen Sie dann den neuen Wert mit dem Nummernblock und der Tastatur ein und schließen Sie die Eingabe mit ENTER ab.

Auf diese Weise können Sie DMX-Adressen, Scheinwerfernummern, -namen und Gel für jeden der gepatchten Scheinwerfer ändern.

### *5.5 Scheinwerfernamen und -nummern.*

Drücken Sie die Schaltfläche VIEW HEADS um die gepatchten Scheinwerfer zu prüfen und diese nach Wunsch mit Nummern und Namen zu bezeichnen. Im Patch-Fenster können alle gelb markierten Felder editiert werden. Um ein Feld zu ändern, bewegen Sie zuerst den Cursor in das betreffende Feld, tragen Sie dann den neuen Wert mit dem Nummernblock und der Tastatur ein und schließen Sie die Eingabe mit ENTER ab.

Die Namen und Nummern mehrerer Scheinwerfer können gleichzeitig gesetzt werden, indem Sie SHIFT gedrückt halten und mit den Cursortasten mehrere Elemente wählen. Die Aktivierung des Testmodus mit der Schaltfläche TEST HEAD macht es leicht, jeden Dimmer Scheinwerfer/Dimmer der Reihe nach zu betrachten.

Standardgemäß ist die Ansicht VIEW HEADS nach Nummern sortiert. Wenn Sie die Scheinwerfernummern für jeden Scheinwerfer individuell vergeben, können Sie eine Sortierung nach DMX-Kanälen als vorteilhafter empfinden. Drücken Sie die Schaltfläche SORT und wählen dann BY DMX. Beachten Sie, dass die Sortierfolge auch für die Fenster Intensity, Programmer und Group übernommen wird.

#### 5.5.1 Scheinwerfernamen

Scheinwerfernamen identifizieren den Scheinwerfer oder Dimmer. Wir empfehlen den Namen anhand des Einsatzortes zu vergeben (z.B. Front Wash, Back Truss SL). Es ist nicht erforderlich intelligente Scheinwerfer nach ihrer Produktbezeichnung zu benennen, da diese schon im Geräteprofil des Pults hinterlegt ist.

#### 5.5.2 Scheinwerfernummern

Scheinwerfernummern werden in zahlreichen Anzeigen verwendet um zu zeigen, auf welche Scheinwerfer sich Arbeitsschritte beziehen. Scheinwerfernummern dienen zudem der Auswahl von Scheinwerfern und der Einstellung von Intensitäten direkt über den Nummernblock.

Standardmäßig werden die Nummern vom Pult in der Reihenfolge des Patchens vergeben beginnend mit 1.

Wenn Sie Scheinwerfer später über den Nummernblock auswählen wollen, empfehlen wir eindeutige Nummern für jeden Scheinwerfer. Das Pult vergibt standardmäßig eindeutige Nummern. Sie können die Scheinwerfernummern manuell verändern, so dass diese eine Bedeutung im Bezug auf Ihr Rig haben. Alternativ können Sie auch einen der integrierten Algorithmen zur erneuten Nummerierung nutzen.

Drücken Sie die Schaltfläche RENUM HEAD NOS und wählen Sie BEST FIT um im Pult einen Algorithmus zu starten, der Nummern so vergibt, dass die Scheinwerfer anhand der Nummer einfach aufzurufen sind. Wenn Sie beispielsweise 4 Mac500 und 4 HPE patchen und die automatisch Nummerierung mit BEST FIT nutzen, werden die MAC500 von 1 bis 4 und die HPEs von 11 bis 14 nummeriert.

Wenn Sie die Arbeit mit DMX-Kanalnummern bevorzugen, drücken Sie die Schaltfläche RENUM HEAD NOS und dann BY DMX. Dadurch werden die Scheinwerfernummern auf die Nummer des gepatchten DMX-Kanals gesetzt. Sie können anhand der DMX-Kanäle dann Scheinwerfer auswählen und Intensitäten zuweisen.

Wenn Sie HEADS (ALL START 1) wählen, werden die Scheinwerfernumen so gesetzt, dass für jeden Scheinwerfer die Nummern von 1 an beginnen - das ist die Standardeinstellung. Ist BY NAME aktiviert, werden die Nummern in der Reihenfolge der Sortierung nach Namen, Gel und Typ vergeben.

### *5.6 Gelname und - nummer*

Für Dimmer kann es gewünscht sein, den Gelnamen oder die Gelnummer einzustellen. Das erleichtert die Programmierung und ermöglicht dem Pult automatisch Stimmungen zu erstellen.

Das Feld Gel ist gedacht für die Gelnummer. Für Lee Farben geben Sie die Gelnummer direkt ein (z.B. 181 für Lee 181). Für Rosco Farben geben Sie die Gelnummer mit einem vorgestellten Punkt ein (z.B. 14 für Rosco 14). Farblose wird durch 0 gekennzeichnet. Wenn Sie es bevorzugen statt der Gelnummern Farbnamen zu verwenden, geben Sie einfach die Farbnamen ein. Das Pult kennt die meisten Standardfarben.

#### *5.7 Gruppen automatisch erzeugen*

Das Pult erzeugt automatisch Gruppen für jeden Scheinwerfertyp der gepatcht wurde - also etwas "All Dimmers" und "All Mac500".

Das Pult kann Gruppen außerdem anhand der Gelfarben und Scheinwerfernamen erzeugen. Drücken Sie die Schaltfläche AUTO GROUPS in der Ansicht VIEW HEADS des Patch-Fensters und wählen Sie anschließend die Dimmer oder Scheinwerfer aus.

Werden Dimmer gewählt, untersucht das Pult alle gepatchten Dimmer und erzeugt Gruppen für jede unterscheidbare Gelfarbe und jeden unterscheidbaren Scheinwerfernamen.

Werden Scheinwerfer gewählt erzeugt das Pult Gruppen für jeden unterschiedlichen Scheinwerfertyp, der Scheinwerfer mit einem eindeutigen Scheinwerfernamen hat. Wenn Sie also einige der Mac500 als "front" und andere als "back" bezeichnet haben, werden also eine "Mac500 front" und eine "Mac500 back" Gruppe erzeugt.

# *5.8 Invertieren und Tauschen*

In der Ansicht VIEW HEADS können Sie die Pan und Tilt Kanäle von kopfbewegten Scheinwerfern invertieren und die Pan- und Tilt Kanäle tauschen. Die Betätigung von ENTER im betreffenden Feld ändert den Eintrag.

Individuelle Kanäle können bei Bedarf in der Ansicht VIEW CHANS invertiert werden.

# *5.9 Minimaler und maximaler Level*

In der Sicht VIEW CHANS kann für jeden gepatchten Kanal ein minimaler und ein maximaler Level festgelegt werden. Das ist nützlich um ein Vorglühen für Dimmer oder die Begrenzung von bestimmten Scheinwerfern zu definieren, wenn verfügbare elektrische Leistung knapp ist.

Der minimale und maximale Level haben Vorrang vor allen Playback-Einstellungen und Programmierungen am Pult. Die Master-Fader und die DBO-Taste beeinflussen den minimalen und maximalen Level ebenfalls nicht.

Minimale Level sind auch nützlich, um ein bestimmtes Maß an Beleuchtung auf der Bühne zu gewährleisten, etwa für Umbaupausen.

# *5.10 Dimmerkurven*

Das Pult unterstützt eine Vielzahl von Dimmerkurven. Eine Anwenderschnittstelle, die es dem Anwender ermöglicht Dimmerkurven anzupassen, wird in einer der künftigen Versionen der Software zur Verfügung stehen.

# *5.11 Änderung des DMX-Kanals von Dimmern und Scheinwerfern*

Dimmer und Scheinwerfer können bei Bedarf anderen Kanälen zugeordnet werden. Wird die Kanalzuordnung geändert, wird diese auch auf alle Programmierungen und Paletten übertragen, die mit den betreffenden Scheinwerfern und Dimmern verknüpft sind.

Stellen Sie in der Sicht VIEW HEADS einfach das DMX Feld auf den neuen Wert ein.

Betätigen Sie in der Sicht VIEW CHANS die Taste MOVE, wählen Sie dann das Kanalfeld des Dimmers, den Sie ändern möchten. Anschließend wählen Sie das Kanalfeld für das Ziel. Scheinwerfer werden in gleicher Weise wie die Dimmer umgezogen - für den Kanal der Quelle wählen Sie einen der dem Scheinwerfer zugeordneten Kanäle.

Wenn Sie versuchen zu einem Kanal zu wechseln, der bereits gepatcht ist, wird das Pult Rückfragen, ob Sie fortfahren möchten und die bis dahin gepatchten Kanäle verschieben möchten. Wenn Sie mit YES bestätigen, werden die bisher gepatchten Kanäle auf die nächsten freien Kanäle verschoben. Wenn Sie die Rückfrage mit NO beantworten, wird keine Verschiebung vorgenommen.

Mehrere Dimmer oder Scheinwerfer können gleichzeitig verschoben werden, indem SHIFT zusammen mit den Cursortasten verwendet wird.

# *5.12 Geräteprofil eines Scheinwerfers ändern*

Sie können im Scheinwerfer Editor das Geräteprofil für einen Scheinwerfer ändern oder ein neues Geräteprofil anlegen. Wählen Sie den Scheinwerfer aus, den Sie editieren möchten und drücken dann die Schaltfläche EDIT HEAD.

Um schnell einen bereits gepatchten Scheinwerder auszuwählen, ohne erst in das Fenster CHOOSE HEAD zu gehen, bewegen Sie den Cursor auf den Scheinwerfer im Patch-Fenster, halten Sie SHIFT und drücken CHOOSE HEAD.

# *5.13 Dimmer und Scheinwerfer duplizieren*

Dimmer und Scheinwerfer können dupliziert werden - das hat zur Folge, dass der programmierte Scheinwerfer geklont wird. Das ist insbesondere dann hilfreich, wenn eine bereits erstellte Show durch neu hinzugekommene Scheinwerfer oder Dimmer ergänzt werden soll. Wenn diese dupliziert werden, werden alle Programmierungen auf die Duplikate der Scheinwerfer übertragen.

Wenn Sie beispielsweise eine Programmierung mit 4 MAC500 erstellt haben und nun weitere 4 MAC500 hinzunehmen möchten, duplizieren Sie die 4 programmierten MAC500. Alle Stimmungen, Stimmungslisten, Gruppen und Paletten, welche die bereits vorhandenen MAC500 verwenden, verwenden dann auch die neu hinzugekommenen 4 MAC500.

Durch das Klonen von Scheinwerfern hat man einen schnellen und einfachen Ansatz, um Shows zu erweitern. Sie können anschließend neue Stimmungen und Stimmungslisten programmieren, welche die bisherigen und neu hinzugekommenen Scheinwerfer unabhängig einsetzen.

Es ist außerdem möglich neue Scheinwerfer in eine Show zu patchen und dann Programmeinstellungen von anderen Scheinwerfern auf die neu hinzugekommenen zu übertragen. Um programmierte Daten von einem Scheinwerfer zu einem anderen zu übertragen, drücken Sie die Schaltfläche COPY HEAD PRG in VIEW HEADS, wählen Sie dann einen Scheinwerfer als Quelle und anschließend den Scheinwerfer als Ziel für den Kopiervorgang. Alle Stimmungen, Stimmungslisten, Gruppen und Paletten, die den Scheinwerfer der Quelle verwenden, werden aktualisiert um auch den als Ziel angegebenen Scheinwerfer einzubeziehen.

# *5.14 Umwandeln von Scheinwerfern*

Es ist möglich einen Scheinwerfertyp in einen anderen umzuwandeln. Das System überträgt dabei die Programmierung vom alten Scheinwerfertyp auf den neuen. Das System berücksichtigt beim Kopieren der Pan und Tilt Daten die unterschiedlichen Wertebereiche von Pan und Tilt zwischen den beteiligten Scheinwerfertypen.

Weil unterschiedliche Scheinwerfer niemals wirklich die gleiche Ansicht erzeugen können, kann das System auf diesem Weg auch kein identisches Abbild erzeugen. So wird die Umwandlung eines Spots in einen anderen näher am originalen Ergebnis sein als etwa die Umwandlung eines Spots in ein Washlite.

Wenn der neue Scheinwerfertyp mehr Kanäle als der originale benötigt, müssen Sie zunächst den Scheinwerfer durch Move in einen Adressbereich bringen, in dem nach dem Hauptkanal des Scheinwerfers noch genug Kanäle frei sind, bevor Sie den Typ ändern (siehe Änderung des DMX-Kanals von Dimmern und Scheinwerfern).

Wählen Sie im Patch-Fenster den neuen Scheinwerfertyp, dann bewegen Sie den Cursor zum Scheinwerfer oder wählen sie mit SHIFT und den Cursortasten mehrere Scheinwerfer. Drücken Sie die Schaltfläche MORPH HEAD und bestätigen Sie die Sicherheitsabfrage.

Nach der Änderung des Scheinwerfertyps werden die Gruppen, Paletten und Stimmungen mit dem neuen Scheinwerfertyp aktualisiert.

# *5.15 Scheinwerfer importieren*

Eine schnelle Möglichkeit Scheinwerfer zu Patchen ist es diese aus einer Datei zu importieren. Das ermöglicht die Patchliste in einem Arbeitsblatt oder einer Textverarbeitung vorzubereiten. Das Pult unterstützt den Import kommaseparierter Dateien (.csv), die von den meisten Tabellenkalkulations- und Textverarbeitungsprogrammen erzeugt werden können.

Die erste Zeile der Datei gibt an, welche Spalten in der Datei vorhanden sind. Die weiteren Zeilen enthalten jeweils die Daten für einen Scheinwerfer.

# *5.16 Scheinwerfer exportieren*

Die gepatchten Scheinwerfer können unter Verwendung des gleichen Dateiformats wie beim Import auch exportiert werden. Diese Datei kann dann in eine Tabellenkalkulation oder Textverarbeitung geladen werden. Patchlisten lassen sich dann auch ausdrucken.

# *5.17 VL5 Typ Kanäle*

Das Pult unterstützt Scheinwerfer wie das Vari-lite® VL $5^{TM}$  bei denen die Scheinwerferfunktionen nicht auf fortlaufende DMX-Adressen aufgeteilt sind.

Die Geräteprofile für die Hauptkanäle dieser Scheinwerfer enthalten bereits die zusätzlichen Kanäle. Die zusätzlichen Kanäle werden separat gepatcht und so eingestellt, dass die Level-Informationen von den Hauptkanälen kopiert werden.

Für ein VL5 wird beispielsweise die benötigte DMX-Adresse auf die Hauptadresse des Scheinwerfers gesetzt. Das schließt einen Dummy-Dimmerkanal ein. Dann wird ein Dimmerkanal für den eigentlichen Dimmer gepatcht und das Feld Merge gesetzt und das Ausgangsfeld auf die Kanalnummer des Dummy-Dimmerkanals eingestellt.

# *5.18 DMX-Eingang mergen*

Das Pult unterstützt umfangreiche Merging-Funktionen für die Daten an den sechs Eingangs- und Ausgangs-Universes. Jeder Ausgangskanal kann eingestellt werden um die Daten eines jeden Eingangskanals auszugeben.

Darüber hinaus können Kanäle so eingestellt werden, dass diese die Daten einfach durchleiten wenn nicht der betreffende Kanal vom Programmer oder einem Playback gesteuert wird. Das ermöglicht einen effektiven Vorrangs-Modus.

Um einen Kanal darauf einzustellen die Daten eines anderen Kanals auszugeben, setzen Sie das Merge-Feld auf Input und das From-Feld auf die Kanalnummer von der Sie die Daten übernehmen wollen.

Sie können eine große Zahl von Kanälen zugleich einstellen, wenn sie SHIFT halten und mit den Cursortasten mehrere Kanäle auswählen.

Sie können einen Kanal für die Ausgabe auch so einstellen, dass dieser die Daten eines Eingangskanals wiedergibt, wenn er nicht durch den Programmer oder ein Playback gesteuert wird. Setzen Sie das Feld Merge auf Over.

# **6 Dimmer-Level einstellen**

Die Level von Dimmern werden im Intensity-Fenster eingestellt. Drücken Sie die Taste INT, um das Fenster zu öffnen.

# *6.1 Verwenden der Bildschirm-Fader*

Das Fenster stellt für jeden Dimmer und Scheinwerfer, der auf das Pult gepatcht ist, einen Fader dar. Wenn Sie auf den Schiebeweg des Faders drücken, wird der Fader auf den entsprechenden Level gesetzt. Wird ein Fader von 0 verändert, wird der entsprechende Fader im Programmer aktiviert und rot dargestellt.

Die Schaltfläche SQUARE OFF ermöglicht die schnelle Programmierung von Intensitäten. Wählen Sie mit dem Touchscreen die Kanäle aus, die maximal oder Null gesetzt werden sollen - dabei müssen Sie sich keine Gedanken über die exakte Einstellung des Levels der Auswahl machen. Drücken Sie nun SQUARE OFF und alle Kanäle, die unter 50% stehen werden auf 0 gesetzt, alle anderen auf Maximum.

Verwenden Sie die Schaltflächen ALL TO FULL und ALL TO ZERO um die Level aller Kanäle entsprechend zu ändern.

Drücken Sie SHIFT zusammen mit SQUARE OFF, um die Fader umzukehren, also alle mit weniger als 50% Level auf Maximum zu stellen und die über 50% auf Null.

Drücken Sie die Schaltfläche CLEAR um den Programmer zu löschen.

# *6.2 Anwendung der Endlosdrehregler*

Ein oder mehrere am Bildschirm dargestellte Fader können mit dem oberen rechten Endlosdrehregler gesteuert werden. Der Endlosdrehregler steuert den Fader, über dem der Cursor steht. Mehrere Fader lassen sich steuern, wenn zuvor mit den Cursortasten bei gedrückter SHIFT Taste mehrere Fader selektiert wurden.

# *6.3 Verwenden des Nummernblocks*

Die Level der Dimmer und der Intensitätskanal von Scheinwerfern kann mit dem Nummernblock eingestellt werden. Scheinwerfernummern werden dabei dazu verwendet, die gewünschten Dimmer und Scheinwerfer zu referenzieren.

Wenn Sie auf diesem Weg Intensitäten einstellen möchten, sollten Sie beim Patchen Scheinwerfernummern einstellen. Das geht leicht von statten und die Konsole kann automatische Neunummerierungen vornehmen, oder die Nummern können der DMX-Startadresse der Dimmer/Scheinwerfer entsprechen. Siehe auch den Abschnitt über Patchen.

Die Einstellungen der Intensitäten über den Nummernblock ist möglich unabhängig davon, welches Fenster aktiv ist.

Um die Scheinwerfer 1 bis 4 auf 40% zu stellen geben Sie ein

#### 1 THRU 4 @ 40

Um die Scheinwerfer 1 bis 4 und 8 bis 11 auf 100% zu setzen geben Sie ein

1 THRU 4 + 8 THRU 11 @ FULL
Um die Scheinwerfer 1 bis 12 mit Ausnahme von 7 10% höher als den derzeitigen Wert zu setzen geben Sie ein

1 THRU 12 - 7 @ +10

Das Pult unterstützt die Eingaben im Stil von Theatern - daher kann man Scheinwerfer 1 auf 40% stellen durch Eingabe von 1 @ 4 ENTER

Ebenso können Sie Scheinwerfer 1 auf 40% stellen durch Eingabe von

1 @ .4 ENTER oder 1 @ 04

Beachten Sie, dass wenn die Option "Auto enter on keypad intensity set" gesetzt ist, müssen Sie nicht mehr ENTER drücken, wenn Sie einen zweistelligen Level eingegeben haben. Anhand des Zeichens @ erkennt das Pult, dass eine Intensität gesetzt werden soll. Zulässige Werte für Level liegen von 0% bis 100%.

In MagicQ PC können Sie ">" verwenden um THRU und "#" um FULL zu kennzeichnen.

### *6.4 Selektierte Scheinwerfer verwenden*

Wenn Sie mit dem Nummernblock Scheinwerfer direkt modifizieren, werden dadurch nicht die ausgewählten Scheinwerfer verändert. Auf diesem Weg ist es möglich etwa mit kopfbewegten Scheinwerfern zu improvisieren und gleichzeitig gezielt individuelle Dimmer-Level zu setzen.

Zu jeder Zeit können über den Nummernblock aber auch die Intensitätswerte für die aktuell ausgewählten Scheinwerfer eingestellt werden. Um die ausgewählten Scheinwerfer auf 70% zu setzen, geben Sie ein

@ 70

Diese Methode erlaubt auch die Standard-Synthax in Verbindung mit + und - für relative Änderungen.

Die Auswahl von Scheinwerfern können Sie jederzeit ändern, etwa im Fenster Groups, siehe auch Scheinwerfer auswählen.

Im Intensity-Fenster können Sie die Auswahl der Scheinwerfer ändern, indem Sie mit dem Cursor zu einem Fader gehen und ENTER drücken. Sie können Scheinwerfer der Auswahl hinzufügen oder aus der Auswahl entfernen, indem Sie bei der Auswahl der Fader gleichzeitig SHIFT drücken. Werden die Fader mit einer dicken Bahn dargestellt, sind diese ausgewählt.Wird der Fader bei gehaltener SHIFT Taste gedrückt, wechselt der Status der Auswahl für diesen Fader.

### *6.5 Verwendung von Gelfarben im Intensity-Fenster*

Die Zeit für die Programmierung kann signifikant verkürzt werden, wenn man die im Pult integrierten Funktionen für Gelfarben nutzt. Die Zuordnung einer Gelfarbe zu jedem Dimmer geht schnell und einfach von der Hand und ermöglicht die Programmierung von Szenen auf der Basis von Farben. Im Intensitätsfenster können die Dimmer auf Basis der Farbe ausgewählt werden. Dadurch ist es für den Anwender leicht die Farben und Positionen der Lampen für die Programmierung jeder Szene auszuwählen.

Stellen Sie zunächst sicher, dass jedem Dimmer ein Name und eine Gelfarbe zugeordnet wurden. Das kann entweder vom Patch-Fenster oder Intensitäts-Fenster aus erfolgen.

Um einen Dimmer im Intensitäts-Fenster zu benennen können Sie wahlweise

- a) Den Namen auf der externen Tastatur eingeben und dann die Schaltfläche SET NAME betätigen.
- b) SET drücken, dann den Namen auf der Bildschirmtastatur eingeben. Anschließend die Schaltfläche SET NAME drücken.

Um eine Gelfarbe im Intensity-Fenster zu einzugeben können Sie wahlweise:

- a) Die Farbnummer über den Nummernblock eingeben. Drücken Sie die Schaltfläche SET GEL. Beachten Sie, dass die Farbnummern für Lee gelen, für Rosco Farbnummern stellen Sie bitte einen Punkt voran.
- b) Geben Sie den Farbnamen (oder einen Teil) auf der externen Tastatur ein und drücken Sie die Schaltfläche SET NAME.
- c) Drücken Sie SET, geben Sie dann den Farbnamen (oder einen Teil) auf der Bildschirmtastatur ein. Drücken Sie dann die Schaltfläche SET NAME.

Hinweis: Sie sollten bei keiner der oben beschriebenen Vorgehensweisen ENTER drücken, weil dann versucht werden würde den eingegebenen Text oder die Zahl dazu zu verwenden den Level des Faders einzustellen, über dem der Cursor positioniert ist.

### 6.5.1 Programmierung der Dimmer unter Verwendung der Gelfarben

Im Intensitätsfenster können Sie Fader anhand der Gelfarbe, Scheinwerfertyp und -name herausfiltern, um nur die Daten zu betrachten, die zu diesem Zeitpunkt von Interesse sind.

Verwenden Sie die drei Endlosdrehregler / Schaltflächen links um durch die Seiten der Scheinwerfertypen und Geltypen zu wechseln. Die Anzeige stellt dann nur Scheinwerfer und Farben dar, die der aktuellen Auswahl entsprechen.

Sie können jederzeit die Schaltfläche VIEW ALL drücken, um die Auswahl aufzuheben und alle Fader anzuzeigen unabhängig von Scheinwerfertyp, - name und Gelfarbe.

Das Drücken der Schaltfläche ALL TO ZERO und ALL TO FULL wirkt sich nur auf die Fader aus, welche die aktuellen Auswahlkriterien erfüllen. Um beispielsweise alle roten Scheinwerfer auf Maximum zu stellen, können Sie bis zur Seite mit der Gelfarbe rot blättern und dann auf ALL TO FULL drücken.

Bedenken Sie, dass ungeachtet dessen, dass Sie nur die ausgewählten Geltypen betrachten, zuvor im Programmer noch andere Geltypen aktiviert worden sein können. Drücken Sie daher zur Sicherheit CLEAR, bevor Sie mit der Programmierung einer neuen Szene beginnen.

### *6.6 Level während einer Show einstellen*

Das Intensity-Fenster unterstützt zwei Ansichten - der Programmer View und der Presets View. Die Fader verhalten sich in diesen Ansichten unterschiedlich. Im Programmer View steuern die Fader die Werte im Programmer während im Preset View die Fader sich wie individuelle Preset-Fader verhalten. Intensitätskanäle sind grundsätzlich als HTP konfiguriert, so dass der Level eines bestimmten Kanals der Kombination der Faderstellung in beiden Ansichten ist, und dem höchsten der beiden Werte entspricht.

Es ist wichtig die Unterscheidung nachzuvollziehen: Preset Fader beeinflussen nicht den Inhalt der Programmers und können daher nicht für die Programmierung von Stimmungen verwendet werden. Wenn Sie eine Show programmieren, arbeiten Sie immer in der Programmer Ansicht. Bei der Wiedergabe eine Show werden Sie die Preset Ansicht verwenden. Diese hat den Vorteil, dass - da sie nicht Bestandteil des Programmers ist - die Werte der Fader durch Aktionen im Programmer wie etwa CLEAR nicht beeinflusst werden. Sie können beispielweise einige Frontlichter unter Verwendung der Fader in der Preset-Ansicht ergänzen, die nicht von Improvisationseffekten beeinflusst werden, die Sie zur gleichen Zeit auf kopfbewegte Scheinwerfer anwenden.

Die Fader sowohl im Programmer als auch in der Preset-Ansicht werden durch den Level am Masterfader beeinflusst. Sie werden außerdem beeinflusst wenn die Taste SWAP gedrückt wird - jeder HTP-Kanal in der Programmer- oder Preset-Ansicht wird dann auf Null gestellt.

# **7 Intelligente Scheinwerfer steuern**

Das MagicQ unterstützt viele verschiedene Wege die Werte der Attribute von kopfbewegten Scheinwerfern zu verändern - mit Endlosdrehreglern, Tasten und dem Touchscreen.

Bevor man intelligente Scheinwerfer steuert, müssen zunächst die Scheinwerfer zur Steuerung ausgewählt werden. Das MagicQ merkt sich die ausgewählten Scheinwerfer und wendet Änderungen auf diese Auswahl an. Der Anwender kann Scheinwerfer individuell oder über Gruppen auswählen, um Konfigurationen von Scheinwerfern auszuwählen, die immer wieder benötigt werden.

# *7.1 Scheinwerfer auswählen*

Das Pult erzeugt automatisch Gruppen für alle Scheinwerfer eines bestimmten Typs. Darüber hinaus können leicht neue Gruppen erzeugt werden.

Das Group-Fenster hat zwei Sichten. VIEW GROUPS ermöglichst die Auswahl von Scheinwerfern über die Gruppen während VIEW HEADS die individuelle Auswahl von Scheinwerfern ermöglicht.

Wenn man in VIEW GROUPS über das Touchscreen eine bestimmte Gruppe wählt, werden alle Scheinwerfer dieser Gruppe selektiert. Alle anderen Scheinwerfer werden deselektiert.

In der Ansicht VIEW HEADS können über das Touchscreen einzelne Scheinwerfer ausgewählt werden. Alle anderen Scheinwerfer sind dann nicht gewählt. Verwenden Sie PG UP und PG DN um durch die Liste der Scheinwerfer zu scrollen. Um mehrere Scheinwerfer zu wählen, halten Sie SHIFT und drücken Sie auf den Eintrag eines Scheinwerfers. Der Scheinwerfer wird dann der Auswahl hinzugefügt oder daraus entfernt.

# *7.2 Gruppen verwenden*

Ist eine Gruppe aufgezeichnet, können alle Scheinwerfer der Gruppe ausgewählt werden, indem auf dem Touchscreen die Gruppe gewählt wird. Alle anderen Scheinwerfer sind nicht ausgewählt. Um mehrere Gruppen auszuwählen, halten Sie SHIFT bei der Auswahl, um die betreffende Gruppe der Auswahl hinzuzufügen oder diese aus der Auswahl zu entfernen.

In der Ansicht VIEW GROUPS können Sie auch mit dem Nummernblock eine Gruppe auswählen, indem Sie einfach die Gruppennummer eingeben. Sie können mit + und - auch mehrere Gruppen auswählen.

Die Verwendung von + vor einer Gruppe fügt diese Gruppe der bisherigen Auswahl hinzu, d.h. die Scheinwerfer dieser Gruppe werden selektiert, die bis dahin selektierten Scheinwerfer bleiben aber weiterhin selektiert.

Um beispielsweise die Gruppen 1 und 3 zu wählen drücken Sie

#### $1 + 3$  ENTER

Um Gruppe 4 aus der Auswahl zu entfernen drücken Sie

#### - 4 ENTER

Das Pult erzeugt Gruppen für jeden Scheinwerfer, der gepatcht wird. Zusätzlich kann das Pult Gruppen automatisch erzeugen, basierend auf der Gelfarbe und dem Scheinwerfernamen.

#### 7.2.1 Aufzeichnen einer Gruppe

Wählen Sie die Scheinwerfer aus, welche die Gruppe bilden sollen in der Ansicht VIEW HEADS im Group-Fenster.

Wechseln Sie zur Ansicht VIEW GROUPS.

Drücken Sie RECORD und wählen Sie die Gruppe aus, die Sie aufzeichnen wollen, entweder über das Touchscreen oder mit den Cursortasten und anschließender Betätigung von ENTER.

### 7.2.2 Eine Gruppe benennen

Wenn Sie beim Aufzeichnen eine Gruppe einen Namen eintippen, bevor Sie das Touchscreen drücken (oder ENTER) erhält die Gruppe mit der Aufzeichnung diesen Namen.

Sie können eine Gruppe zu jeder Zeit umbenennen, indem Sie einen Namen eingeben, dann SET drücken und die Gruppe über das Touchscreen auswählen.

Wenn Sie keine Tastatur angeschlossen haben, drücken Sie SET und selektieren Sie die Gruppe, die Sie benennen wollen mit dem Touchscreen (oder mittels der Cursortasten und ENTER). Es wird eine Bildschirmtastatur angezeigt, um den Namen über den Bildschirm einzugeben.

## *7.3 Scheinwerfer über den Nummernblock auswählen*

#### 7.3.1 Scheinwerfer im Group-Fenster auswählen

Ist das Group-Fenster aktiv und die Ansicht VIEW HEADS ist gewählt, können die Scheinwerfer über den Nummernblock ausgewählt werden. Scheinwerfernummern dienen als Referenz für die gewünschten Dimmer und Scheinwerfer.

Wenn Sie beabsichtigen diese Methode zu verwenden, sollten Sie beim Patchen Scheinwerfernummern vergeben. Das geht leicht von statten und die Konsole kann automatische Neunummerierungen vornehmen, oder die Nummern können der DMX-Startadresse der Dimmer/Scheinwerfer entsprechen. Siehe auch den Abschnitt zum Patchen.

Um die Scheinwerfer 1 bis 4 zu wählen geben Sie ein

#### 1 THRU 4 ENTER

Um die Scheinwerfer 1 bis 4 und 8 bis 11 zu wählen geben Sie ein

1 THRU 4 + 8 THRU 11 ENTER

Um die Scheinwerfer 1 bis 12 mit Ausnahme von 7 zu wählen geben Sie ein

1 THRU 12 - 7 ENTER

Beachten Sie, dass Sie in MagicQ PC ">" verwenden können um THRU zu kennzeichnen.

#### 7.3.2 Scheinwerfer in anderen Fenstern auswählen

Sie können Scheinwerfer in anderen Fenstern als dem Group-Fenstern über den Nummernblock auswählen indem Sie

Die Scheinwerfernummer gefolgt von @@ eingeben, beispielsweise

1 THRU 12 @@

Die Nummer auf dem Nummernblock eingeben gefolgt von @ ENTER. - das ist nur möglich, wenn die Option "Select heads on intensity set" aktiviert ist. Diese Methode basiert darauf @ in der Eingabe der Tastatur zu erkennen und diese Eingabe nicht an das aktive Fenster weiterzuleiten sondern die Eingaben als Einstellung der Intensität oder der Auswahl von Scheinwerfern zu interpretieren.

1 THRU 12 @ ENTER

Eingabe

1 THRU 12 COLOUR

Sie können Scheinwerfer in den Fenstern Colour, Beam und Position wählen, wenn Sie die Option "Select heads in Col, Beam, Pos" aktivieren. Ist diese aktiv, können Sie Scheinwerfer über die Eingabe der Scheinwerfernummer auf dem Nummernblock und anschließendem Drücken der Tasten COLOUR, BEAM oder POSITION.

# *7.4 Scheinwerfer lokalisieren*

Als erstes wollen Sie vermutlich Scheinwerfer lokalisieren, d.h. diese in eine Startposition bringen. Wählen Sie die gewünschten Scheinwerfer aus und drücken Sie die Taste LOCATE.

Wenn die Scheinwerfer die Fernzündung der Lampe über DMX ermöglichen, müssen Sie möglicherweise erst das Makro "Lamp On" ausführen, bevor Sie den Strahl sehen. Wählen Sie die Scheinwerfer aus und drücken Sie SHIFT LOCATE. Dadurch wird das Makro "Lamp On" ausgeführt.

# *7.5 Attribute ändern*

Intelligente Scheinwerfer haben verschiedene Attribute, die typischerweise auch Pan, Tilt, Farbe, Gobo und Iris umfassen. Wird ein intelligenter Scheinwerfer auf das MagicQ Lichtstellpult gepatcht, weist das Pult die Parameter des Scheinwerfers Standard Attributen zu um einen einfachen Zugriff auf die Ausstattungsmerkmale des Scheinwerfers zu ermöglichen.

Das MagicQ Lichtstellpult unterstützt zwei Wege die Attribute zu verändern - entweder über die Attribut-Typen oder über Attribut-Bänke. Beide Methoden können für die Programmierung einer Show gleichwertig verwendet werden.

### 7.5.1 Verwendung der Attribut-Typen

Attribut-Typen sind eine leistungsfähige Art, Attribute zu kategorisieren. Attribute werden kategorisiert in vier Typen - Intensität, Position, Colour und Beam. Für jeden dieser Attribut-Typen gibt es bei MagicQ ein spezielles Fenster. Wählen Sie die gewünschten Scheinwerfer und öffnen Sie dann das gewünschte Fenster. Das Fenster ermöglicht die Kontrolle aller Attribute eines Attribut-Typen mit Hilfe der acht Endlosdrehregler. Im Fenster Beam gibt es mehr als acht Attribute zur Einstellung - diese sind zugänglich durch die Verwendung mehrerer Pages für die Encoder, indem die Schaltfläche NEXT PAGE betätigt wird.

Für indexierte Attribute wie beispielsweise bei Farbrädern und Gobo-Rädern , kann der mit dem Attribut verbundene Taster dazu verwendet werden, den Wert des Attributs auf die nächstmögliche Position zu erhöhen. Durch das gleichzeitige Drücken von SHIFT und der Taste gelangt man zur vorherigen Position.

Zusätzlich bietet das Fenster die Möglichkeit zur Auswahl der Palettenwerte für den Attribut-Typen unter Verwendung des Touchscreen. Werden Scheinwerfer aufgezeichnet, erzeugt das System für jeden Attribut-Typen automatisch Paletten. Sie können neue Einträge für die Paletten erzeugen oder existierende nach eigenem Bedarf abändern.

Im Colour Fenster ist eine Schaltfläche COL MIX vorhanden, die den Zugriff auf die Bibliothek vordefinierter Farben ermöglicht. Wenn Sie die Schaltfläche COL MIX drücken, wird zwischen der normalen Palettenansicht und der Colour Mixing Ansicht gewechselt. In der Colour Mixing Ansicht können Sie mit dem Touchscreen eine Farbe wählen. Die Schaltfläche COL TYPE bietet dem Anwender die Auswahl zwischen der Standard Farbbibliothek, der Lee- oder der Rosco-Farbbibliothek.

Um einen 16-Bit-Parameter in hoher Auflösung zu ändern (d.h. 16-Bit-Auflösung), drücken Sie SHIFT und drehen den entsprechenden Endlosdrehregler.

#### 7.5.2 Verwendung von Attribut-Bänken

Attribut-Bänke sind der herkömmliche Weg, Attribute zu kategorisieren. Die Attribute werden unterteilt in Bänke mit jeweils zwei Attributen, auf die über zwei Endlosdrehregler schnell zugegriffen werden kann. Wählen Sie die gewünschten Scheinwerfer und drücken Sie dann die ATTR Taste, um das Fenster Attribute zu öffnen.

Beim MagicQ Pult sind die Attribut-Bänke über das Attribut-Fenster erreichbar. In diesem Fenster wählen Sie die Attribut-Bank mit Hilfe der oben angeordneten Schaltflächen. Die linke dieser Schaltflächen wechselt zwischen den beiden möglichen Pages eine Attribut Bank.

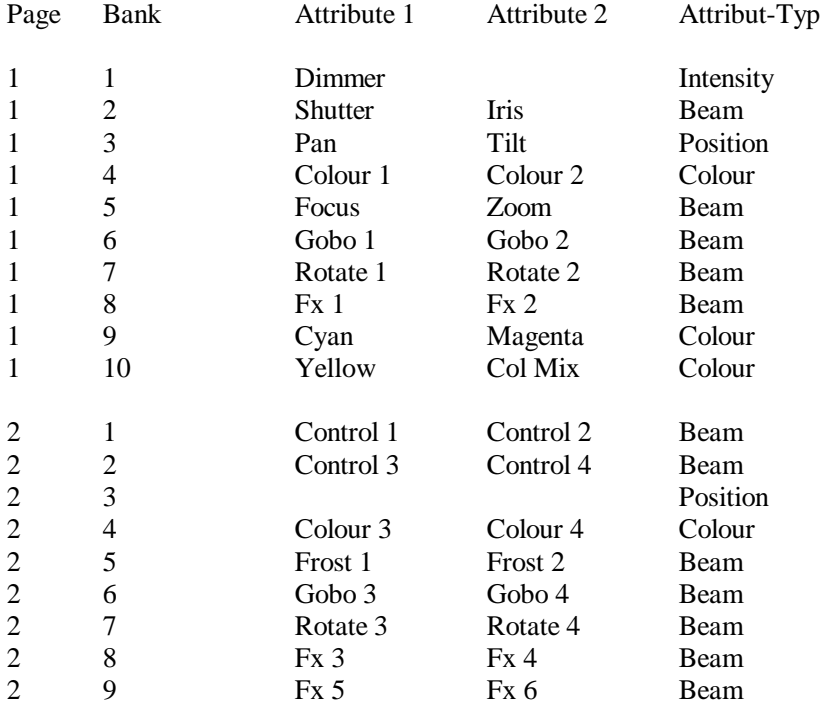

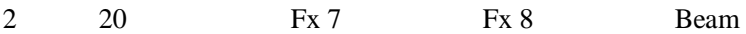

Die beiden großen Endlosdrehregler werden in diesem Fall verwendet um jeweils Attribut 1 und Attribut 2 zu ändern. Alternativ können Sie über das Touchscreen einen Wert aus dem möglichen Bereich wählen.

Für indizierte Attribute wie etwa Farbräder und Gobo-Räder, kann der mit dem jeweiligen Endlosdrehregler verknüpfte Taste dazu verwendet werden, das Attribut auf den nächstmöglichen Wert zu erhöhen. Wird SHIFT zusammen mit der Taste gedrückt, wird der Wert auf den vorhergehenden Wert gesetzt.

# *7.6 Flip*

Mit Flip werden die Parameter Pan und Tilt eines kopfbewegten Scheinwerfers so verändert, dass der Strahl gleich positioniert wird aber vom anderen Ende des Bewegungsbereiches berechnet. Wählen Sie die Scheinwerfer und drücken Sie dann die Schaltfläche FLIP im Position- oder Attr-Fenster.

## *7.7 Scheinwerfer Makros*

Das Pult lädt Makros für einen Scheinwerfer aus der Datei mit dem Geräteprofil. Typische Makros sind ·"Lamp·On", ·"Lamp·Off"·und·"Reset" - diese hängen jedoch stark vom jeweiligen Scheinwerfer ab.

Das Makro "Lamp On" kann jederzeit durch Drücken von SHIFT und LOCATE ausgeführt werden.

Die anderen Makros sind über das Makrofenster zugänglich - drücken Sie dazu die Schaltfläche HEAD MACRO. Eine Liste der verfügbaren Makros wird angezeigt. Wählen Sie das gewünschte Makro zur Ausführung aus. Der Fortschritt der Makroausführung wird im Statusfenster angezeigt.

### *7.8 Einzelne Scheinwerfer auswählen*

Beim Programmieren ist es häufig nützlich, einen Scheinwerfer aus einer Gruppe steuern zu können beispielsweise um dessen Position auf der Bühne einzustellen. Umgekehrt will man vielleicht einen Effekt auf alle Scheinwerfer anwenden, etwa das Fächern der Position.

Die Scheinwerfer Kontrolltaste rechts neben dem Touchscreen ermöglicht es schnell einen bestimmten Scheinwerfer auszuwählen. Wurde eine Reihe von Scheinwerfern für die Programmierung ausgewählt, steuert die Taste Head Control wie Änderungen auf diese Scheinwerfer angewendet werden. Standardgemäß werden Änderungen auf alle gewählten Scheinwerfer angewendet.

### 7.8.1 Locate

Durch Drücken auf LOCATE werden alle gewählten Scheinwerfer lokalisiert. Das Geräteprofil für die Scheinwerfer legt fest was passiert, wenn der Scheinwerfer lokalisiert wird. Typischerweise wird der Shutter geöffnet, der Dimmer auf 100% gestellt und Pan und Tilt auf die Center-Position gestellt.

Durch Betätigen von SHIFT und LOCATE wird das Makro "Lamp On" ausgeführt, für Scheinwerfer mit separater Funktion zum Fernzünden.

Sie können individuelle Attribut-Typen lokalisieren indem Sie eine der Tasten Pos, Col oder Beam zusammen mit LOCATE drücken. Nur Attribute dieses Typs werden lokalisiert.

### 7.8.2 Single Mode

Durch da Drücken von NEXT HEAD, PREV HEAD oder SINGLE wird der Single Modus aufgerufen wobei nur mit einem der ausgewählten Scheinwerfer zu einer Zeit gearbeitet wird. Wird der Single Modus neu aufgerufen, ist die Steuerung für den ersten gewählten Scheinwerfer aktiviert, d.h. den ersten Scheinwerfer, den der Anwender ausgewählt hatte, als noch kein Scheinwerfer ausgewählt war. Beachten Sie dass wenn Scheinwerfer über eine Gruppe ausgewählt wurden, der erste Scheinwerfer der ist, der bei der Erstellung der Gruppe zuerst ausgewählt worden war. Der aktivierte Single Modus wird durch eine LED an der Single Taste angezeigt.

Im Single Modus wirken sich Änderungen an den Endlosdrehreglern oder die Auswahl von Paletten nur auf den einen Scheinwerfer aus, der gesteuert wird. Der Scheinwerfer wird durch einen "\*" vor der Scheinwerfernummer hervorgehoben.

Im Single Modus verwendet man die Tasten NEXT HEAD und PREV HEAD um zwischen den selektierten Scheinwerfern den zur Steuerung bestimmten zu wechseln. Durch Drücken der Taste ALL geht der Scheinwerfer Steurungsbereich wieder in den normalen Modus zurück, bei dem alle gewählten Scheinwerfer gleichzeitig gesteuert werden.

Im Single Modus beeinflusst LOCATE nur den Scheinwerfer, der aktuell gesteuert wird.

### 7.8.3 Odd/Even

Der Modus Odd /Even entspricht dem Single Modus mit dem Unterschied das nicht ein einzelner Scheinwerfer gesteuert wird sondern die Hälfte der gewählten Scheinwerfer. Der Odd/Even Modus wird durch eine LED an der Odd/Even Taste angezeigt.

Durch Drücken der Taste ODD/EVEN werden zunächst die Scheinwerfer mit ungeraden Nummern ausgewählt. Die Betätigung von NEXT HEAD oder PREV HEAD wechselt zwischen ungeraden und geraden Nummern. Durch Drücken der Taste ALL geht der Scheinwerfer Steuerungsbereich wieder in den normalen Modus zurück, bei dem alle gewählten Scheinwerfer gleichzeitig gesteuert werden.

### 7.8.4 Highlight Modus

Der Highlight Modus wird in Verbindung mit dem Single Modus oder dem Odd/Even Modus eingesetzt. Es gibt zwei mögliche Modi des Betriebs, abhängig von den Einstellungen im Setup-Fenster für die Option "highlight·defaults·Col,·Beam".

Ist der Parameter "highlight·defaults·Col,·Beam" gesetzt, werden alle Parameter der zu steuernden Scheinwerfer mit Ausnahme der Positionsattribute auf ihre Standardwerte gesetzt. Ist der Single Modus oder Odd/Even Modus aktiv, wird nur die Untergruppe aus den gewählten Scheinwerfern hervorgehoben.

Ist dieser Parameter nicht gesetzt, werden die Intensitäten aller gewählten Scheinwerfer reduziert mit Ausnahme des einen (oder im Odd/Even Modus auch mehreren), die aktuell gesteuert werden. Das Hervorheben der aktuell gesteuerten Scheinwerfer erleichtert die Programmierung von Positionen enorm.

Ist der Highlight Modus aktiv, leuchtet die entsprechende LED an der Highlight-Taste - wird die die Taste HIGHLIGHT erneut gedrückt oder die ALL Taste, kehrt der Scheinwerfer-Steuerungsbereich wieder in den normalen Modus zurück.

#### 7.8.5 Fan Modus (Fächer)

Die Taste FAN aktiviert einen anderen Betrieb der Endlosdrehregler, wobei Änderungen am Endlosrehregler nicht linear an jedem ausgewählten Scheinwerfer ausgeführt werden, sondern in einer Fächerform. Positive Änderungen fächern die Scheinwerfer auseinander, negative lassen diese wieder zusammenrücken. Der Fan-Modus kann nicht in Kombination mit dem Single- oder Highlight-Modus verwendet werden, da für den Fächereffekt notwendigerweise mehr als ein Scheinwerfer gesteuert werden muss.

Mit den Tasten NEXT HEAD und PREV HEAD wird der nächste Scheinwerfer des gleichen Typs ausgewählt

#### 7.8.6 All

Die Taste ALL wird verwendet, um den Scheinwerfer-Steuerungsbereich wieder in den normalen Modus zurückzubringen, bei dem alle aktuell ausgewählten Scheinwerfer gesteuert werden.

Wird ALL gedrückt wenn keine Scheinwerfer ausgewählt sind, wird die Auswahl der Scheinwerfer wiederhergestellt, die vor dem Drücken von CLEAR gültig war.

Drückt man SHIFT und ALL zusammen, werden alle Scheinwerfer gleichen Typs wie der zuletzt gewählte Scheinwerfer in dies Auswahl genommen.

## *7.9 Effekte hinzufügen*

Um einer Auswahl von Scheinwerfern einen Effekt zuzuweisen, drücken sie die Schaltfläche ADD FX im Gruppen- oder Programm-Fenster. Wählen Sie den Effekt, der hinzugefügt werden soll.

Sie können jedem Scheinwerfer mehrere Effekte zuweisen, vorausgesetzt die Effekte verwenden unterschiedliche Attribute - beispielsweise kann ein Sinus in Pan mit einem Sinus in Tilt kombiniert werden.

Einige der Effekte sind nicht auf ein bestimmtes Attribut hin ausgerichtet - beispielsweise Rampe, Sinus und Cosinus. Wird einer dieser Effekte gewählt folgt die Abfrage, auf welches Attribut dieser Effekt angewendet werden soll. So könnten Sie einen Kreis programmieren durch die Anwendung eines Sinus auf das Attribut Pan und eines Cosinus auf das Attribut Tilt. Alternativ können Sie einfach den Kreiseffekt nutzen!

Wenn Sie den Effekt ausgewählt haben, gelangen Sie zurück in das Prog-Fenster. Verwenden Sie die Endlosdrehregler um die Effektparameter wie etwa Geschwindigkeit, Größe und Ausbreitung über die Scheinwerfer zu modifizieren.

Das Prog-Fenster bietet eine einfache und eine erweiterte Sicht. Die einfache Sicht ermöglicht die Modifikation der Effekte für alle Scheinwerfer. In der erweiterten Ansicht ist es möglich, Modifikationen der Effekte für jeden einzelnen Scheinwerfer vorzunehmen, um etwa unterschiedliche Effektgrößen für die verschiedenen Scheinwerfer einzustellen.

Effekte können im Programmer-Fenster hinzugefügt oder entfernt werden.

### 7.9.1 Effekt Offsets

Effekte werden zu den aktuellen Werten in den Kanälen hinzugefügt, daher ist es wichtig, dass diese Werte richtig eingestellt sind. Um beispielsweise einen Kreis in der Mitte des Pan und Tilt Bereichs eines MAC500 zu erzeugen, müssen Pan und Tilt die Center-Postion (128) einnehmen, bevor der Effekt hinzugefügt wird. Die Änderung der Kanalwerte ändert den Punkt, um den der Effekt zentriert wird.

In gleicher Weise sollten für den Ablauf eines 0% bis 100% Dimmer Chase auf einem HTP-Kanal die Kanäle auf 50% Intensität gesetzt und dann der Effekt hinzugefügt werden.

Die Werte im Kanal und die Effektwerte müssen nicht im gleichen Playback aufgezeichnet werden. Ein Playback kann verwendet werden, um die Mittenposition des Effekts zu bestimmen, ein anderes um den Effekt selbst zu steuern. Die Mittenposition kann Teil einer mehrfachen Stimmungsliste oder eines Chase so dass der Effekte selbst bewegt werden kann.

Wenn ein bestimmtes Playback die Bewegung der Scheinwerfer steuern soll ohne Effekte, zeichnen Sie sowohl die Position als auch einen Effekt der Größe Null für diese Playback auf. Durch die Aufzeichnung eines Effekts mit der Größe Null wird sichergestellt, dass kein anderes Playback mit einem Effekt für diese Scheinwerfer überlagert wird.

### 7.9.2 Effekt Fadezeiten

Effekte können so konfiguriert werden, dass diese Einblenden und nicht ruckartig an und ausgehen. Die entsprechende Fade-Zeit wird in der Ansicht FX im Programmer- und Cue-Fenster gesetzt (verwenden Sie PAGE RIGHT, um die entsprechende Spalte zu erreichen).

### 7.9.3 Initial spreads

Wenn Sie in einer Stimmung mehrere Effekte einsetzen, wünschen Sie möglicherweise einem Versetzten Start der verschiedenen Effekte. Konfigurieren Sie das im Programmer- und Cue-Fenster (verwenden Sie PAGE RIGHT, um die entsprechende Spalte zu erreichen). Sowohl ein grober als auch ein feiner Wert für Spread kann konfiguriert werden.

# **8 Paletten**

Das MagicQ unterstützt ein umfassendes System von Paletten um einen einfachen Zugang Ihren häufig verwendeten Ansichten zu bieten. Werden intelligente Scheinwerfer gepatcht, erstellt das Pult automatisch Paletten für die gepatchten Scheinwerfer.

Es gibt drei Arten von Paletten, die sich auf Colour, Beam und Position der Scheinwerfer beziehen. Jede Palette kann bis zu 1000 verschiedene Einträge verwalten.

# *8.1 Paletten verwenden*

Um eine Palette zu verwenden, wählen Sie die Scheinwerfer aus, auf welche die Änderungen angewendet werden sollen. Öffnen Sie dann die gewünschte Palette, durch Auswahl im Colour-, Beam- oder Position-Fenster.

Wählen Sie innerhalb des jeweiligen Fensters einen Paletteneintrag. Die Paletten-Einstellungen werden auf alle ausgewählten Scheinwerfer angewendet.

Die ersten 10 Einträge einer Palette sind automatisch auch über die Tasten oberhalb des Touchscreens abrufbar. Bei der Wiedergabe von Shows können mit diesen Tasten Paletten direkt als "Improvisation" eingebracht werden, ohne über die Auswahl des Touchscreen zu gehen. Mit den Cursortasten CURSOR UP und CURSOR DOWN können Sie bestimmen, welche Einträge der Palettenliste an den oberen Positionen stehen und damit direkt über die Taster auswählbar sind.

## *8.2 Paletten aufzeichnen*

Um einen Eintrag für die Palettenliste aufzuzeichnen, wählen Sie die Scheinwerfer aus, auf welche die Änderungen angewendet werden sollen. Öffnen Sie dann die gewünschte Palette, durch Auswahl im Colour, Beam oder Position-Fenster.

Ändern Sie die Attribute der Scheinwerfer, bis Sie zufrieden sind. Zeichnen Sie die Einstellungen als Paletteneintrag auf, indem Sie RECORD drücken und dann im Fenster den gewünschten Paletteneintrag selektieren.

Wenn Sie einen Paletteneintrag wählen, der bereits bei der Programmierung von Stimmungen und Stimmungslisten verwendet wird, werden die Stimmungen und Stimmungslisten aktualisiert, um die Änderungen einzubeziehen. Das ist beispielsweise für Tournee-Shows hilfreich, die in vielen verschiedenen Veranstaltungsorten gastieren. Wenn Sie Stimmungen Positionen aus Paletten verwenden, muss dann an jedem Tag nur noch der Paletteneintrag geändert werden, ohne deshalb die Stimmungen neu aufzeichnen zu müssen.

Zeichnet man Paletten auf, werden nur die Attribute gespeichert, die der Palette zugehörig sind. Wenn man also eine Farb-Palette aufzeichnet, werden nur Farbattribute gespeichert. Standardgemäß zeichnet das Pult alle Attribute auf, die zur jeweiligen Palette gehören, unabhängig davon ob diese im Programmer eingestellt wurden.

Werden Paletteneinträge aufgezeichnet, werden die Änderungen nur auf die ausgewählten Scheinwerfer angewendet. Die Änderungen werden mit den existierenden Paletteneinträgen zusammengeführt.

### 8.2.1 Einzelne Attribute einer Palette aufzeichnen

Sie wollen vielleicht nur ein bestimmtes Attribut einer Palette aufzeichnen - z.B. nur das Shutter-Attibut in der Beam-Palette. Sie können die Aufzeichnung einer Palette durch das Pult beeinflussen, indem Sie im Record-Options-Fenster eine Maskierung verwenden. Öffnen Sie das Record-Option-Fenster für eine Aufzeichnung, indem Sie SHIFT halten und RECORD drücken. Alternativ können Sie die Schaltfläche REC OPTIONS im Programmer-Fenster auswählen.

Drücken Sie die Schaltflächen REC INT, REC POS, REC COL, REC BEAM, um eine Maskierung auf den Attribut-Typen zu verwenden. Wählen Sie im Fenster Attribute aus, um eine Maskierung auf ein bestimmtes Attribut zu verwenden. Um beispielsweise nur das Shutter-Attribut zu speichern, wählen Sie das Attribut SHUTTER.

In einigen Fällen wollen Sie vielleicht andere Attribute in einer Palette aufzeichnen - z.B. Intensität in der Beam-Palette. Drücken Sie einfach die entsprechenden Tasten im Record-Options-Fenster.

Ist der Paletteneintrag aufgezeichnet, werden die Maskierungen auf die Standardwerte zurückgesetzt. Sie können eine Maskierung beibehalten, indem Sie die Schaltfläche LOCK MASK im Record-Options-Fenster drücken.

### 8.2.2 Intensität für eine Palette aufzeichnen

Um die Intensität für eine Palette aufzuzeichnen halten Sie SHIFT gedrückt und drücken RECORD um in das Record-Options-Fenster zu gelangen (wie oben) und drücken Sie dort die Schaltfläche REC INT.

## *8.3 Paletten benennen*

Eine Palette kann bei der Aufzeichnung benannt werden, indem ein Name eingegeben wird, bevor der Paletteneintrag zur Aufzeichnung ausgewählt wird.

Eine Palette kann zu jeder Zeit neu benannt werden, indem der gewünschte Name eingetippt wird, dann SET gedrückt und der Paletteneintrag ausgewählt wird. Wenn Sie keine externe Tastatur angeschlossen haben, wählen Sie den Paletteneintrag, drücken Sie SET und geben den Namen über die Bildschirmtastatur ein.

# *8.4 Paletten aktualisieren*

Eine Palette kann einfach aktualisiert werden, indem einige Scheinwerfer ausgewählt werden, die Palette angewendet und dann die Palette neu aufgezeichnet wird. Nur die ausgewählten Scheinwerfer werden in der Palette geändert - die anderen in der Palette bereits aufgezeichneten Scheinwerfer bleiben unverändert.

Eine komplette Palette kann aktualisiert werden durch Anwendung von Include und Update. Drücken Sie INCLUDE und wählen Sie den zu modifizierenden Eintrag aus der Palettenliste aus. Die Konsole wählt nun alle Scheinwerfer aus, die in der Palette verwendet werden. Modifikationen können dann im Programmer vorgenommen werden, nach dem Abschluss drücken Sie UPDATE um die Änderungen in der Palette zu speichern

### *8.5 Paletten kopieren und verschieben*

Paletteneinträge können wie jedes Element in einem Fenster kopiert und verschoben werden.

Wird ein Paletteneintrag verschoben, folgt die Programmierung dem Paletteneintrag, d.h. wenn Sie ein Stimmung einsetzten die einen Eintrag aus der Farbpalette verwendet, wird die Stimmung nach dem Verschieben des Paletteneintrags aktualisiert und referenziert dann den verschobenen Eintrag.

## *8.6 Attribute aus Paletten entfernen*

Sie können einen kompletten Paletteneintrag löschen, indem Sie REMOVE wählen, in gleicher Weise wie für jedes Element in einem Fenster.

Um bestimmte Attribute aus einem Paletteneintrag zu löschen können Sie die Record-Option REC REMOVE verwenden. Diese arbeitet in gleicher Weise wie die eigentliche Aufzeichnung mit dem Unterschied, dass Einstellungen im Programmer nicht mit dem Paletteneintrag verknüpft werden sondern aus diesem entfernt werden.

Die Aufnahmeoptionen MASK IPCB und MASK ATTRIB erlauben eine Auswahl, welche Optionen gelöscht werden sollen in gleicher Weise wie bei der normalen Aufzeichnung von Paletteneinträgen.

Um beispielsweise das Shutter-Attribut aus einer zuvor aufgezeichneten Beam-Palette zu entfernen, löschen Sie den Programmer, wählen Sie die Scheinwerfer aus und modifizieren Sie ausschließlich das Shutter-Attribut. Drücken Sie dann SHIFT und RECORD, und wählen Sie REC REMOVE und MASK ATTRIB, Shutter Aufzeichnungs-Optionen. Wählen Sie dann den Paletteneintrag.

# *8.7 Betrachten /Editieren der Inhalte von Paletten*

Sie können die Inhalte eines Paletteneintrags zu jeder Zeit betrachten, indem Sie die Schaltfläche VIEW PALETTE im Colour, Beam oder Position-Fenster drücken. Daraufhin wird das Palette-View-Fenster geöffnet und zeigt die Inhalte für den Paletteneintrag, auf dem der Cursor im Colour-, Beam- oder Position-Fenster platziert ist

Beachten Sie, dass das View Palettes Fenster den gesamten Inhalt des Paletteneintrags anzeigt, unabhängig davon, welche Scheinwerfer aktuell ausgewählt sind. Sie können die Inhalte der Palette ändern, indem Sie die Werte in dieser Listendarstellung ändern. Sie können Werte, Scheinwerfer oder Attribute entfernen, indem Sie die Schaltfläche REMOVE verwenden.

# *8.8 Attribute im Geräteprofil ändern*

Zeichnet man Paletten auf, werden diese zum Teil der Show-Daten und können während der Programmierung einer Show verwendet werden. Im Normalen Bedienungsmodus verändert die Aufzeichnung von Paletten nicht die Datei mit dem Geräteprofil. Das stellt sicher, dass Änderungen für eine Show nicht auch künftige Shows beeinflussen.

Ungeachtet dessen ist es manchmal erforderlich, das Geräteprofil zu aktualisieren - sei es weil die Daten im Geräteprofil nicht korrekt sind oder um zusätzliche Paletteneinträge in das Geräteprofil einzufügen. Wenn Sie SHIFT drücken, während Sie eine Palette zur Aufzeichnung auswählen, werden die Änderungen auch in die Geräteprofile kopiert.

Wenn die Änderungen auch in den Geräteprofilen aufgezeichnet werden, verwendet das Pult den ersten selektierten Scheinwerfer und kopiert die Daten, die mit dem ausgewählten Paletteneintrag verknüpft sind in die Datei mit dem Geräteprofil. Wenn der Paletteneintrag schon Teil des Geräteprofils ist (d.h. es existiert bereits ein Paletteneintrag mit dem gleichen Namen wie der aktuell gewählte) wird der Paletteneintrag ersetzt. Sonst wird in der Datei ein neuer Paletteneintrag erzeugt.

Sie können die Datei mit dem Geräteprofil betrachten, indem Sie das Patch-Fenster aufrufen und dort die Schaltfläche EDIT HEAD drücken. Drücken Sie dann auf SELECT HEAD um das Geräteprofil für die Anzeige aufzurufen.

# *8.9 Paletten vom DMX-Eingang aufgreifen*

Sie können Paletten programmieren, indem Sie DMX-Daten von anderen Konsolen aufzeichnen. Das ist ein guter Weg, Show-Daten von einer Konsole auf die andere zu übertragen, oder um Daten von einer Konsole auf einer anderen zu sichern.

Um DMX-Daten aufzuzeichnen, wählen Sie zunächst die Scheinwerfer, die von Interesse sind. Wechseln Sie dann in das gewünschte Paletten-Fenster - Intensity, Colour oder Beam. Drücken Sie CTRL und INCLUDE und anschließend ENTER. Dadurch werden die DMX Eingangsdaten für die gewählten Scheinwerfer in den Programmer übernommen. Die Daten können dann wie üblich in einer Palette abgelegt werden.

Sie können alle Attribute eines kopfbewegten Scheinwerfers auf diesem Weg aufzeichnen, indem Sie zum Group-Fenster wechseln und CTRL und INCLDUE und dann ENTER drücken.

### *8.10 Paletten mit Zeiten verbinden*

Eine Zeitkomponente kann auf eine Palette angewendet werden, indem einfach die Sekunden eingetippt werden, bevor die Palette gewählt wird - das ist sehr nützlich um Fade Zeiten bei der Aufzeichnung von Stimmungen einzustellen oder dem Improvisieren mit Effekten. Darüber hinaus können Sie den FAN Modus verwenden, um schnell verschiedene Zeitwerte über mehrere Scheinwerfer zu verteilen.

Beispielsweise erzeugt die Eingabe von 3 vor der Auswahl einer Position einen Fade zu dieser Position innerhalb von 3 Sekunden.

Wenn Sie im Fächer-Modus sind und eine 3 eingeben bevor eine Position gewählt wird, wechseln die Scheinwerfer innerhalb von 3 Sekunden fächerförmig zu dieser Position - d.h. der erste Scheinwerfer bewegt sich sofort, währen der letzte für die Bewegung 3 Sekunden beansprucht.

Sie können sowohl Verzögerungs- als auch Blendzeiten im Fächer-Modus einstellen, in dem Sie delay/fade aufrufen. Um beispielsweise alle Scheinwerfer der Reihe nach zu einer Position zu fahren, geben Sie 2 / 2 vor Auswahl der Position ein.

Die Anwendung von Zeiten und aufgefächerten Zeiten kann auf alle Typen von Paletten angewendet werden, auch Beam und Colour. Um einen graduellen Übergang von einer Farbe zur nächsten über alle Scheinwerfer mit Farbmischer zu erreichen, wählen Sie die Scheinwerfer aus, gehen Sie in den FAN-Modus und tippen Sie eine 5 bevor Sie einen Eintrag der Farbpalette wählen.

Sie können die Fächerfolge für die Scheinwerfer beeinflussen, indem Sie die Scheinwerfer in der gewünschten Reihenfolge auswählen - Sie können die Reihenfolge zu jeder Zeit abändern, indem Sie die Schaltfläche Selection im Group-Fenster verwenden.

Minimale Zeiten für Fades können mit dem Operator + zugewiesen werden, beispielsweise um mit einer Gruppe von Scheinwerfern einen Fade zwischen 2 und 6 Sekunden zu einer neuen Position auszuführen, gehen Sie in den FAN-Modus, tippen Sie 2+4 und wählen Sie die neue Position. Der erste Scheinwerfer vollzieht den Fade in 2 Sekunden, der letzte vollzieht den Fade in 6 Sekunden.

Um minimale Werte für die Verzögerung und Übergangszeiten einzugeben, tippen Sie beispielweise 2+4/3+5. Damit ergibt sich eine Verzögerung zwischen 2 und 6 Sekunden und Fade-Zeiten zwischen 3 und 8 Sekunden.

Wird eine Palette mit einer Zuweisung von Zeiten ausgewählt, werden diese Zeiten im Programmer gespeichert. Dadurch können sehr leicht Stimmungen mit Zeitkomponenten erstellt werden. Wählen Sie einfach die Paletten mit den gewünschten Zeiten und Zeichnen Sie die Stimmung auf. Die Wiedergabe der Stimmungen enthält dann die Zeiten.

# **9 Programmer**

Der Programmer ist der Funktionsbereich des Pults, in der Show-Daten für die Aufnahme editiert werden. Der Programmer hat Vorrang vor allen Playbacks und Kanälen. Er kann während des Live-Betriebs außerdem verwendet werden, um die Ausgänge zu überschreiben - beispielsweise um die Farbe oder Gobos von intelligenten Scheinwerfern zu ändern.

Das Pult gibt alle Kanäle die im Programmer aktiviert sind mit der höchsten Priorität aus - d.h. diese haben Vorrang vor allen Playbacks.

# *9.1 Was ist im Programmer?*

Das Prog-Fenster versetzt Sie in die Lage genau zu sehen, was im Programmer enthalten ist und wie es konfiguriert ist. Drücken Sie PRG um das Fenster zu öffnen. Der Programmer speichert drei Datentypen.

Kanal Level Kanal Zeiten Kanal Effekte

Das Prog Fenster bietet drei Sichten, die mit den Datentypen korrespondieren. Verwenden Sie die drei Schaltflächen links oben um eine Sicht auszuwählen.

In den Fenstern Channel Times und Channel View haben Sie die Wahl zwischen einer einfachen und einer erweiterten Darstellung. Die einfache Ansicht reicht für die meisten Programmierarbeiten aus - sie ermöglicht die Modifikation von Fade-Zeiten auf Basis je Attribut und Modifikationen aller programmierten Effekte. In der erweiterten Ansicht können Fade Zeiten und Effektparameter separat pro Kanal eingestellt werden.

# *9.2 Löschen des Programmer*

Um den Programmer zu löschen, drücken Sie CLEAR. Alle Kanäle werden deaktiviert und die HTP-Kanäle werden auf Null gesetzt. Es ist möglich auch alle LTP-Kanäle auf Null zu setzen, indem CTRL CLEAR verwendet wird.

Wird SHIFT CLEAR gedrückt, wird der aktuell ausgewählte Scheinwerfer gelöscht. Verwenden Sie diese Möglichkeit, um einen oder mehrere Scheinwerfer aus dem Programmer zu entfernen ohne gleich alle Scheinwerfer aus dem Programmer zu löschen.

# *9.3 Aktivierung durch Kanal oder Scheinwerfer?*

Nachdem CLEAR gedrückt wurde, ist der Programmer leer, d.h. es gibt keine aktiven Kanäle im Programmer. Wird ein Level für einen Dimmer oder ein Attribut für einen intelligenten Scheinwerfer zum ersten Mal geändert, wird der Dimmer oder Scheinwerfer im Programmer aktiviert.

Für Scheinwerfer mit mehreren Kanälen kann gewählt werden, wie sich die Änderung eines Attributs auf die Aktivierung der anderen Attribute auswirkt.

Standardgemäß wird nur das Attribut eines Scheinwerfers aktiviert, das verändert wird. Das kann im Setup-Fenster geändert werden durch die Einstellung "Activation by Head" wobei dann die Änderung eines einzigen Attributs dazu führt, dass alle anderen Attribute des Scheinwerfers ebenfalls aktiviert

werden. Für LTP-Kanäle werden die Attribute im Programmer auf den aktuellen Ausgangswert eingestellt. HTP-Kanäle bleiben beim Wert Null.

Wird LOCATE ausgeführt, werden sämtliche Parameter aktiviert.

Zu jeder Zeit kann die Aktivierung aller Attribute eines ausgewählten Scheinwerfers im Programmer erzwungen werden, indem das Programmer-Fenster geöffnet, SHIFT gehalten und ACTIVE gedrückt wird.

# *9.4 Aufzeichnen einer Stimmung*

Die kleinste Einheit in der Daten im Pult gespeichert werden ist eine Lichtstimmung (Cue), die folgende Informationen ablegt:

Level Informationen Timing Informationen Effekt Informationen.

Diese korrespondieren mit den Informationen im Programmer - die Aufzeichnung einer Stimmung ist also einfach die Übertragung dessen, was im Programmer steht in eine Stimmung.

Um eine Cue aufzuzeichnen, stellen Sie die Ansicht ein, dann drücken Sie RECORD und drücken Sie die Taste SELECT des Playback, auf das die Stimmung gespeichert werden soll.

Um eine Stimmung zu benennen, tippen Sie den Namen ein bevor Sie RECORD drücken. Sie können eine bereits aufgezeichnete Stimmung benennen, indem Sie den Namen eingeben, SET drücken und die Taste SELECT für das Playback drücken, auf dem die Stimmung aufgezeichnet ist.

Um eine Stimmung zu testen, löschen Sie zunächst den Programmer durch Drücken von CLEAR und ziehen Sie dann den Playback-Fader auf oder drücken Sie die Flash-Taste des Playbacks.

Wird eine Stimmung aufgezeichnet, wird diese automatisch dem Stimmungsspeicher hinzugefügt, einem Verzeichnis aller Stimmungen, die auf dem Pult gespeichert sind. Der Stimmung wird eine eindeutige Nummer zugewiesen (z.B. Q1). Dadurch kann die Stimmung in künftigen Programmierungen wiederverwendet werden.

Um eine aufgezeichnete Stimmung anzusehen, drücken Sie die Taste SELECT für das Playback und dann CUE um das Cue-Fenster zu öffnen.

Das Cue-Fenster ist dem Programmer Fenster sehr ähnlich. Es hat die gleichen Sichten für Levels, Timings und Effekte.

### 9.4.1 Levels

Alle im Programmer aktivierten Kanäle werden in eine Stimmung übertragen. Daher bewirkt die Verwendung von "Activation by Head", dass alle Attribute der aktivierten Scheinwerfer gespeichert werden.

Wenn die Level der Kanäle unter Verwendung einer Palette eingestellt wurden, wird das ebenfalls mit abgespeichert. Wird nachträglich die Palette geändert, wird diese Änderung auch in der Stimmung nachvollzogen.

#### 9.4.2 Timing

Die Informationen zum Timing im Programmer werden in die Stimmung kopiert. Die Timings einer Stimmung können eingestellt werden bevor oder nachdem eine Stimmung aufgezeichnet wird.

Es gibt zwei Arten von Timing Informationen

Einfach: speichern für jeden Attribut-Typ (HTP In, HTP Out, Position, Colour, Beam) Erweitert: speichern auf Basis der einzelnen Kanäle

Die Timing Information für Fade-In und Fade-Out von Effekten wird in der Effektansicht konfiguriert.

### 9.4.3 Effekte

Eine Stimmung speichert die Effektinformationen für jeden der Effekte aus dem Programmer.

### *9.5 Aufzeichnungs Optionen*

Die Optionen für die Aufzeichnung können erreicht werden, indem SHIFT und RECORD gedrückt werden oder zu jeder Zeit durch Drücken der Schaltfläche REC OPTIONS im Programmer-Fenster.

#### 9.5.1 Maskieren

Das Pult unterstützt umfangreiche Maskierungsmöglichkeiten um es dem Anwender zu ermöglichen auszuwählen, welche Attribute vom Programmer in die Stimmungen übertragen werden.

Standardgemäß wird keine Maskierung angewendet - alle Kanäle im Programmer werden in den Stimmungen aufgezeichnet. Zwei verschiedene Maskierungs-Typen können angewendet werden - Maskierung nach Attribut-Typ oder Maskierung nach Attribut.

Die Maskierung nach Attribut-Typ ermöglicht es dem Anwender zu bestimmen, welche der Intensitäts, Positions, Farben und Beam Attribut-Typen aufgezeichnet werden. Drücken Sie die Schaltflächen REC INT, REC POS, REC COL und REC BEAM um die Attribut-Typen für die Aufzeichnung zu bestimmen.

Wählen Sie die Attribute im Record-Options-Fenster für die Auswahl einzelner Attribute zur Aufzeichnung in einer Stimmung.

Im Statusfenster wird eine aktive Maskierung angezeigt. Die Maskierung wird aufgehoben, sobald eine Stimmung aufgezeichnet wurde - das kann durch Drücken der Schaltfläche LOCK MASK im Record-Options-Fenster verhindert werden.

Das Fenster Record Options zeigt die individuellen Attributnamen auf Basis des aktuell gewählten Scheinwerfers an, so dass es einfach ist, die zu wählenden Attribute zu erkennen. Wenn aktuell kein Scheinwerfer gewählt wurde, werden die Bezeichnungen des ersten aktiven Scheinwerfers im Programmer zugrunde gelegt.

### 9.5.2 Optionen

Das Pult bietet zahlreiche zusätzliche Optionen für die Aufnahme von Stimmungen. Diese umfassen die Aufzeichnung aller Kanäle von Scheinwerfern ohne Rücksicht darauf, ob diese im Programmer aktiviert wurden und die Aufzeichnung nur der Scheinwerfer, die aktuell ausgewählt sind. Drücken Sie die Schaltfläche REC OPTIONS und wählen Sie eine Option.

Die Aufzeichnungsoptionen kehren nach der Aufzeichnung einer Stimmung zu den Standardeinstellungen zurück.

# *9.6 Kanäle entfernen*

Einzelne Kanäle, Zeiten und Effekte können im Programmer-Fenster zu einem beliebigen Zeitpunkt aus dem Programmer entfernt werden. Wählen Sie den oder die Einträge die entfernt werden sollen mit dem Cursor und drücken Sie anschließend die Schaltfläche REMOVE.

Um beispielsweise das Attribut Iris für alle Scheinwerfer im Programmer zu entfernen:

Wählen Sie VIEW LEVELS in der Prog Ansicht. Wählen Sie die gesamte Iris-Spalte (gehen Sie in die oberste Zeile, drücken Sie SHIFT und END) Drücken Sie die Schaltfläche REMOVE ATTR.

Um alle Attribute der MAC500 Scheinwerfernummern 2 und 3 aus dem Programmer zu entfernen.

Wählen Sie VIEW LEVELS in der Prog Ansicht. Bewegen Sie den Cursor zur Spalte mit den Scheinwerfernamen. Wählen Sie MAC500 2 und 3 (gehen Sie zur Zeile mit Nummer 2, halten Sie SHIFT und gehen Sie zur Zeile mit Nummer 3) Drücken Sie die Schaltfläche REMOVE HEAD.

Um die Effekte für Scheinwerfer Nummer 2 zu entfernen.

Wählen Sie VIEW LEVELS in der Prog Ansicht. Wählen Sie ADV VIEW. Bewegen Sie den Cursor zur Spalte mit den Scheinwerfernamen für Mac Nummer 2. Drücken Sie die Schaltfläche REMOVE HEAD FX.

# *9.7 Verdeckte Programmierung*

Eine Show kann im verdeckten Modus programmiert werden, ohne den Status der Ausgänge zu beeinflussen. In diesem Modus arbeitet der Programmer wie gehabt (wobei die aktuellen Level im Prog-Fenster angezeigt werden) aber die Inhalte des Programmers werden nicht ausgegeben.

Betreten und verlassen können Sie den verdeckten Modus mit der Taste BLIND. Die Taste leuchtet auf um anzuzeigen, dass der verdeckte Modus aktiv ist und BLIND wird im Statusfenster angezeigt.

Der verdeckte Modus ist auch nützlich während der Wiedergabe, um im Effektbereich zu improvisieren. Beispielsweise können Sie im verdeckten Modus Effekte für kopfbewegte Scheinwerfer programmieren, indem Sie die Parameter Geschwindigkeit und Größe konfigurieren, bevor diese dann live gestellt werden.

# *9.8 Stimmungen in den Programmer laden*

Eine programmierte Stimmung kann zurück in den Programmer geladen werden, so dass diese Informationen als Grundlage für die Programmierung weiterer Stimmungen verwendet werden können. Wird eine Stimmung in den Programmer geladen, werden Informationen über alle Level, Timings und Effekte geladen. Die einzige Ausnahme bildet der Fall, wenn im Programmer schon Effekte für die Scheinwerfer hinterlegt sind, in diesem Falle werden die Effekteinstellungen aus der Stimmung ignoriert.

Stimmungen können direkt aus Playbacks in den Programmer geladen werden - die aktuelle Stimmung einer Stimmungsliste wird eingeladen. Stimmungen können auch aus den Fenstern der Stimmungslisten, Stimmungen, und Stimmungsspeicher geladen werden.

Das Einladen von Stimmungen in den Programmer ist ein einfacher Weg, um Stimmungen zu bearbeiten.

### 9.8.1 Einladen von Stimmungen auf einen vorgegebenen Level

Standargemäß lädt INCLUDE die Stimmungen in den Programmer auf dem Level 100% ein. Es ist möglich diese Aktion abzuwandeln, wobei mit dem Nummernblock der gewünschte Level zugewiesen wird.

Um eine Stimmung auf einem bestimmten Level zu laden (z.B. 40%), drücken Sie INCLUDE, tippen Sie @ 40 und wählen Sie das Playback oder die Stimmung zum Laden aus.

Um ein Playback auf dem aktuellen Level zu laden, drücken Sie INCLUDE, tippen Sie @ und drücken Sie die Taste SELECT am Playback.

### *9.9 Stimmungen editieren*

Stimmungen können bearbeitet werden unter Verwendung von INCLUDE und UPDATE.

Löschen Sie zunächst den Programmer und laden dann die gewünschte Stimmung zurück in den Programmer. Modifizieren Sie die gewünschten Werte im Programmer und nutzen dann Update, um die Stimmung neu aufzuzeichnen.

### *9.10 Mehrere Stimmungen verändern*

Änderungen mehrerer Stimmungen können erfolgen unter Verwendung der Aufzeichnungsoptionen REC MERGE und REC REMOVE um eine Änderung im Programmer zu spezifizieren, die dann in mehrere Stimmungen zusammengeführt oder aus diesen entfernt wird.

Um beispielsweise alle Tilt- und Pan-Informationen aus einer Gruppe von Scheinwerfern von allen Stimmungen einer Stimmungsliste eines bestimmten Playbacks zu entfernen.

Löschen Sie den Programmer. Wählen Sie die Scheinwerfer und ändern die Pan und Tilt Attribute. Öffnen Sie das Fenster für die Stimmungslisten und wählen Sie das Playback mit der zu modifizierenden Stimmungsliste aus. Verwenden Sie im Fenster der Stimmungslisten die Cursortasten, um alle Stimmungen auszuwählen (PG LEFT, HOME, SHIFT+END). Halten Sie RECORD gedrückt und wählen die REC REMOVE Aufnahmeoption. Drücken Sie ENTER.

## *9.11 Snapshot*

Die Snapshot-Funktion ermöglicht es alle aktuellen Ausgabewerte in den Programmer zu laden und damit auch in eine Stimmung zu speichern. Diese Funktion lädt die Stimmungen aller aktiven Playbacks und lädt diese in den Programmer auf Basis der an den Fadern eingestellten Level ein. Sowohl die Kanalinformationen als auch die Effektinformationen werden in den Programmer geladen.

Um einen Snapshot vom aktuellen Ausgang anzufertigen, öffnen Sie das Programmer-Fenster und drücken Sie die Schaltfläche SNAPSHOT.

# **10 Stimmungslisten (Cue Lists)**

Das Pult speichert Abfolgen von Lichtstimmungen in Stimmungslisten. Stimmungslisten enthalten Informationen über die Reihenfolge der Stimmungen und die Optionen der Wiedergabe. Einer Stimmungsliste kann nur eine Stimmung oder eine umfangreiche Liste von Stimmungen zugeordnet sein.

Wenn Sie eine Stimmung auf ein Playback aufzeichnen, erzeugt das Pult automatisch eine Stimmungsliste. Das Pult fügt die Stimmungsliste dem Listenspeicher hinzu. Der Listenspeicher ist ein Verzeichnis aller im Pult gespeicherten Stimmungslisten. Jede Stimmungsliste erhält eine eindeutige Stimmungslisten-Nummer (z.B. CS1). Darüber kann die Stimmungsliste in zukünftigen Programmierungen eingebunden werden.

Ist auf einem Playback bereits eine Stimmungsliste gespeichert, wird eine neu gespeicherte Stimmung standargemäß am Ende der existierenden Stimmungsliste angefügt. Wenn Sie jedoch eine Stimmungslisten ID eingeben, bevor Sie RECORD drücken, wird die Stimmung innerhalb der Liste am angegebenen Platz abgelegt

Um eine Stimmungsliste zu betrachten, drücken Sie die Taste SELECT am Playback und dann CUE STACK, um das Cue-List-Fenster zu öffnen.

# *10.1 Cue-List-Fenster*

Das Cue-List-Fenster stellt Einzelheiten zu den Stimmungen in einer Stimmungsliste dar, darunter deren Namen, Nummern und Timing-Informationen. Die Felder können wie bei den Fenstern Prog und Patch editiert werden.

Das Statusfeld zeigt den aktuellen Status der Stimmung in der Stimmungsliste an. Ist eine Stimmung aktiviert (d.h. diese wird derzeit ausgeführt) zeigt das Feld einen Fortschritt in % an und die betreffende Stimmung ist rot eingefärbt.

Jede Stimmung innerhalb einer Stimmungsliste hat eine Stimmungs-ID (z.B. 1.0). Dieser Wert ist eindeutig für diese Stimmungsliste und kann verwendet werden um Stimmungsfolgen einzugeben im Stil eines Theater-Playbacks. Die ID wird unterschieden von der Stimmungsnummer (z.B. Q1) die zur Identifizierung von Stimmungen im Stimmungsspeicher verwendet wird.

Jede Stimmung hat außerdem einen zugehörigen Text. Dieser Text ermöglicht die schnelle Erkennung der Inhalte der Stimmung, wenn die Stimmungsliste wiedergegeben wird. Dieser Text wird oberhalb der Haupt-Playbacks angezeigt. Er kann auch auf den LCDs oberhalb der Wing-Playbacks angezeigt werden.

## *10.2 Chase Timing*

Wenn Sie mehr als eine Stimmung in einer Stimmungsliste aufzeichnen, beginnen sich die festgelegten Ablaufregeln auf den Übergang von einer Stimmung zur nächsten auszuwirken. Standargemäß arbeitet die Stimmungsliste in einer Chase (Kette), d.h. jede Stimmung wird der Reihe nach ausgeführt, wobei das Timing über den Parameter Chase Speed für die gesamte Stimmungsliste bestimmt wird.

Der Timing Modus kann geändert werden, so dass die Stimmungen im von Theatern verwendeten Stil wiedergegeben werden. Die Liste wird dann durchlaufen mit den Tasten GO / STOP. Drücken Sie zur Auswahl des Timing-Modus die Schaltflächen CUE TIMING und CHASE TIMING in den Ansichtsoptionen der Stimmungslisten.

## *10.3 Timing einer Stimmung*

Wird das Timing für eine Stimmung verwendet, wird das Timing durch die Parameter Wait, Delay und Fade-Zeiten für jede Stimmung der Stimmungsliste beschrieben. Die MagicQ kann mehrere Stimmungen zur gleichen Zeit ablaufen lassen - zum Beispiel kann eine Stimmungsliste eine Stimmung umfassen, welche die MAC500 nach grün fadet während eine andere Stimmung die HPEs rot fadet.

Die Wait Zeit bestimmt die Dauer der Verzögerung bis die Stimmung gestartet wird. Delay und Fade-Zeiten bestimmen die Ausführung jeder einzelnen Stimmung. Die Wait-Zeit kann auf "Follow" gestellt werden - in diesem Fall wird die Stimmung gestartet, wenn die vorherige beendet ist, d.h. alle Stimmungen werden sequenziell ausgeführt.

Jede Stimmung hat einen Verweis auf die nächste Stimmung, standardgemäß auf die nächste Stimmung in der Stimmungsliste. Sie können den Verweis auf eine beliebige Stimmung aus der Stimmungsliste ändern. Dadurch können Schleifen und Abfolgen eingestellt werden.

Als Next Cue ist in der letzten Stimmung standardgemäß die erste Stimmung einer Stimmungsliste eingetragen.

Beachten Sie, dass die Delay- und Fade-Zeiten Eigenschaften der Stimmung sind während die Wait-Time eine Eigenschaft der Simmungsliste ist. Änderungen der Delay- und Fade-Zeiten einer Stimmung wirken sich auch auf andere Stimmungslisten aus, in denen diese Stimmungen verwendet werden.

### 10.3.1 Beispiel für das Timing einer Stimmung

Um das oben gesagte mit einem Beispiel zu verdeutlichen, stellen Sie sich eine Stimmungsliste mit zwei Stimmungen vor. Wenn die Ausführung der Stimmungsliste startet, werden die Delay- und Fade-Zeiten der ersten Stimmung angewendet.

Sobald die erste Stimmung gestartet ist (ungeachtet dessen, ob sich die erste Stimmung im Status Delay, Fade oder Fertig befindet), wird die nächste Stimmung bezüglich deren Wait-Zeit überprüft.

Ist die Wait-Zeit der nächsten Stimmung auf "Follow" gesetzt, wartet die Stimmungsliste, bis die Fades der ersten Stimmung vollständig ausgeführt sind (d.h. alle Kanäle die endgültigen Werte eingenommen haben) bevor die nächste Stimmung gestartet wird.

Wenn die Wait-Zeit einen bestimmten Zeitwert hat, wartet die Stimmungsliste die angegebene Zeit, bevor die nächste Stimmung gestartet wird. Diese Zeit ist dann völlig unabhängig von der ersten Stimmung - die erste Stimmung kann noch im Delay oder Fade sein und wird fortgesetzt, bis die Fades komplett ausgeführt sind.

Ist das Halt Feld der nächsten Stimmung gesetzt, wartet die Stimmungsliste auf die Betätigung von GO bevor die nächste Stimmung gestartet wird - ansonsten wird die nächste Stimmung mit den Fade- und Delay-Zeiten ausgeführt.

# *10.4 Tracking*

Standardgemäß arbeitet das MagicQ in gleicher Weise wie die meisten Lichtstellpulte, indem die Inhalte des Programmers in eine Stimmung abgelegt werden. Das ist ein "geradliniger" Modus bei dem man erhält was man erwartet, wenn man die Stimmungen aufzeichnet.

Wenn Sie lediglich eine Effektfolge für Pan und Tilt in eine Stimmung programmieren, ist das auch genau das Resultat. Wenn Sie eine komplette Ansicht für einen Scheinwerfer mit allen Attributen programmieren, erhalten Sie genau dieses Resultat. Der Blick auf eine Stimmung im Cue-Fenster bietet eine vollständige Übersicht.

In einer Stimmungsliste können Sie für jede Stimmung bestimmen, ob das Playback weiterhin die LTP-Kanäle steuert, die zuvor in der Stimmungsliste verwendet wurden, die aber nicht in der aktuellen Stimmung verwendet werden.

Ungeachtet dessen verwenden einige andere Lichtstellpulte einen Tracking-Modus um den Show-Speicher zu verkleinern, wobei nur die seit der Aufzeichnung der letzten Stimmung erfolgten Änderungen aufgezeichnet werden. Das ist häufig sehr verwirrend, weil Stimmungslisten häufig nicht so abgespielt werden, wie sie ursprünglich programmiert wurden. Die Improvisation bei Live-Shows kann besonders schwierig sein, weil man nie sicher sein kann, was dann passieren wird.

Das MagicQ hat einen großen Arbeitsspeicher und eine mehrere Gigabyte fassende Festplatte, so dass der Umfang der Show-Daten keine große Rolle spielt. Das MagicQ hat außerdem leistungsstarke Editiermodi die gleichzeitige Änderungen an mehreren Stimmungen ermöglichen - und damit alle Vorteile aufheben, die der Tracking-Modus für das Speichern von Stimmungen über mehrere Abschnitte haben könnte.

Das MagicQ unterstützt einen Tracking-Modus der im Setup-Fenster durch die Ansicht View Settings aktiviert werden kann. Alle Anwender außer den eingefleischten "Tracking"-Anhängern sollten das MagicQ aber im Standard-Modus, dem "non tracking" verwenden.

### 10.4.1 Tracking auf dem MagicQ

Der Tracking Modus wird an- und abgeschaltet durch die View Settings Sicht im Setup-Fenster. Der Tracking Modus legt fest, wie Stimmungen aufgezeichnet werden. Er hat keinen Einfluss auf die Wiedergabe.

Ist der Tracking Modus nicht aktiv, wird der gesamte Inhalt des Programmer in den Stimmungen gespeichert ungeachtet, ob Attribute geändert wurden, seit die letzte Stimmung gespeichert wurde.

Ist der Tracking Modus aktiv, werden in einer neuen Stimmung nur die Attribute aufgezeichnet, die seit der Aufzeichnung der vorhergehenden Stimmung auch wirklich geändert wurden. Attribute gelten als modifiziert, wenn ihr Wert durch Verwendung eines Endlosdrehreglers, einer Eingabe am Nummernblock, die Betätigung einer Wertebereichs-Taste, die Verwendung einer Palette oder die Lokalisierung eines Scheinwerfers erfolgt sind. Auch wenn ein Attribut zunächst geändert und dann wieder auf den alten Wert zurückgestellt wurde, gilt dieses als geändert.

Ist der Tracking Modus aktiviert kann dennoch erzwungen werden den gesamten Inhalt des Programmers in eine Stimmung aufzuzeichnen, in dem die Aufzeichnungsoption ENTIRE STATE gewählt wird. Aufzeichnungsoptionen werden konfiguriert, indem SHIFT und RECORD zusammen gedrückt werden, woraufhin sich das Fenster mit den Aufzeichnungsoptionen öffnet. Wird eine der Tasten zur Auswahl der Fenster gewählt, werden die Optionen ausgeblendet und die Anzeige kehrt zum entsprechenden Fenster zurück.

Wird eine Stimmungsliste ausgeführt, ist bekannt welche Kanäle in früheren Stimmungen verwendet wurden, die aber in der aktuellen Stimmung nicht zum Einsatz kommen. Wie diese Kanäle behandelt werden, hängt von den folgenden Einstellungen für jede Stimmung einer Stimmungsliste ab - es gibt drei Optionen.

Zero old HTP (standardmäßig No im Tracking Modus) Zero old FX (standardmäßig No im Tracking Modus) Rel unused chans (standardmäßig No)

Um eine Stimmungsliste im Tracking-Modus aufzuzeichnen und dabei den Status während der Wiedergabe beizubehalten, stellen Sie sicher dass für alle Stimmungslisten eingestellt ist "Zero·old·HTP"·und "Zero·old·FX"·auf "No" steht.

Zusätzlich gibt es für Stimmungslisten eine Option die bestimmt, wie sich das Tracking bei Sprüngen in der Stimmungsliste vorwärts und rückwärts verhält. Wenn "maintain state on jumps" aktiviert ist, berechnet die Konsole den gesamten Status der Stimmungsliste wenn man zu einer anderen Stimmung mit "Goto Cue" wechselt oder die Pause Taste gedrückt wird, um in der Stimmungsliste rückwärts zu gehen.

### 10.4.2 Mark Cues

Mark Cues sind spezielle Stimmungen, die verwendet werden um LTP-Werte vorab einzuladen bevor die nachfolgende Stimmung ausgeführt wird. Auf diese Weise wird sichergestellt, dass beispielsweise kopfbewegte Scheinwerfer in der richtigen Position sind, bevor die Stimmung ausgeführt wird.

Mark Cue Stimmungen wirken sich nur auf die LTP-Werte der Scheinwerfer in einer Stimmungsliste aus, die zu diesem Zeitpunkt auf Intensität Null stehen. Wenn dieser Scheinwerfer in der darauf folgenden Stimmung verwendet wird, werden die Werte durch einen Fade auf die Werte der darauf folgenden Stimmung eingestellt. Standardgemäß ist die Fade-Zeit hierfür auf 3 Sekunden eingestellt, kann aber nach Bedarf angepasst werden.

Die Mark Cue Stimmungen werden ausgeführt, sobald die Ausführung der vorhergehenden Stimmung beendet ist.

Drücken Sie im Cue-Stack-Fenster die Schaltfläche MARK CUE, fügen Sie eine Mark Cue vor der Stimmung ein, auf der aktuell der Cursor platziert ist. Alternativ kann eine Cue-ID eingegeben werden und dann MARK CUE gedrückt werden, um eine Mark Cue vor der angegeben Cue-ID einzufügen.

Eine komplette Stimmungsliste kann so konfiguriert werden, dass automatisch allen Stimmungen ein Mark Cue vorangestellt wird durch die Aktivierung der Option "Set Move When Dark" in den View-Optionen der Stimmungslisten-Optionen.

# *10.5 Die Speicher für Stimmungen und Stimmungslisten*

Im so genannten Cue Store speichert die Konsole Stimmungen, im Cue Stack Store Stimmungslisten. Weil man Stimmungen und Stimmungslisten direkt mit den Playbacks programmieren kann, ist es möglich komplette Shows zu programmieren, ohne auf die Speicher für Stimmungen und Stimmungslisten zuzugreifen.

Dennoch ist es manchmal wünschenswert eine Bibliothek von Stimmungen und Stimmungslisten anzulegen, die nicht aktuell einem der Playbacks zugeordnet sind. Diese können zu einem späteren Zeitpunkt einem Playback hinzugefügt werden, z.B. bei einer technischen Probe.

Um eine Stimmung in den Cue Store zu speichern, erstellen Sie einfach die Ansicht mit dem Programmer, öffnen das Cue-Store-Fenster, drücken Sie RECORD und wählen Sie einen nicht belegten Speicherplatz für die Stimmung.

Um eine Stimmung in eine Stimmungsliste im Cue Stack Store Fenster zu speichern, erstellen Sie eine Ansicht wie oben beschrieben, öffnen Sie das Cue Stack Store Fenster, drücken Sie RECORD und wählen Sie die Stimmungsliste, in welche die Stimmung hinzugefügt werden soll. Wenn die Stimmungsliste noch leer ist, wird dabei eine neue Stimmungsliste angelegt. Ansonsten wird die Stimmung der existierenden Stimmungsliste hinzugefügt, entweder an der mittels Cue ID spezifizierten Stelle oder am Ende der Stimmungsliste.

Programmierte Stimmungen und Stimmungslisten im Cue Store und Cue Stack Store können Sie testen, indem Sie die entsprechende Stimmung oder Stimmungsliste auswählen. Das Pult sucht nach einem nicht belegten Playback (vom letzten Playback abwärts), um die Stimmung dort zu testen. Wird die Stimmung oder die Stimmungsliste nochmal gedrückt, wird die Playback-Zuordnung wieder rückgängig gemacht.

Die Inhalte einer programmierten Stimmung können Sie betrachten, wenn Sie den Cursor auf der Stimmung im Cue Store Fenster platzieren und die Schaltfläche VIEW CUE drücken. Dadurch wir das Cue-Fenster für die ausgewählten Stimmung geöffnet. Wird die Taste UNLOCK CUE gedrückt, stellt die Anzeige im Cue-Fenster wieder die aktuelle Stimmung im derzeit ausgewählten Playback dar.

Die Inhalte einer programmierten Stimmungsliste können Sie betrachten, wenn Sie den Cursor auf der Stimmungsliste im Cue Stack Store Fenster platzieren und die Schaltfläche VIEW STACK drücken. Dadurch wird das Cue-List-Fenster für die ausgewählten Stimmungsliste geöffnet. Wird die Taste UNLOCK STACK gedrückt, stellt die Anzeige im Cue-List-Fenster die Stimmungsliste des derzeit ausgewählten Playbacks dar.

# *10.6 Stimmungen und Stimmungslisten zuweisen*

Stimmungen und Stimmungslisten können jederzeit Playbacks zugewiesen werden.

Um eine Stimmung zuzuweisen, öffnen Sie das Cue Store Fenster, drücken Sie die Taste MOVE, wählen Sie eine Stimmung und dann ein Playback, dem die Stimmung zugewiesen werden soll. Sie können die Stimmung am Pult ausgeführten Playbacks oder virtuellen Playbacks im Playback-Fenster zuweisen. Sie können die Stimmung einer spezifischen Cue ID in einer Stimmungsliste zuweisen, wenn Sie vor der Zuweisung zum Playback eine Cue ID eingeben.

Um eine Stimmungsliste zuzuweisen, öffnen Sie das Cue Stack Store Fenster, drücken Sie die Taste MOVE, wählen Sie eine Stimmungsliste und wählen dann ein Playback, dem die Stimmung zugewiesen werden soll. Sie können die Stimmung am Pult vorhandenen physikalischen Playbacks oder virtuellen Playbacks im Playback-Fenster zuweisen.

Mehrere Stimmungen und Stimmungslisten können gleichzeitig zugewiesen werden, indem im entsprechenden Fenster SHIFT gehalten und die Auswahl durch die Cursortasten erweitert wird.

## *10.7 Stimmungen kopieren und verschieben*

Stimmungen können innerhalb einer Stimmungsliste mit den Standardprozeduren für Kopieren und Verschieben kopiert und verschoben werden. Um beispielsweise eine Stimmung zu verschieben, wählen Sie die Quelle, drücken Sie COPY und bestimmen Sie das Ziel. Um mehrere Stimmungen zu kopieren, halten Sie COPY gedrückt und wählen mehrere Einträge, lassen sie COPY los und wählen Sie das Ziel.

Werden Stimmungen in einer Stimmungsliste kopiert oder verschoben, werden diese in der Liste vor der Stimmung eingefügt, die gewählt wird. Um an das Ende der Stimmungsliste zu kopieren oder zu verschieben, wählen Sie "End" als Ziel.

Stimmungen können in andere Stimmungslisten kopiert werden, die Playbacks zugewiesen sind. Wählen Sie die Stimmungen im Cue-List-Fenster und wählen Sie dann einen Playback-Fader als Ziel.

Werden Stimmungen kopiert, werden standardgemäß von der Konsole keine neuen Stimmungen angelegt - es wird nur ein Verweis auf die bestehende Stimmung erzeugt. Um die Konsole zu zwingen eine neue Stimmung anzulegen, drücken Sie SHIFT zusammen mit COPY.

## *10.8 Stimmungslisten Standards*

Die Standardausführung von Stimmungslisten kann in der Defaults-Sicht des Cue-List-Fensters geändert werden.

Standards können für alle Optionen der Stimmungslisten festgelegt werden, darunter Vorgaben für Fader und Tasten, Chase-Vorgaben und Vorgaben für jeden einzelnen Schritt einer Stimmungsliste.

# **11 Playback**

Das Pult bietet 10 Haupt-Playbacks die unmittelbar unter dem Touchscreen angeordnet sind. Zusätzlich kann das Pult bis zu 192 zusätzliche Playbacks verwalten, und bis zu 8 Expansion Wings mit physikalischen Playbacks verwalten.

Alle Playbacks sind mit einem Fader, einer FLASH-Taste und einer SELECT-Taste ausgestattet.

Die 10 Haupt-Playbacks verfügen darüber hinaus auch über GO und STOP-Tasten zur Steuerung von Stimmungslisten.

Beachten Sie, dass die untere Reihe der Playbacks in den Expansion-Wing-Erweiterungen nur über eine GO Taste verfügt. Zugewiesene Stimmungslisten bei Playbacks ohne GO oder STOP Tasten können gesteuert werden mit den GO und STOP Tasten im manuellen Steuerungsbereich.

### *11.1 Playback Anzeige*

Der Bereich des Touchscreen oberhalb jedes Main Playbacks wird für eine Anzeige von Informationen über den Status jedes Playbacks verwendet. Diese umfasst den Namen der Stimmungsliste, die dem Playback zugewiesen ist, die aktuelle Stimmung und die nächste Stimmung. Der Status einer Stimmung wird durch Angabe einer prozentualen Fortschrittswertes angegeben zusammen mit einer Angabe, ob die Stimmung ausgeführt wird oder gestoppt ist.

Die LCD Anzeige oberhalb der Playbacks in den Expansion Wings zeigt den Namen der Stimmungsliste an.

# *11.2 Aktivieren und Freigeben von Playbacks*

Playbacks werden aktiviert und freigegeben durch Betätigen der zugehörigen Tasten und Aufziehen der zugehörigen Fader abhängig von den in der Stimmungsliste festgelegten Optionen. Ist ein Playback einmal aktiviert, beeinflusst es die Ausgabe des Pults, bis es wieder freigegeben wird.

Standardgemäß wird eine Stimmungsliste auf einem Playback aktiviert, wenn der Fader über der Nullstellung aufgezogen wird und freigegeben, wenn der Fader auf Null gestellt wird. In gleicher Weise wird ein Playback durch Betätigen der Taste FLASH aktiviert und deaktiviert, wenn diese Taste wieder losgelassen wird.

Ungeachtet dessen können Optionen für die Stimmungsliste konfiguriert werden, so dass die Fader oder Flash-Tasten keinen Einfluss auf die Aktivierung oder Deaktivierung haben. In diesem Fall können die Playbacks durch Drücken der GO Taste aktiviert werden. Sie können freigegeben werden, indem das betreffende Playback ausgewählt und die Taste RELEASE gedrückt wird.

Eine Stimmungsliste kann auch so konfiguriert werden, dass Sie nach der Freigabe nicht auf den ersten Schritt zurückgestellt wird.

### *11.3 Playback-Fader*

Standardgemäß wird mit den Fadern der Level beliebiger HTP-Kanäle geregelt, die in der aktuellen Stimmung der Stimmungsliste aufgezeichnet wurden.

Über die Optionen der Stimmungsliste kann man konfigurieren, dass die Fader auch LTP-Kanäle steuern können - nützlich um beispielsweise mit einem Fader einen "fly away" Effekt am Ende eines Liedes zu erzeugen. Wird der Fader nach oben gezogen, ändern sich die LTP-Kanäle vom aktuellen Wert auf den in der Stimmung programmierten Wert.

Eine Stimmungsliste kann außerdem so konfiguriert werden, dass die Fader die Geschwindigkeit oder die Größe eines Effekts in der aktuellen Stimmung steuern. Auf diese Weise kann ein Fader die Steuerung von Pan und der andere die von Tilt übernehmen. Werden die Fader dann zur Hälfte bewegt, ergibt sich ein kleiner Kreis, der volle Faderweg führt zu einem großen Kreis. Die Variation der Fader erzeugt Ellipsen.

# *11.4 Playback Tasten*

Jede Taste leuchtet und zeigt damit den aktuellen Status an:

FLASH grün Add rot Swap grün blinkend Add - Playback wird gehalten

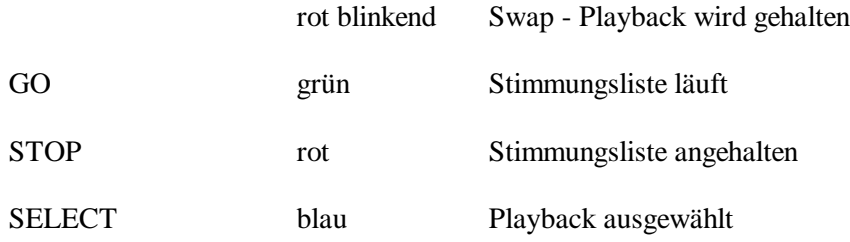

Ist eine Stimmungsliste angehalten, wird durch Drücken von STOP rückwärts durch die Liste gefadet.

### 11.4.1 Haupt-Master und Sub-Master

Links neben den 10 Playbacks sind zwei Master-Fader angebracht - der Haupt-Master-Fader der den gesamten HTP Ausgangs-Level des Pults steuert und ein Sub-Master, der den HTP Ausgangslevel der Playbacks steuert. Zusätzlich kann der Submaster konfiguriert werden, dass dieser den Ausgangspegel der Flash-Tasten steuert.

Sowohl der Haupt-Master als auch der Sub-Master verfügen über FLASH Tasten, die den gesamten HTP Ausgangs-Level und den HTP Ausgangs-Level der Playbacks auf Maximum bringen.

LTP-Kanäle werden nicht durch die Master-Fader beeinflusst.

### 11.4.2 Dead Black Out (DBO)

Über dem Haupt-Master gibt es eine DBO-Taste. Durch Drücken dieser Taste werden alle HTP-Werte auf Null gesetzt und dadurch ein Blackout erzeugt. Wird die Taste gelöst, werden die originalen HTP-Level wieder hergestellt. LTP-Kanäle werden durch die DBO-Taste nicht beeinflusst.

#### 11.4.3 Add /Swap

Über dem Haupt-Master ist eine Add / Swap Taste,welche die Funktion der FLASH-Taste in den Playbacks bestimmt. Steht die Taste in der Stellung ADD, erzeugt die Betätigung der FLASH-Taste in den Playbacks, die Einbeziehung der anderen Playbacks zum Ausgang. Steht die Taste in der Stellung SWAP, wird das Playback ebenfalls zum Ausgang hinzugefügt, dabei werden aber alle anderen Playbacks vom Ausgang entfernt.

Jede FLASH-Taste hat eine LED, die grün leuchtet im ADD Modus und rot im SWAP-Modus.

DieADD / SWAP Funktion beeinflusst nur HTP-Kanäle der Playbacks - LTP-Kanäle werden durch die FLASH-Taste nicht beeinflusst. Der Level der Playbacks wird durch die Master-Fader beeinflusst siehe Konfiguration der Haupt-Master und Sub-Master.

Stimmungslisten können dahingehend eingestellt werden, immer im Swap-Modus zu arbeiten. Öffnen Sie das Cue-List-Fenster und drücken Sie die Taste SELECT am Playback. In der Ansicht VIEW OPTIONS stellen Sie die Option "Flash Button Swaps" auf den Wert YES.

#### 11.4.4 Page Auswahl

Über dem Sub Master befinden sich die Tasten NEXT PAGE und PREV PAGE. Diese steuern, welche Page des Playbacks aktiv ist und damit welche Stimmungslisten von den physikalischen Playback-Fadern und Tasten gesteuert werden.

Die Nummer und der Name der aktuellen Page wird im Statusfenster des Touchscreen angezeigt. Die aktuelle Page kann auch im Page-Fenster geändert werden, indem eine neue Page ausgewählt wird.

Wird die aktuelle Page geändert während ein Playback aktiv ist, hat das keinen Einfluss auf den Ausgang des Playbacks - die Playbacks werden gehalten ("held over") bis diese freigegeben werden.

### 11.4.5 Aktuelles Playback

Das aktuelle Playback ist dadurch gekennzeichnet, dass dessen SELECT Taste beleuchtet ist. Das aktuelle Playback wird verwendet vom Cue- und dem Cue-List-Fenster um die Stimmung oder Stimmungsliste zur Ansicht und Änderung zu wählen.

Sie können die Auswahl des aktuellen Playback zu jeder Zeit ändern, indem Sie bei dem Playback, das das aktuelle werden soll, die SELECT-Taste drücken.

Manchmal wollen Sie vielleicht, dass die Wahl des aktuell gewählten Playback dem zuletzt aufgezogenen Faders folgt. Diese Verhalten wird aktiviert, indem im Setup-Fenster die Option "Current Playback follows last touched" auf YES stellen.

### 11.4.6 Manuelle Steuerung

Rechts neben den 10 Playbacks ist der Bereich zur manuellen Steuerung angeordnet, bestehend aus einem manuellen Fader, 4 Tasten (STOP, GO, FWD, BKWD) und einer extra großen GO Taste unter dem Fader. Diese Sektion steuert das aktuelle Playback - also das Playback dessen SELECT Taste beleuchtet ist.

Durch Drücken der zu einem Playback gehörigen Taste SELECT wird dieses Playback zum aktuellen und kann damit über die manuelle Steuerung kontrolliert werden.

Wird ein Playback über den manuelle Bereich gesteuert, funktionieren die Fader und Tasten des Playbacks wie gehabt, so dass die HTP-Level über die Fader gesteuert und mit den FLASH Tasten voll geöffnet werden können. Der manuelle Steuerbereich ergänzt einfach noch einige zusätzlichen Merkmale für die Steuerung über die des Playbacks hinaus.

Die Tasten GO und STOP im Bereich der manuellen Steuerung haben die gleiche Funktion wie die Tasten in den Playbacks. Die Tasten FWD und BKWD gehen durch die Stimmungsliste ohne Fades. Die große Taste GO unter dem manuellen Fader ist ausgelegt für eine Wiedergabe im Stil von Theatern und hat die gleiche Funktion wie die GO Taste in den Playbacks.

Der manuelle Fader steuert im Gegensatz zu den Fadern in den Playbacks nicht den HTP-Level der Stimmungsliste sondern den Fortschritt in der aktuellen Stimmung. Dadurch kann eine Stimmung manuell gefadet werden, der Level in % des Faders bestimmt, wie weit der Fade fortgeschritten ist - von 0% bis 100%.

Wird der manuellen Fader so weit aufgezogen, dass der Stand in % des Faders dem Ausführungsfortschritt des Fades der aktuellen Stimmung entspricht, aktiviert das den Fader.

### *11.5 Playback-Fenster*

Das Playback-Fenster ermöglicht die Verwaltung aller 202 Playbacks, ungeachtet wie viele physikalische Wings angeschlossen sind. Dadurch ist es möglich Shows auf PCs zu programmieren die keine Wings haben und die Shows später auf Pulten abzuspielen, die über Wings verfügen. Es ist außerdem eine ideale Möglichkeit die Steuermöglichkeiten einer Show durch virtuelle Playbacks zu ergänzen.

Das Playback-Fenster zeigt zur Auswahl eine Schaltfläche für alle 202 Playbacks an - beginnend mit den 10 Haupt-Playbacks und dann 8 Wings mit je 24 Playbacks.

Der oberste rechte Endlosdrehregler wird verwendet um die Playback-Page zur Darstellung auszuwählen. Diese ist völlig unabhängig von der Page die verwendet wird für die physikalischen Playbacks. Auf diese Weise können die Zuordnungen der physikalischen Playbacks auf einer Page zugänglich sein, während auf einer anderen Page die Playbacks betrachtet und modifiziert werden.

Stimmungen können auf einem der virtuellen Playbacks in gleicher Weise aufgezeichnet werden, wie bei einem echten Playback. Nach drücken der Taste RECORD drücken Sie anstelle der Taste SELECT einfach die entsprechende Darstellung im Playback-Fenster.

### 11.5.1 Playbacks testen

Jedes der Playbacks kann gestestet werden durch Drücken der entsprechenden Schaltfläche im Playback-Fenster. Das hat die gleiche Wirkung wie das Aufziehen eines Faders von Null auf Voll. Das erneute Drücken der Taste setzt den Fader zurück auf Null. Diese Playbacks werden im Folgenden als virtuelle Playbacks bezeichnet.

Physikalische und virtuelle Playbacks können gleichzeitig verwendet werden, dabei hängt das Resultat bei der Aktivierung eines virtuellen Playbacks -wenn bereits das entsprechende physikalische Playback aktiviert war - davon ab, ob das physikalische und virtuelle Playback auf der gleichen Page sind. Ist das der Fall, wird das Playback auf den höchsten Wert des physikalischen oder virtuellen Playbacks gesetzt. Sind die Playbacks auf unterschiedlichen Pages, wird das physikalische Playback die Steuerung behalten und das virtuelle Playback hat keine Auswirkung. Das ist begründet darin, dass eine Stimmungsliste nur einem Playback zugeordnet sein kann.

Sie können ein virtuelles Playback zum aktuellen Playback machen, indem Sie die Taste SELECT drücken und dann das gewünschte virtuelle Playback am Touchscreen drücken. Dadurch wird es möglich Stimmungslisten der virtuellen Playbacks zu steuern inklusive der Modifikation von Stimmungen und Parametern der Stimmungsliste.

### 11.5.2 Playbacks benennen

Playbacks können im Playback-Fenster in gleicher Weise wie andere Elemente in den Fenstern benannt werden.

### 11.5.3 Playbacks kopieren und verschieben

Playbacks können im Playback-Fenster kopiert und verschoben werden in gleicher Weise wie andere Elemente eines Fensters. Sie können zwischen der Auswahl der Quelle und des Ziels auch die Page im Fenster wechseln, um zwischen verschiedenen Pages zu kopieren oder zu verschieben.

Wird ein Playback zu einem anderen Playback kopiert, wird die Stimmungsliste der Quelle kopiert (d.h. eine neue Stimmungsliste erzeugt). Standardgemäß werden die Stimmungen, aus denen die Liste besteht nicht kopiert - beide Stimmungslisten verwenden also die gleichen Stimmungen. Das bedeutet beispielsweise, dass Sie eine Reihe Kopien für einen Chase anlegen können, alle mit den gleichen Stimmungen aber unterschiedlichen Chase-Geschwindigkeiten.

Sie können beim Kopieren auch erzwingen, dass auch die Stimmungen kopiert werden und nicht nur Verweise, indem Sie SHIFT zusammen mit COPY drücken. Dadurch werden sowohl die Stimmungslisten als auch die Stimmungen kopiert.

### 11.5.4 Playbacks löschen

Playbacks können im Playback-Fenster in gleicher Weise wie andere Elemente eines Fensters gelöscht werden.

### *11.6 Individuelle Kanäle unter Verwendung von Preset-Fadern hinzufügen*

Individuelle Kanäle können im Intensity-Fenster in eine Show nach Bedarf hinzugefügt werden. Kanäle können dabei unter der Verwendung der Fader sowohl in der Programmer-Ansicht als auch der Preset-Ansicht hinzugefügt werden.

Kanäle, die in der Ansicht Programmer hinzugefügt werden, werden auf dem gewöhnlichen Weg hinzugefügt. Wird der Programmer gelöscht, werden diese ebenfalls gelöscht. Werden Kanäle über die Preset-Ansicht hinzugefügt, werden diese nicht durch Bedienungen im Programmer beeinflusst - sie verhalten sich wie die Preset-Fader.

Kanäle die in einer der beiden Ansichten hinzugefügt wurden, werden durch den Haupt-Master und durch das Drücken der SWAP-Taste beeinflusst.

# *11.7 Überschreiben / übernehmen*

Die Architektur des MagicQ unterstützt an sich die kombinierte Verwendung des Programmers, der Playbacks und der Preset-Fader, so dass es nicht erforderlich ist, permanent zwischen verschiedenen Betriebsarten umzuschalten und dabei Ihre überschriebene Effekte zu verlieren. Das macht das Pult ideal, um während einer Show zu improvisieren.

Die Tasten ADD und SWAP arbeiten unabhängig davon, ob man programmiert oder Programme wiedergibt. In gleicher Weise arbeitet der Programmer überschreibend, egal, was man gerade macht.

Standardgemäß unterscheidet das Pult nicht zwischen Programmierung und Abspiel Modus. Einige Anwender möchten eventuell die Optionen für das Abspielen einschränken - das kann im Setup-Fenster eingestellt werden. Sie haben die Wahl die Pogrammierung zu deaktivieren oder Modifikationen an programmierten Stimmungen und Stimmungslisten zu unterbinden.

11.7.1 Stimmungen und Stimmungslisten anzeigen.

Die Fenster für Stimmungen und Stimmungslisten dienen dazu die Ausführung von Stimmungen und Stimmungslisten jeweils zu überwachen. Um beide Fenster zugleich in geeigneter Größe auf dem

Bildschirm anzuzeigen, können Sie die vordefinierte Stimmungslisten-Ansicht wählen - drücken Sie CTRL und wählen Sie die Schaltfläche CUE STACK. Beide Fenster stellen das aktuelle Playback dar.

Besteht eine Stimmungsliste nur aus einer einzigen Stimmung, ist das Cue-List-Fenster nicht besonders informativ. In diesem Fall kann die Stimmung auch allein über das Cue-Fenster überwacht und angepasst werden.

Eine Stimmungsliste, die aus mehreren Stimmungen besteht, kann im Cue-Stack-Fenster der Fortschritt der Liste verfolgt werden. Die Position in der Stimmungsliste kann wie auch die Timing-Information geändert werden.

#### 11.7.2 Chase Speed /Contrast ändern

Um die Parameter Chase Speed oder Contrast einer Stimmungsliste zu ändern, die gerade über Chase Timing gesteuert läuft, drücken Sie die Taste SELECT für die Auswahl des Playbacks und stellen Sie dann im Cue-List-Fenster die Werte mit den Endlosdrehreglern ein. Die Chase Richtung und der Chase-Typ (Normal, Bounce, Random) können ebenfalls ausgewählt werden. Wird die SELECT Taste eines Playbacks gewählt, auf dem gerade ein Chase läuft, öffnet sich automatisch das Cue-List-Fenster.

Verwenden Sie den rechten oberen Endlosdrehregler um individuell Attribute zu verändern - Position, Beam, Colour, Intensity In und Intensity Out (wählen Sie die Attribute über die Schaltflächen). Sobald die Geschwindigkeit eines Attributs geändert wurde, wird dieses nicht länger über die Master-Chase Geschwindigkeit beeinflusst. Wird ein Attribut so geändert, dass es der Master-Chase Geschwindigkeit entspricht, wird es fortan wieder über die Master-Chase Geschwindigkeit beeinflusst.

Die Modifikationen bleiben auch nach der Freigabe des Playbacks erhalten.

#### 11.7.3 Effektparameter modifizieren

Um die Parameter von programmierten Effekten innerhalb einer Stimmung zu modifizieren, drücken Sie die Taste SELECT am entsprechenden Playback und stellen Sie die Drehgeber im Cue-Fenster ein.

Einstellbar sind für einen Effekt die Größe, die Form, Ausbreitung und Geschwindigkeit.

Die Modifikationen bleiben auch nach der Freigabe des Playbacks erhalten.

### 11.7.4 Stimmungslisten stoppen und starten

Stimmungslisten können mit der zum jeweiligen Playback gehörenden Taste GO gestartet und gestoppt werden.

Für die Playbacks von Wings, drücken Sie an einem Playback die Taste Select um es zum aktuellen Playback zu machen und nutzen Sie dann die Tasten GO / STOP im manuellen Steuerungsbereich.

#### 11.7.5 Zu einer Stimmung einer Stimmungsliste springen

Es gibt verschiedene Möglichkeiten, zu einer bestimmten Stimmung innerhalb einer Stimmungsliste zu springen. Öffnen Sie zunächst das Cue-Stack-Fenster.

Verwenden Sie die Cursortasten oder Drücken Sie auf den Touchscreen um den Cursor auf die gewünschte Stimmung zu setzen. Drücken Sie die Schaltfläche GOTO CUE um direkt zur Stimmung zu springen. Alternativ können Sie auch die Cue-ID innerhalb der Stimmungsliste eingeben, zu der Sie springen möchten und dann GOTO CUE drücken.

Wenn Sie die Taste PRELOAD CUE statt GOTO CUE drücken, wählen Sie die Stimmung aus die ausgeführt wird, wenn die Taste GO für diese Stimmungsliste das nächste Mal gedrückt wird. Dadurch ist es möglich die Stimmung schon auszuwählen, bevor diese tatsächlich benötigt wird.

Wird in der ersten Spalte der Stimmungsliste ENTER gedrückt, wird ebenfalls zur angegebenen Stimmung gesprungen.

### 11.7.6 Überschreiben mit dem Programmer

Wird eine Show wiedergegeben, können Sie mit dem Programmer die vorprogrammierten Effekte überschreiben. Nehmen wir beispielsweise an Sie führen einen gelben Kreis mit den MAC500 aus. Sie möchten die Farbe in rot ändern.

Wählen Sie die MAC500 im Gruppenfenster. Wählen Sie im Colour-Fenster den roten Paletteneintrag

Wenn Sie die überschriebenen Werte wieder zurücknehmen wollen, können Sie den kompletten Programmer durch drücken der Taste CLEAR löschen. Alternativ können Sie auch nur bestimmte Attribute oder Scheinwerfer rückgängig machen, indem Sie die Elemente im Prog-Fenster mit dem Cursor auswählen und die Schaltfläche REMOVE drücken.

Wenn Sie CLEAR verwenden oder ausgewählte Scheinwerfer aus dem Programmer entfernen, werden die manuell vorgenommenen Programmierungen sofort zurückgenommen und die Scheinwerfer werden von den Playbacks kontrolliert, als seien die Programmierungen nicht erfolgt. Das ist anders als bei einigen anderen Konsolen, wo das Löschen des Programmer nicht vorherbestimmbare Effekte hat.

Beachten Sie, dass Sie bevor Sie bestimmte Attribute eines intelligenten Scheinwerfers überschreiben können sich im Modus SELECT BY CHAN statt im SELECT BY HEAD befinden müssen. Wenn Sie im SELECT BY HEAD Modus sind, werden alle Attribute des Scheinwerfers auf die im Programmer enthaltenen Werte gesetzt.

### 11.7.7 Neue Effekte hinzufügen

Weil das MagicQ nicht zwischen den Programmierungs- und Ausführungsmodus unterscheidet, ist es jederzeit möglich Effekte einzufügen. Nehmen wir an Sie haben ein aktives Playback bei dem die MAC500 statisch auf die zentrale Vocal Position ausgerichtet sind. Sie möchten kurzzeitig eine Wippbewegung in Tilt hinzufügen.

Wählen Sie die MAC500 im Group-Fenster Im Fenster Prog, wählen Sie die Schaltfläche ADD FX. Wählen Sie TILT SAW FX. Stellen Sie die Endlosdrehregler wie gewünscht ein.

Wenn Sie die Parameter Speed und Site für den Effekt einstellen wollen, bevor dieser live auf der Bühne zu sehen ist, wählen Sie den BLIND Modus bevor Sie den Effekt mit ADD hinzufügen. Auf diese Weise können Sie den Chase anpassen, ohne die Ausgabe für die Bühne zu beeinflussen. Verwenden Sie die Ansicht Move im Ausgangs-Fenster um eine 2-D-Vorschau des Effekts zu erhalten. Wenn Sie mit dem Ergebnis zufrieden sind, verlassen Sie den BLIND Modus und der Effekt wird auf der Bühne sichtbar.

Alternativ können Sie die Schaltfläche ADD FX ZERO SIZE betätigen - diese fügt einen Effekt dem Programmer hinzu genau so als hätte man die Schaltfläche ADD FX gewählt mit dem Unterschied, dass die Effektgröße auf Null gesetzt ist. Sie können dann die Effektgröße anpassen mit dem Size Drehgeber bevor Sie die Schaltfläche ZERO SIZE drücken, um die Option Effektgröße Null zu beenden.

Das drücken und lösen von BLIND ermöglicht es Ihnen Effekte hinzuzufügen und wegzunehmen, etwa in den Übergängen von Verse und Chorus.

### 11.7.8 Paletten mit Zeiten anpassen

Paletten können mit einer Zeit versehen werden, indem einfach eine Zeit in Sekunden angegeben wird bevor die Palette gewählt wird, die zur Anwendung kommen soll.

Um beispielsweise die eine 4,5 Sekunden dauernde Bewegung von der aktuellen Position zur programmierten Position "Center Vocals" einzugeben, tippen Sie einfach "4.5" und selektieren Sie im Position-Fenster die Vocal Position.

Die Fades werden im Programmer ausgeführt (sie benötigen keine freien Playbacks). Alle Attribute der Palette werden gefadet ungeachtet dessen ob Sie im Geräteprofil als unmittelbar ändern oder faden eingestellt sind.

Wenn Sie eine zweite Palette anwenden, während der Fade für die erste noch im Gang ist, wird unmittelbar von den aktuellen Werten der ersten Palette zu den Werten der zweiten Palette gefadet.

Wenn Sie eine Palette mit einer Zeit anwenden wenn der Fächermodus (FAN) aktiv ist, wird die angegebene Zeit über die für die Fächerfunktion ausgewählten Scheinwerfer in der Reihenfolge ihrer Auswahl verteilt. Siehe Paletten mit Zeiten verbinden.

### *11.8 Stimmunglisten Makros*

Makros für Stimmungslisten ermöglichen die Steuerung anderer Stimmungslisten aus einer Stimmungsliste heraus wie etwa Aktivierung, Freigabe, Go, Stop und die Einstellung von Leveln für andere Stimmungslisten. Makros werden im Makro-Feld im Cue-List-Fenster eingegeben (scrollen Sie nach rechts). Makros können mehrere Stimmungslisten unterschiedlicher Playbacks zur gleichen Zeit betreffen wodurch es möglich wird, komplette Shows über eine Master Stimmungsliste zu steuern.

Makros für Stimmungslisten haben das folgende Format:

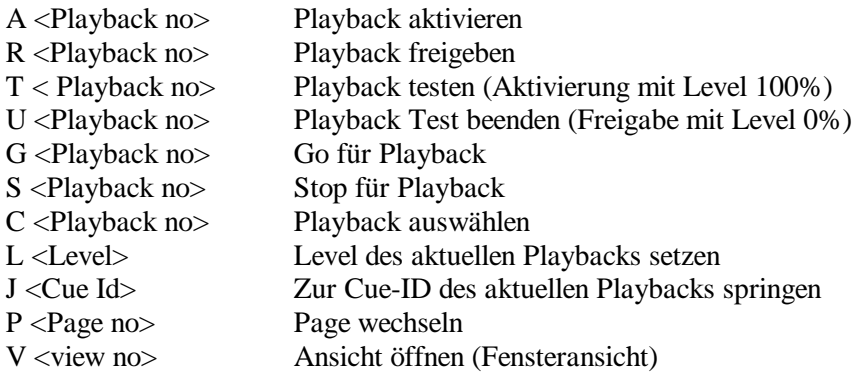

Der Parameter <Playback no> können dabei sein die Master Playbacks 1 bis 10 oder die Playbacks der Wings 1-1 bis 1-24, 2-1 bis 2-24 usw. Die Playbacks können mit Fadern ausgestattete Playbacks oder virtuelle Playbacks sein (Playbacks auf nicht angeschlossenen Wings). Mehrere Playbacks können ausgewählt werden durch Eingabe von + und THRU.

Um beispielsweise das Playback 18 von Wing 1 zu aktivieren,

A1-18

Um GO für die Playbacks 3 bis 5 auszulösen,

### G3THRU5

Mehrere Kommandos können in ein Makro für eine Stimmungsliste zusammengefasst werden, beispielsweise um dem Level von Playback 6 auf 60% zu stellen

C<sub>6</sub>L<sub>60</sub>

# *11.9 Playback Pages der Wings*

Jeder Wing unterstützt 24 Playbacks, aufgeteilt in zwei Reihen mit je 12 Playbacks. Jede Reihe besitzt separate Tasten für NEXT PAGE und PREV PAGE.

Dieses Merkmal ist äußerst leistungsfähig, erlaubt es doch die Aufteilung der Playbacks in getrennte Sektionen ohne gezwungen zu sein alle Playbacks auf die gleichen Page zu legen.

Dadurch ist eine enorme Flexibilität hinsichtlich der Wiedergabe von Shows möglich - beispielsweise kann eine Sektion eines Wings verwendet werden Par-Lampen zu steuern während die andere intelligente Scheinwerfer steuert. Die Änderung der Page für die Par-Lampen ändert nicht die Page der intelligenten Scheinwerfer.

Standardgemäß ändert die Page-Taste der Haupt-Sektion alle Playbacks während die Tasten in der jeder Reihe der Wings nur die Page der jeweiligen Reihe ändern. Wenn Sie eine Sektion eines Wing auf diesem Weg separat zuordnen wollen, können Sie die Verwendung der Haupt Page-Tasten vermeiden, die diese Sektion des Wing beeinflussen würden. Im Setup-Fenster wählen Sie die Sicht WING VIEW.

Für jede Sektion der Wings kann angegeben werden, welche Page-Tasten die Zuordnungen dieser Sektion bestimmen. Um eine Sektion unabhängig von irgendwelchen Page-Tasten zu steuern verweisen Sie die Verknüpfung auf die Sektion selbst. Um beispielsweise die obere Sektion von Wing 1 unabhängig zu steuern, stellen Sie die Verknüpfung auf Wing 1 upper.

Sie können auch mehrere Wing-Bänke verknüpfen mit einem Satz von Page-Tasten. Wenn Sie also beide Sektionen eines Wing durch einen Satz von Tasten gesteuert werden soll, können Sie die Verknüpfungen entsprechend konfigurieren.

Werden die Tasten NEXT PAGE oder PREV PAGE gedrückt, zeigt das LCD vorübergehend die aktuelle Nummer der Page an.
## **12 Systemverwaltung**

## *12.1 Starten*

Starten Sie zunächst das Pult

Wenn die Versorgungsspannung in Ordnung ist, wird ein Begrüßungsbildschirm gezeigt. Ihnen wird angeboten die aktuelle Show fortzusetzen, eine neue Show zu starten oder eine die Hilfe zu betrachten. Wenn Sie wählen, die aktuelle Show fortzusetzen oder eine neue Show zu starten, können Sie die Hilfe jederzeit erreichen, indem Sie die Taste HELP drücken.

Bitte beachten Sie, dass wegen des Festplattenbetriebs vor dem Trennen der Netzverbindung das Pult immer ordnungsgemäß herunter gefahren wird. Wird die Netzversorgung während des Betriebs getrennt, kann es zu Problemen mit dem Dateisystem kommen. Meist führt das nur zu einem langsamen Start beim nächsten Hochfahren, weil das System die Einträge wiederherstellt - unter gewissen Umständen kann das Dateisystem aber beschädigt werden. Wenn Sie sich immer an die Anweisungen zum Herunterfahren des Pults halten, wird es keine Probleme geben.

Wenn das Pult startet, wird die Show-Datei geladen, die zuletzt gesichert wurde - entweder eine Datei die Sie explizit abgespeichert haben oder die zuletzt durch die automatische Backup-Funkton gesicherte Datei.

## *12.2 Herunterfahren*

Um das Pult herunter zu fahren, drücken Sie die Schaltfläche QUIT im Setup-Fenster. Bestätigen Sie die Rückfrage mit YES. Das Pult schaltet sich nach dem Herunterfahren selbstständig ab.

## *12.3 Shows speichern*

Das MagicQ verfügt über eine große Festplatte und ermöglicht das Abspeichern einer nahezu unbegrenzten Zahl von Shows. Wenn Sie eine Show Pogrammieren, ist diese im Arbeitsspeicher. Um die Show dauerhaft zu speichern, müssen Sie im Setup-Fenster die Taste SAVE SHOW drücken.

Während der Programmierung sollten Sie regelmäßig Ihre Show-Daten abspeichern, falls einmal ein unvorhergesehener Fall eintritt und die Netzspannung ausfällt, gehen Ihre Show-Daten nicht verloren. Der Dateiname kann beliebig sein. Das Pult setzt die Dateiendung automatisch auf ".shw".

Standardgemäß speichert das Pult regelmäßig ein Backup der Show auf Platte. Es verwendet den gleichen Dateinamen aber mit der Endung ".sbk".

Es ist hilfreich die Show im Verlauf unter verschiedenen Dateinamen abzuspeichern, so dass Sie im Bedarf bei einem bestimmten Punkt wieder einsteigen können. Speichern Sie die Show beispielsweise als myshow-patch.shw, wenn alle Patches vollzogen wurden und als myshow\_final.shw nachdem die Programmierung abgeschlossen ist.

Wenn Sie das Pult mit der Schaltfläche QUIT im Setup-Fenster herunterfahren, speichert das Pult automatisch ein Backup der Show mit der Endung .sbk. Wenn Sie das Pult anschließend wieder starten, wird diese Datei eingeladen. Damit startet das Pult wieder in dem Zustand, in dem es beim Drücken der Taste QUIT verlassen wurde.

### *12.4 Backup auf externen Systemen*

Es ist eine sicher gut Ihre Show auch auf externen Datenträgern zu speichern. Die ermöglicht im Falle eines unerwarteten Problems, dass Sie Ihre Daten auch auf eine andere Konsole übertragen können. In einer Tourneesituation, in der das Pult jeden Tag bewegt wird, empfehlen wir Ihre Daten auf einen externen Datenträger zu sichern, bevor das Pult bewegt wird.

Ein Backup können Sie entweder als Dateien über Ethernet übertragen oder auf einen USB Memorystick ablegen. Um auf einen USB Memorystick zu sichern, schließen Sie zuerst einen USB Memorystick an den USB-Anschluss an der Vorder- oder Rückseite des Pults an und drücken Sie die Schaltfläche BACKUP TO USB im Setup Fenster.

Der USB Memorystick sollte für ein Standard-Windows-Dateisystem formatiert sein (VFAT) üblicherweise ist das beim Kauf der Fall. Damit kann der Memory Stick sowohl für das Pult als auch für Standard-PCs unter Windows eingesetzt werden.

## *12.5 Shows laden*

Eine zuvor gespeicherte Show können Sie Laden durch Drücken der Schaltfläche LOAD SHOW im Setup-Fenster. Wenn eine Show geladen wird, wird die aktuelle Programmierung überschrieben. Das Pult fragt daher zur Sicherheit nach einer Bestätigung für den Vorgang.

Seien Sie sorgfältig bei der Auswahl, welchen Dateityp Sie laden möchten - die .shw Dateien sind die, die Sie gespeichert haben während die .sbk Dateien automatisch angelegte Backups sind.

## *12.6 Löschen*

Um eine komplette Show aus dem Arbeitsspeicher zu löschen, gehen Sie in das Setup-Fenster und drücken Sie die Schaltfläche ERASE SHOW. Sie werden um eine Bestätigung des Vorgangs gebeten, indem Sie YES wählen. Sie werden dann gefragt, in welchem initialen Modus das Pult eingerichtet werden soll: Normal, Theatre Non Track oder Theatre Tracking. Wenn Sie im Zweifel sind, wählen Sie Normal.

Das Löschen der Show löscht alle Patches, die Programmierung und alle Paletten.

Es löscht nicht spezifische Optionen des Pults wie die Konfiguration der DMX-Ausgänge oder die Kalibrierung des Touchscreen.

## *12.7 Einstellungen speichern und laden*

Sie können Ihre bevorzugten Show-Einstellungen in eine Datei speichern. Die Einstellungen umfassen die Optionen des Setup-Fensters, die Vorgaben für das Cue-List-Fenster und die Sichten, die Sie eingestellt haben.

Wenn Sie sich mit dem Pult vertraut gemacht haben ist es eine gute Idee, die bevorzugten Einstellungen in eine Datei zu speichern, so dass Sie vor dem Programmieren einer neuen Show diese Einstellungen zugrunde legen können.

#### *12.8 Dateimanager*

Sie können Ihre Shows Dateien mit dem Dateimanager im Setup-Fenster verwalten. Der Dateimanager unterstützt das Umbenennen, Verschieben, Kopieren und Löschen von Dateien.

Alle Show Dateien sind im Show-Verzeichnis abgelegt. Das Show-Verzeichnis hat Unterverzeichnisse für Effekte und Scheinwerfer.

Der Dateimanager kann sowohl mit der internen Festplatte als auch mit externen USB Memorysticks arbeiten. Um eine Datei auf den USB-Stick zu kopieren:

Wählen Sie die Schaltfläche HARD DRIVE.

Drücken Sie COPY und wählen die zu kopierende Datei.

Wählen Sie die Schaltfläche USB DRIVE.

Wählen Sie den Eintrag ".".

Das Verschieben erfolgt in gleicher Weise, nur wird die Taste MOVE verwendet. Für das Umbenennen und Löschen verwenden Sie entsprechend die Tasten NAME und REMOVE.

## *12.9 Dateien über Ethernet übertragen*

Das Pult unterstützt ein Remote-Zugriff auf Dateien über Ethernet. Auf Dateien kann zugegriffen werden, während das Pult läuft und ArtNet Daten ausgibt, so dass ein Anwendner ein automatisches Show-Backup auf einem externen Server erstellen lassen kann.

Verbinden Sie das Pult mit dem Host-System - typischerweise ein PC - entweder direkt über ein gekreuztes Ethernet-Kabel oder über einen Ethernet-Hub.

Stellen Sie die IP-Adresse des Host Systems und des Pults so ein, dass Sie im selben Subnetz arbeiten. Ist beispielsweise das Pult auf die IP-Adresse 2.9.200.5 eingestellt mit Subnetzmaske 255.0.0.0, dann setzen Sie das Host-System auf die IP-Adresse 2.9.200.6 mit Subnetz-Maske 255.0.0.0.

Verbinden Sie sich mit dem Dateisystem. Unter Windows ist das möglich durch Starten der Netzwerkumgebung im Windows Explorer. Das Pult sollte als Computer erscheinen. Melden Sie sich an als Anwender magicq und dem Passwort magicq.

Bei einigen Windows-Systemen kann es erforderlich sein, zunächst ein Anwenderkonto magicq mit Passwort magicq anzulegen, um Windows die Verbindung zur Konsole zu ermöglichen.

Sie können anschließend Dateien zwischen dem Host und dem Pult austauschen. Auf diesem Weg lassen sich Show Dateien, Geräteprofile, Effekt-Dateien und Patch-Dateien übertragen.

## *12.10 Scheinwerfer editieren*

Das Pult verfügt über einen voll ausgestatteten Scheinwerfer-Editor. Drücken Sie im Patch-Fenster die Schaltfläche EDIT HEAD. Der Editor für Schweinwerfer erlaubt es Ihnen, Geräteprofile für neue Scheinwerfer zu erstellen. Sie können entweder mit einer leeren Datei starten oder mit einer Kopie eines existierenden Scheinwerferprofils.

Das Pult hält Kopien der Scheinwerferdaten aller gepatchten Scheinwerfer und aller von Ihnen bearbeiteten Scheinwerfer im Speicher, bis die Show gelöscht wird.

Änderungen, die Sie im Scheinwerfer Editor vornehmen, wirken sich unmittelbar auf die Scheinwerfer diesen Typ aus, die bereits auf dem Pult gepatcht sind oder neu gepatcht werden. Ungeachtet dessen sollten Sie die Änderungen laufend auf Platte sichern, wenn Sie möchten, dass die Änderungen auch nach dem Löschen der Show erhalten bleiben.

## **13 Einstellungen**

## *13.1 Einstellungen für den Ausgang*

Das Pult unterstützt 6 Universes für den Ein- und Ausgang, die für unterschiedliche Protokolle konfiguriert werden können. Die Ausgänge müssen konfiguriert und freigegeben sein, bevor das Pult Ausgangsdaten erzeugt. Um die Ausgänge einzustellen, öffnen Sie das Fenster Setup und betrachten Sie die Ansicht VIEW DMX /I/O.

Für jedes der 6 Universes, kann das Protokoll für den Ein- und Ausgang über die Felder Out Type und In Type ausgewählt werden. Drücken Sie ENTER um zum nächsten Protokolltypen zu wechseln.

Die verfügbaren Protokolle sind

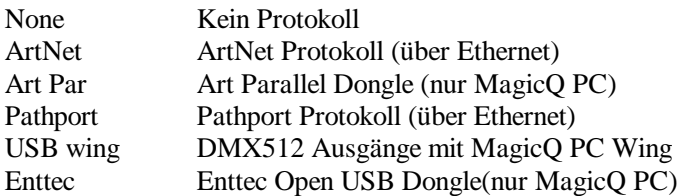

Für Ethernet basierte Protokolle wie ArtNet und Pathport ist es erforderliche die Felder Out Uni und In Uni einzustellen - diese legen die ID des Universe bei der Übertragung über Ethernet fest. Sie müssen so eingestellt werden, dass sie mit den IDs übereinstimmen, die an den Ethernet-Interface-Boxen konfiguriert sind. Wenn eine große Zahl von Universes über Ethernet übertragen wird, kann es zudem notwendig sein, die Subnetz-ID zu konfigurieren. Diese kann in den View Settings des Setup-Fensters eingestellt werden.

Um beispielsweise eine ChamSys Ethernet Interface-Box zu verwenden, setzen sie Universe 1 bis 3 auf den Out Type ArtNet und den In Type auf ArtNet und geben Sie diese frei. Setzen Sie Out Uni und In Uni für Universe 1 auf 0, für Universe 2 auf 1 und Universe 3 auf 2.

#### 13.1.1 Verwenden des MagicQ C Wing DMX 512 Ausgangs

Um den DMX512 Ausgang am PC Wing zu verwenden, konfigurieren Sie die Universes 1 und 2 als "PC Wing" und schalten Sie beide Universes frei.

#### 13.1.2 Hot Take Over

Das Pult unterstützt einen redundanten Betrieb mit Hot Take Over um es zu ermöglichen, dass ein zweites Pult (oder MagicQ PC) den Betrieb der Show übernimmt, wenn das erste Pult ein Problem hat. Im Modus Hot Take Over sind die Universes des zweiten Pults nicht freigeschaltet aber auf Hot Take Over gestellt. Das zweite Pult überwacht das Ethernet auf Eingangsdaten für dieses Universe. Sind mehr als 5 Sekunden keine Daten eingegangen, wird das Universe freigeschaltet und das zweite Pult übernimmt die Steuerung.

## *13.2 Wing Einstellungen*

#### 13.2.1 Playback-Wings anschließen

Um Playback Wings zu konfigurieren öffnen Sie das Setup-Fenster und wählen Sie die Ansicht VIEW WINGS.

Wählen Sie im Feld für den Typ "USB Wing" für den MagicQ Playback Wing. Wenn das Pult den Playback Wing erkannt hat, wird dieser im Statusfenster als "Fitted" angezeigt.

#### 13.2.2 Anschließen eines MagicQ PC Wing an MagicQ PC

Bevor Sie den MagicQ PC Wing anschließen, muss die Treibersoftware auf Ihrem PC installiert werden. Die Installationsanleitung hierfür wird mit dem MagicQ PC Wing geliefert.

Um den MagicQ PC Wing freizuschalten, öffnen Sie das Fenster Setup und wählen Sie die Ansicht VIEW SETTINGS. Bewegen Sie sich mit Page Down durch die Liste, bis die MagicQ PC Wing Option erreichen und drücken Sie ENTER um diese von "disabled" auf "enabled" zu schalten.

Die folgenden Tastaturkürzel machen die Programmierung mit dem MagicQ PC Wing einfacher. Diese sind auch auf der MagicQ Konsole verfügbar.

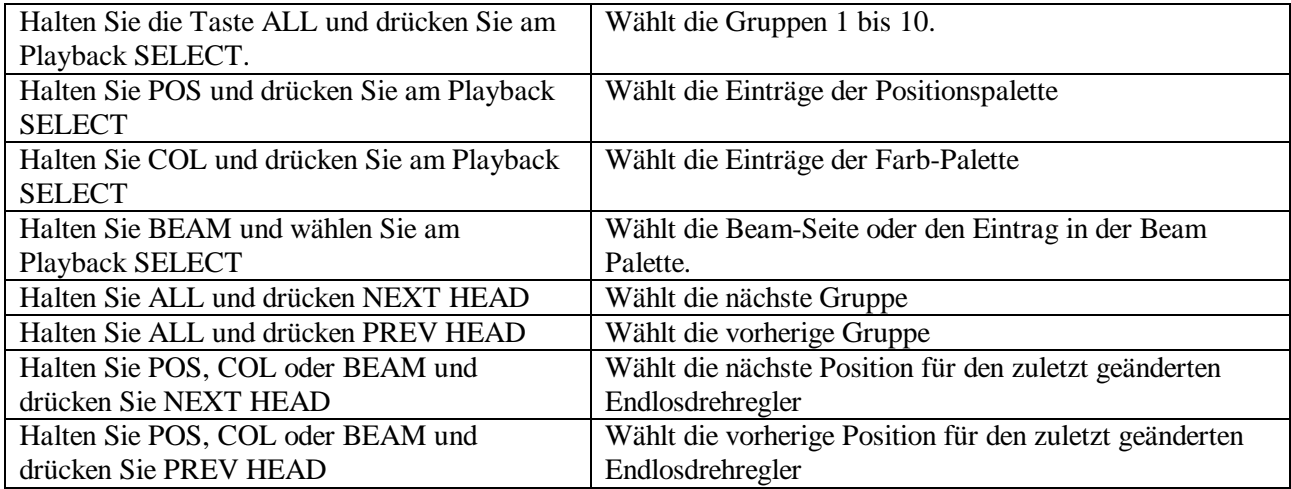

#### 13.2.3 MagicQ Konsolen untereinander verbinden

Um eine größere Zahl von Univers zu steuern ist es möglich mehrere MagicQ Konsolen untereinander zu verbinden. Die Master MagicQ Konsole gibt dann einige Kanäle aus, die sich für die Slave-Konsolen wie Playbacks verhalten.

An den Slave Konsolen wird einer der Wings als "DMX In" konfiguriert und eine Reihe von Kanälen festgelegt, auf die er reagieren soll. Beachten Sie dass für das Universe zu dem diese Kanäle gehören der Eingang in der Ansicht "VIEW DMX I/O" freigeschaltet sein muss. Damit werden die Playbacks eines Wing durch bis zu 24 DMX-Kanäle die von der Konsole empfangen werden gesteuert. Der Level des Playback wird durch den Eingang des Kanals bestimmt.

#### 13.2.4 Eine externe DMX-Konsole für zusätzliche Playbacks verwenden

Es ist möglich eine externe DMX-Konsole zu verwenden um zusätzliche Playback Steuerungen zu gewinnen. Das ist kein Ersatz für die MagicQ Playback Wings mit der Beschriftung und den Stimmungslisten-Steuerungen, dennoch mag es unter gewissen Umständen nützlich sein.

Konfigurieren Sie einen nicht verwendeten Wing als "DMX In" und legen Sie eine Reihe von Kanälen fest, auf die er antworten soll. Beachten Sie, dass für das Universe zu dem diese Kanäle gehören der Eingang in der Ansicht "VIEW DMX I/O" freigeschaltet sein muss.

Um den Einsatz der FLASH Tasten auf externen DMX-Konsolen zu ermöglichen, verwendet MagicQ die obersten 5% des Wertebereichs eines Kanals als Anhaltspunkt, dass die Flash-Taste gedrückt wurde. Auf der externen DMX-Konsole sollte der Playback Master-Fader auf ein Maximum von 95% konfiguriert werden, Flash-Master sollte auf 100% gestellt werden. Wenn es nicht möglich ist, die beiden Masterwerte unabhängig voneinander an der externen DMX-Konsole zu regeln, dann stellen Sie den Haupt-Master auf 95%.

## *13.3 Allgemeine Einstellungen*

#### 13.3.1 Activate Chans / Heads

Diese Option legt fest, wie Kanäle im Programmer aktiviert werden. Wenn die Option auf Chans gestellt wird und ein Attribut eines Scheinwerfers geändert wird, wird nur der entsprechende Kanal aktiviert. Wenn die Option auf Heads gestellt wird und ein Attribut eines Scheinwerfers geändert wird, werden alle von diesem Scheinwerfer verwendeten Kanäle aktiviert. Die Kanäle werden mit dem Wert aktiviert den diese hatten, als Sie zuletzt aus dem Programmer gelöscht wurden.

Die Auswahl aktiver Scheinwerfer stellt sicher, dass alle Kanäle eines Scheinwerfers beim Aufzeichnen einer Stimmung präsent sind. Beachten Sie, dass wenn Sie vorhaben Attribute der Kanäle während der Wiedergabe zu überschreiben, Sie vermutlich die Activate Chans Option bevorzugen - sonst werden alle Attribute des Scheinwerfers überschrieben.

#### 13.3.2 Tracking

Diese Option schaltet das Tracking an und aus.

Anwender sollten sich darüber klar sein, dass die Wiedergabe von Stimmungslisten auch von den Einstellungen in jeder Stimmung der Stimmungsliste abhängt - es gibt drei Optionen.

Zero old HTP Zero old FX Rel unused chans

Anwender die Tracking einsetzen möchten, sollten die Optionen Zero old HTP und Zero old FX in allen Schritten der Stimmungsliste deaktivieren. Die Vorgaben für diese Optionen können im Cue-List-Fenster in der Ansicht Defaults verändert werden.

#### 13.3.3 Programmer overides HTP values

Diese Option legt fest, ob der Programmer HTP-Werte bei Playbacks überschreibt. Ist er aktiviert, werden die HTP-Kanäle im Programmer nicht weiter von den Leveln dieser Kanäle im Playback beeinflusst.

#### 13.3.4 Disable Programming

Diese Option im Setup-Fenster ermöglicht es die Funktionen zur Aufnahme von Show-Daten zu deaktivieren. Das bewahrt Show-Daten davor aufgenommen, verschoben, kopiert oder aktualisiert zu werden. Verwenden Sie diese Option, um eine Änderung der Show-Daten zu verhindern.

Wird diese Option gesetzt um eine Aufzeichnung zu verhindern, können dennoch weiterhin die Parameter von Stimmungslisten und Stimmungen wie Chase Speed, Shape Size und Zeiten verändert werden. Um alle Modifikationen zu verhindern nutzen Sie Disable Modifications zusätzlich zu Disable Programming.

#### 13.3.5 Disable Modifications

Diese Option im Setup-Fenster verhindert, dass Parameter von Stimmungslisten und Stimmungen verändert werden können. Verwenden Sie diese Option um sicherzustellen, dass programmierte Stimmungen und Stimmungslisten genau so wiedergegeben werden, wie sie programmiert wurden.

#### 13.3.6 Inhibit Test Mode

Diese Option im Setup-Fenster verhindert, dass der Anwender Stimmungen, Stimmungslisten, Playbacks und gepatchte Scheinwerfer aus den entsprechenden Fenstern heraus testen kann. Verwenden Sie die Option um eine versehentliche Verwendung dieser Optionen zu unterbinden.

## 13.3.7 Current Playback follows last touched

Diese Option macht das Playback zum aktuellen Playback, dessen Fader zuletzt aufgezogen wurde. Ist die Option nicht freigeschaltet, wird das aktuelle Playback nicht geändert, wenn Fader aufgezogen werden - es wird nur gewechselt, wenn die entsprechende SELECT Taste gedrückt wird.

## 13.3.8 TCP/IP und Parallel Port Adressen

Die Konsole speichert die TCP/IP Adressen für das Netzwerk-Interface und die Adresse des Parallel-Port für Schnittstellen von der Art eines Parallel Dongle. Die Adressen werden im Setup-Fenster konfiguriert. Die Adressen werden als Teil der Konsolen-Konfiguration statt als Teil der Show-Daten gespeichert. Daher beeinflusst das Löschen der Show diese Einstellungen nicht.

Änderungen der TCP/IP Adresse oder der Adresse des Parallel-Ports werden erst nach dem Neustart der Betriebs-Software wirksam. Um die Betriebs-Software neu zu starten öffnen Sie das Setup-Fenster, halten Sie SHIFT gedrückt und drücken Sie gleichzeitig die Schaltfläche QUIT. Bestätigen Sie mit YES und die Software startet innerhalb ein paar Sekunden neu.

Beachten Sie, dass bei MagicQ PC die eigentliche TCP/IP Adresse des PC-Systems über die Windows Systemeinstellungen und nicht durch MagicQ PC eingestellt wird. Ungeachtet dessen muss der MagicQ PC Software die TCP/IP-Adresse ebenfalls bekannt gemacht werden, so dass diese das richtige Netzwerkinterface verwendet.

## 13.3.9 Konfiguration der Haupt-Master und Sub-Master

Der Haupt.Master und der Sub-Master legen standardgemäß den HTP-Level über alles beziehungsweise den Playback Master Level. Den Mastern können auch andere Funktionen zugeordnet werden.

Der Haupt-Master kann konfiguriert werden ausschließlich den Level der Preset Fader zu bestimmen, erreichbar durch die Ansicht Intensities Preset View. Alternativ kann er konfiguriert werden um die Level der Programmer Daten zu bestimmen oder er kann beides bestimmen. In jeder dieser Konfigurationen kontrolliert er nicht die Playbacks oder Add/Swap Level.

Der Sub-Master kann konfiguriert werden entweder die Level von Playback oder Add/Swap oder beides (Standard) zu regeln.

#### 13.3.10 Swap Encoders

Die Endlosdrehregler für Pan und Tilt können vertauscht werden, ebenso die Richtung aller Endlosdrehregler.

#### 13.3.11 Select heads on keypad intensity set

Die Option bestimmt ob die aktuelle Auswahl von Scheinwerfern modifziert wird, wenn Intensitätswerte über den Nummernblock eingegeben werden. Ist diese Option nicht gewählt, werden Intensitäten gesetzt, ohne die Scheinwerferauswahl zu modifizieren. Ist die Option gesetzt, werden die Intensitäten gesetzt und dann die Auswahl der Scheinwerfer modifziert, zum Beispiel:

1 THRU 4 @ 50 ENTER

Setzt die Scheinwerfer 1 bis 4 auf 50% Intensität und wählt Scheinwerfer 1 bis 4

+5 @ FULL

Setzt den Scheinwerfer 5 auf 100% Intensität und fügt diesen der aktuellen Auswahl hinzu

#### 13.3.12 Auto enter on keypad intensity set

Die Option bestimmt ob Eingaben von Intensitäten über den Nummernblock mit ENTER abgeschlossen werden müssen. Wenn die Option gesetzt ist, wird automatisch ein Abschluss der Eingabe erzeugt, wenn 2 Ziffern nach @ eingegeben wurden oder direkt nach Maximum.

1 THRU 4 @ 50

oder

1 THRU 4 @ FULL

#### 13.3.13 Select heads in Col, Beam, Pos

Diese Option ermöglicht es Ihnen Scheinwerfer auszuwählen, indem Sie die Scheinwerferauswahl eingeben und dann die Tasten für die Fenster Colour, Beam oder Position drücken.

#### 1 THRU 4 COL

Wählt die Scheinwerfer 1 bis 4 und öffnet das Colour-Fenster.

#### 13.3.14 Select heads on include

Die Option legt fest ob die Konsole beim laden von Stimmungen und Paletteneinträgen in den Programmer automatisch die entsprechenden Scheinwerfer auswählen soll.

Ist die Option aktiviert, wählt die Konsole alle Scheinwerfer aus, für die in den Stimmungen oder Paletteneinträgen Levelwerte hinterlegt sind.

#### 13.3.15 Highlight defaults beam and col

Diese Option bestimmt, welcher Highlight Modus von der Konsole verwendet wird.

Ist die Option aktiv, setzt der Highlight-Modus alle aktuell gewählten Leuchten auf 100% Intensität mit den Standardwerten für Beam und Colour.

Ist die Option nicht aktiviert, regelt der Highlight Modus lediglich alle nicht selektierten Leuchten im Programmer auf 0%.

#### 13.3.16 MagicQ PC Tastatur Improvisations Modus

Der Tastatur Improvisationsmodus ermöglicht die Verwendung der Tastatur um den Ablauf einer Show von MagicQ PC aus zu steuern. Die Tastaturzuordnungen für den Tastatur Improvisationsmodus sind wie folgt:

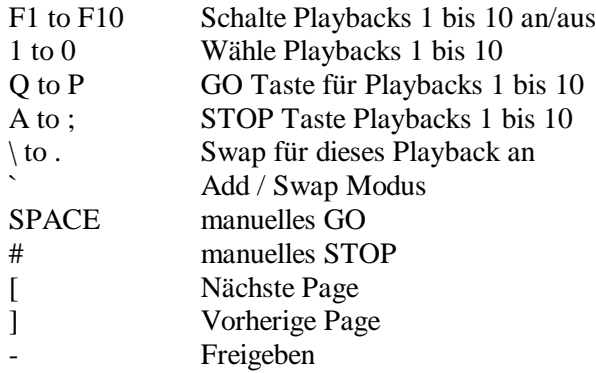

Beachten Sie, dass im Tastatur-Improvisationsmodus viele der Programmieroptionen nicht wie erwartet arbeiten, weil die Tasten für die Improvisation verwendet werden.

## *13.4 Playback Einstellungen*

Die Playback Einstellungen werden konfiguriert in den Ansichten View Options und View Defaults im Cue-List-Fenster.

Möchten Sie das Playbacks aktiviert werden, sobald Sie den Fader aufziehen (z.B. Rock 'n' Roll Stil) oder möchten Sie die Go-Taste verwenden, um ein Playback zu aktivieren (Theater-Stil) Sie können entsprechend die Schaltflächen AUTO ACTIVATE und GO STOP verwenden, um die Art der Aktivierung von Playbacks zu ändern.

Die Vorgaben für die Programmierung von Stimmungslisten programmiert werden in der Ansicht View Defaults getroffen. Es ist möglich die Einstellungen pro Stimmungsliste zu jeder Zeit in der Ansicht View Options zu ändern.

## *13.5 Rekalibrieren des Touchscreen*

Wenn das Touchscreen nicht mehr exakt genug auf die gedrückte Position anspricht, müssen Sie den Touchscreen möglicherweise rekalibrieren. Keine Angst, das ist eine einfache Übung!

Drücken Sie im Setup-Fenster die Taste CAL TOUCH - verwenden Sie dafür besser den physikalischen Taster statt den Touchscreen. Das versetzt den Bildschirm in den Kallibrierungsmodus. Um den Touchscreen zu kalibrieren, drücken Sie einfach in die untere linke Ecke des Bildschirms und dann in die obere rechte Ecke des Bildschirms. Drücken Sie den Bildschirm an den Ecken, an denen die angezeigte Grafik startet/endet.

Es spielt keine Rolle, in welcher Reihenfolge Sie den Bildschirm betätigen. Wenn sie das Gefühl haben die falsche Position gedrückt zu haben, drücken Sie einfach nochmal an der korrekten Position.

Sind Sie überzeugt die korrekten Positionen gedrückt zu haben, drücken Sie die Taste Cal Touch, um den Kalibrierungsmodus zu verlassen. Verwenden Sie dafür die physikalische Taste statt den Touchscreen, weil das Drücken die Kalibrierung durcheinander bringen würde.

Sie sollten nun feststellen, dass der Touchscreen wieder exakt arbeitet. Wenn Sie weiterhin Probleme haben, versuchen Sie den Bildschirm mit einem kleinen stumpfen Gegenstand an exakten Positionen zu berühren. Verwenden Sie in keinem Fall ein scharfes Element, weil dieses den Bildschirm beschädigen könnte.

## *13.6 Bildschirmhelligkeit und -kontrast*

Um die Werte für die Helligkeit des Hauptbildschirms zu verändern, drücken Sie CTRL und stellen Sie diese mit dem unteren rechten Endlosdrehregler ein. Um die Helligkeit der LCD-Anzeigen im Wing zu ändern, drücken Sie CTRL und passen Sie diese mit dem darüberliegenden Endlosdrehregler rechts an. Um alle Anzeigen auszuschalten, drücken Sie CTRL und die zum rechten unteren Endlosdrehregler gehörige Taste.

Um alle Beleuchtungselemente an der Konsole auszuschalten (beispielsweise die Anzeigen, die Pultleuchten und die LEDs) drücken Sie CTRL und die Taste "All Lights Off".

## *13.7 Helligkeit der Pultleuchten*

Um die Helligkeit der Pultleuchten zu ändern drücken Sie CTRL und regeln Sie die Helligkeit mit dem oberen rechten Endlosdrehregler. Um alle Pultleuchten an oder auszuschalten, drücken Sie CTRL und die zum rechten oberen Endlosdrehregler gehörige Taste.

## *13.8 LED Helligkeit*

Um die Helligkeit der LEDs anzupassen, drücken Sie CTRL und passen Sie die Helligkeit mit dem linken unteren Endlosdrehregler an.

Beachten Sie dass die Helligkeit der LEDs nur von voller Stärke auf eine verminderte Stärke verändert werden kann - sie kann nicht vollständig ausgeschaltet werden. Dadurch ist sichergestellt, dass es immer eine Anzeige gibt, wenn das Pult eingeschaltet ist.

## *13.9 Das Pult sperren*

Das Pult unterstützt einen einfachen Sperrmechanismus um versehentliche Tastenbedienungen zu vermeiden, die den Ausgang oder programmierte Daten beeinflussen könnten. Drücken Sie CTRL und die zum oberen linken Endlosdrehregler gehörige Taste um das Pult zu verriegeln/entriegeln. Ist das Pult verriegelt, werden keine Tastenbedienungen mehr verarbeitet.

Eine erweiterte Funktion mit Passworteingabe wird in einer der künftigen Software-Versionen enthalten sein.

## *13.10 Testmodus für Tasten*

Um merkwürdig verhaltende Tasten und Fader überprüfen zu können, bietet das Pult einen Testmodus. Um den Testmodus zu starten, drücken Sie die SHIFT-Tasten an beiden Seiten des Touchscreen gleichzeitig (d.h. halten Sie eine gedrückt und drücken Sie dann auch die anderen).

Im Testmodus haben die Tasten nicht die übliche Funktion - stattdessen wird nach dem Betätigen eine Nachricht im Statusfenster angezeigt, welche Taste gedrückt wurde. Fader und Endlosdrehregler können in gleicher Weise getestet werden.

Der Testmodus wird auf dem gleichen Weg verlassen, wie er gestartet wurde.

## *13.11 Schutz der Netzversorgung*

Einige Ausführungen dieses Lichtstellpults bieten eine interne Batterie, die ausgelegt ist das System gegen kurzzeitige Spannungsausfälle bei gestörter Netzspannungsversorgung abzusichern. Die interne Batterie ist nicht dazu ausgelegt, das Pult über längere Zeit mit Strom zu versorgen. Fällt die Spannungsversorgung aus, zeigt das Pult dem Anwender eine Nachricht das Problem zu beheben oder das Pult kontrolliert herunterzufahren. Ist die Batterie voll geladen, kann diese den Betrieb des Pults für etwa 5 bis 15 Minuten aufrechterhalten.

Wenn Ihre Version des Pults nicht über eine interne Batterie verfügt, empfehlen wir die Verwendung einer USV (Unterbrechungsfreie Stromversorgung).

## **14 Fortgeschrittene Programmierung**

## *14.1 Nützliche Hinweise*

- Verwenden Sie SHIFT zusammen mit den Cursortasten, um Arbeitsschritte auf mehrere Elemente in einem Fenster zugleich anzuwenden.
- Wenn Sie Elemente aufzeichnen, geben Sie einen Namen für das Element auf der externen Tastatur ein, bevor Sie die Taste REC drücken.
- Um mehrere Schritte in einer Stimmungsliste aufzuzeichnen, verwenden Sie den Multiple-Record-Modus, indem Sie die Taste REC gedrückt halten und dabei die MULTI STEP Option auswählen.
- Verwenden Sie im Programm MagicQ PC F1 bis F10 um die Playbacks PB1 bis PB10 alternierend an/aus zu schalten. Verwenden Sie ESC um alle Playbacks auszuschalten.
- Um auf der Bühne eine minimale Sicht zu gewährleisten (z.B. für einen Umbau) und dennoch die vollen Programmierfunktionen nutzen zu können, setzten Sie den minimalen Wert für einen oder mehrere Kanäle im Patch-Fenster auf einen Wert über Null.
- Wenn Sie die Endlosdrehregler verwenden, um zum nächsten Wert einer Werteliste zu springen (z.B. nächste Farbe), drücken Sie die zum Endlosdrehregler zugehörige Taste. Um zurückzuspringen, drücken Sie SHIFT und die Taste.
- Um ein Playback zu ändern, halten sie die Taste Select am entsprechenden Playback gedrückt und verwenden Sie die Endlosdrehregler oder Tasten, um neue Werte einzugeben.
- Wenn Ihre CMY-Farben invertiert ausgegeben werden z:B. Rot erscheint als Cyan, Grün erscheint Lila und Blau erscheint Gelb, müssen Sie die Option CMY Invert für das Geräteprofil im Scheinwerfer-Editor aktivieren.
- Um eine Ansicht im Programmer neu zu starten, drücken Sie zweimal die Taste BLIND.
- Wenn Sie merken, dass Sie für die Ausführung einer bestimmten Aufgabe immer wieder zwischen Fenstern hin- und herwechseln, versuchen Sie die Fenster in der Größe so einzustellen, dass Sie eine gemeinsame Sicht bilden und speichern Sie diese Sicht ab.
- Nachdem Sie den Programmer gelöscht haben, können Sie die vor dem Betätigen von CLEAR gültige Scheinwerferauswahl wiederherstellen, indem Sie die Taste ALL drücken.
- Um Attribute aus einer Stimmungsliste zu entfernen (z.B. Positionsinformationen) aktivieren Sie diese Attribute im Programmer und verwenden Sie die Option RECORD REMOVE.
- Um Attribute einer Stimmungsliste hinzuzufügen (z.B. Positionsinformationen) aktivieren Sie diese Attribute im Programmer und verwenden Sie die Option RECORD MERGE.

## *14.2 Einer programmierten Show zusätzliche Scheinwerfer / Dimmer hinzufügen*

Es gibt zwei Wege zusätzliche Scheinwerfer oder Dimmer zu einer programmierten Show hinzuzufügen. Patcht man die Scheinwerfer wie neue Scheinwerfer, erzeugt man ein Patch ohne Programmierung. Klont man bestehende Scheinwerfer bezieht dies die neuen Scheinwerfer in die bestehende Programmierung ein.

Selbst wenn Sie Scheinwerfer neu in die Show patchen, können Sie Programmdaten von anderen Scheinwerfern kopieren. Um programmierte Daten von einem auf den anderen Scheinwerfer zu übertragen, drücken Sie die Schaltfläche COPY HEAD PRG im HEAD VIEW, wählen Sie dann die Quelle für den Scheinwerfer und dann das Ziel. Alle Stimmungen Stimmungslisten, Gruppen und Paletten, die den als Quelle angegebenen Scheinwerfer verwenden werden aktualisiert, um fortan auch den als Ziel gewählten Scheinwerfer zu nutzen.

Ein anderer Weg bestehende Shows zu erweitern ist es neue Scheinwerfer und Dimmer zu patchen und dann im Patch-Fenster einen Echtzeit Kanal als Kopie eines bereits programmierten Kanals zu definieren. Die Werte dieses Kanals werden immer denen des bereits programmierten Kanals entsprechen. Jede Programmierung für den neu gepatchten Kanal wird ignoriert. Um Echtzeit-Kopien anzulegen, editieren Sie die Spalten Merge und Chan in der Ansicht View Chans im Patch-Fenster. Drücken Sie in der Spalte Merge ENTER, um diese auf "COPY" zu setzen und stellen Sie dann die Spalte From Chan entsprechend ein.

## *14.3 HTP Verhalten*

Das Pult behandelt HTP (Highest Takes Precedence) Kanäle auf sehr einfache Weise - der höchste Wert von allen Playbacks, dem Programmer und den Preset-Fadern ist der Wert, der ausgegeben wird.

Wenn die Option "Programmer overrides HTP chans" aktiviert wurde, überschreiben alle im Programmer aktivierten HTP-Kanäle die Playback-Werte der Kanäle. Werte der Preset-Fader beeinflussen weiterhin die Ausgabe.

Das Pult unterstützt einen leistungsfähigen Swap-Modus, der mit der Taste ADD/SWAP gewählt werden kann. Wird im SWAP Modus die FLASH Taste eines Playbacks gedrückt, werden die HTP-Kanäle aller anderen Playbacks nicht beachtet. Nur Playbacks mit gedrückter FLASH Taste beeinflussen die HTP-Ausgabe. Ebenso haben in diesem Fall der Programmer und die Preset Fader keinen Einfluss auf den HTP Output.

Effekte und Kanalwerte werden unabhängig behandelt und ermöglichen es dem Anwender ein Playback mit den Kanalwerten und ein anderes mit den Effekten zu erstellen. Beispielsweise kann ein Playback den Umgebungs-Level steuern, während ein anderes den Dimmer Chase steuert. Effekte werden zum höchsten Kanalwert hinzugefügt.

## *14.4 LTP Verhalten*

Das MagicQ Pult bietet eine leistungsfähiges Verhalten von LTP (Latest Takes Precedence) Kanälen, die es erlaubt neue Effekte für einen Zeitraum auf intelligente Leuchten zu legen und dann wieder zum vorherigen Effekt zurückzukehren.

Beachten Sie, dass einige andere Konsolen LTP in einer weniger eingängigen Art und Weise behandeln wenn das letzte aktive Playback auf Null gestellt wird, steuern die Werte des Playbacks noch immer den Kanal statt dann zum zuletzt aufgezogenen Playback zurückzukehren, dass noch immer aktiv ist.

Der Programmer überschreibt grundsätzlich Playbacks. Wenn ein LTP-Kanal im Programmer aktiviert ist, werden die Playbacks für diesen Kanal nicht verwendet.

Effekte·und·Kanalwerte·werden·unabhängig·behandelt·und·ermöglichen·es·dem·Anwender·ein·Playback·mit· den·Kanalwerten·und·ein·anderes mit den·Effekten·zu· erstellen. Beispielsweise kann ein Playback die MAC500 Positionen (Kanäle) während ein anderes die MAC500 Bewegungen (Effekte) steuert.

Unter bestimmten Bedingungen kann es erforderlich sein, den Einfluss anderer Playbacks auf den Ausgang eines Playbacks zu unterbinden - so wollen Sie beispielsweise nicht, dass ein Kreis-Effekt auf einem Playback sich auf einen Tilt-Bewegung in einem anderen Playback auswirkt. Sind beide Playbacks aktiv, wird das Pan-Attribut des Kreises mit dem Tilt-Wert zusammengeführt. Um das zu verhindern, ergänzen Sie einen Pan-Effekt der Größe 0 zum Playback mit der Tilt-Bewegung.

In gleicher Weise wenn Sie einen oder mehrere Scheinwerfer überschreiben möchten, die durch aktive Effekte aus anderen Playbacks beeinflusst werden, fügen Sie den Scheinwerfern im Programmer einen Effekt mit der Größe 0 hinzu.

## *14.5 Scheinwerfer Editor*

Der Editor für Scheinwerfer ist über die Schaltfläche EDIT HEAD im Patch-Fenster zugänglich. Alle Änderungen ändern die Geräteprofil-Datei, die im MagicQ gespeichert ist und für alle Shows verwendet wird.

Der Scheinwerfer Editor besteht aus 5 Ansichten, zum Einstellen von Daten:

- General
- Channels
- Ranges
- Palettes
- **Macros**

In jeder dieser Ansichten können neue Werte über den Nummernblock oder die Tastatur eingegeben werden. Neue Einträge können zur Liste mit der Schaltfläche INSERT hinzugefügt werden.

Der Scheinwerfer Editor startet mit dem gewählten Scheinwerfer - d.h. dem zuletzt gepatchten. Wenn kein Scheinwerfer gewählt ist, ist der Scheinwerfer-Editor leer.

Sie können den einzustellenden Scheinwerfer auch im Scheinwerfer-Editor auswählen, indem Sie die Taste CHOOSE HEAD drücken. Das hat die gleiche Auswirkung wie die gleichnamige Taste im Patch-Fenster - d.h. es wird eine Auswahlliste der Scheinwerfer angezeigt.

Wenn Sie Änderungen am Geräteprofil vorgenommen haben, können Sie die Änderungen auf Platte speichern, indem Sie die Schaltfläche SAVE HEAD drücken.

Wenn Sie ein Geräteprofil von Grund auf neu erstellen wollen, können Sie die Schaltfläche NEW HEAD drücken, möchten Sie mit einer Kopie eines existierenden Profils beginnen, verwenden Sie die Taste SAVE AS.

Sie können zu jeder Zeit einen neuen Scheinwerfer wählen. Wenn Sie die Änderungen noch nicht auf Platte gespeichert haben, erfolgt vor der neuen Auswahl eine Sicherheitsabfrage, ob Sie wirklich fortfahren wollen. Fortfahren bedeutet, dass die Änderungen verloren gehen, wenn nicht Scheinwerfer dieses Typs bereits gepatcht wurden - in diesem Fall behalten die gepatchten Scheinwerfer der Show die Änderungen bei. In beiden Fällen werden die Änderungen nicht für die auf Platte gespeicherten Geräteprofile wirksam.

Drücken Sie die Patch-Taste um den Scheinwerfer-Editor zu verlassen und in das Patch-Fenster zurückzukehren.

#### 14.5.1 Ansicht General

Die Ansicht General enthält eine feste Anzahl von Parametern. Beachten Sie, dass diese Parameter grundlegend die Programmierung beeinflussen und daher nicht geändert werden können, sobald ein Scheinwerfer dieses Typs gepatcht wurde.

Herstellername und Scheinwerferbeschreibung enthalten Einzelheiten zum Scheinwerfertyp - diese dienen Informationszwecken.

Die Kurzbezeichnung wird in Anzeigefenstern verwendet, in denen nicht genug Raum für die Darstellung langer Namen zur Verfügung steht. Sie sollten sicherstellen, dass der Name so kurz als möglich ist - vorzugsweise weniger als 8 Zeichen.

Kopfbewegte Scheinwerfer können auf Mirror oder Yoke stehen - drücken Sie ENTER um den Wert zu ändern.

Max Pan und Max Tilt werden in der Visualisierung und in der FLIP Funktion verwendet

Num Of Chans setzt die Zahl der Kanäle für den Scheinwerfer.

DMX Min, DMX Max und DMX Offset legen Bedingungen fest, wo der Scheinwerfer innerhalb der 512 DMX-Kanäle gepatcht werden kann.

CMY Invert steuert die Farbmischkanäle - drücken Sie ENTER um zwischen Yes und No zu wechseln. Die Standardkonfiguration ist für Scheinwerfer die CMY verwenden - d.h. wenn der Cyan-Kanal auf 100% und Magenta und Gelb auf 0% ergibt sich Cyan. Wenn Ihre Scheinwerfer RGB-Farbmischung verwenden - d.h. die oben beschriebene Mischung ergibt Rot. Aktivieren Sie die Option CMY Invert.

#### 14.5.2 Ansicht Channels

Diese Ansicht ermöglicht es verschiedene Kanäle des Scheinwerfers zu spezifizieren. Beachten Sie, dass diese Parameter grundlegend die Programmierung beeinflussen und daher nicht geändert werden können, sobald ein Scheinwerfer dieses Typs gepatcht wurde.

Kanäle können mit der Schaltfläche INSERT hinzugefügt und mit der Taste REMOVE gelöscht werden (zum Entfernen REMOVE zweimal drücken).

16-Bit-Kanäle werden angezeigt durch die Einstellung der Felder 16-Bit grob und 16-Bit fein für den jeweiligen Kanal. Für normale 8-Bit-Kanäle sollten beide Felder auf No gesetzt sein.

Das Feld Attrib No zeigt dem Pult an, welche Funktion der Kanal hat. Drücken Sie ENTER um durch die möglichen Attribute zu gehen oder geben Sie direkt die Attributnummer an. Es sollten nie zwei Kanäle die gleiche Attributnummer haben, mit Ausnahme von 2 Kanälen, die einen 16-Bit-Wert aufteilen.

Das Feld Locate legt den Wert fest auf den der Kanal eingestellt wird, wenn die Locate-Funktion für den Scheinwerfer verwendet wird.

#### 14.5.3 Ansicht Ranges

Diese Ansicht legt den Einstellbereich für Kanäle fest, die bestimmte Werte für den Zugriff auf bestimmte Funktionen nutzen wie etwa Farbe- und Gobo-Räder, Shutter-Kanäle und Steuerungs-Kanäle. Wertebereiche können zu jeder Zeit definiert werden ungeachtet dessen ob Scheinwerfer dieses Typs bereits gepatcht wurden und die Bereichsdaten stehen unmittelbar zur Verfügung. Wenn ein Scheinwerfer gepatcht wurde, können Sie die minimalen und maximalen Werte aus dem Programmer übernehmen.

Für jeden Wertebereich geben Sie die Kanalnummer an (beginnend mit 1), einen Namen für den Bereich (z.B. Blau) und die minimalen und maximalen DMX-Werte für diesen Bereich. Wenn benötigt, können der minimale und der maximale Wert übereinstimmen.

Das Feld Auto-Palette zeigt an ob der Bereich für die Bildung von Paletten verwendet werden kann. Sind für einen Scheinwerfer keine Paletten für einen bestimmten Kanal spezifiziert, kann die Erzeugung von Paletten über die Bereichsinformationen versucht werden. Bis zu 20 Auto-Paletten werden je Kanal unterstützt. Setzten Sie diesen Wert auf 1 für eine bestimmte Kanalfunktion wie der Innere Goboring an einem Gobo-Rad oder einen größeren Wert für einen abgestuften Parameter wie etwa die Rotationsgeschwindigkeit im Gobo-Rotationskanal. Die Anzahl aller Auto-Palettenfelder für einen bestimmten Kanal sollte 20 nicht überschreiten.

Wertbereiche können mit der Schaltfläche INSERT hinzugefügt und mit der Taste REMOVE gelöscht werden (zum entfernen REMOVE zweimal drücken).

Das Icon-Feld dient der Darstellung von Icons - das wird in einer der künftigen Software-Versionen möglich sein.

Um einen minimalen und maximalen Wert aus dem Programmer aufzunehmen, müssen Sie zunächst einen neuen Bereich einfügen und die betreffende Kanalnummer auswählen. Benutzen Sie dann die Fenster Group, Position, Colour, Beam, und Attr in gewohnter Weise, um den minimalen Wert des Attributs einzustellen. Wieder zurück in der Bereichsansicht, bewegen Sie den Cursor auf das Feld Minimum und drücken Sie die Schaltfläche CAPTURE RANGE. Setzen Sie auf gleiche Weise den Maximalwert im Programmer ein, bewegen Sie den Cursor auf das Feld Maximum und drücken Sie die Schaltfläche CAPTURE RANGE.

## 14.5.4 Ansicht Palettes

Diese Ansicht legt die Standard-Paletten fest die geladen werden, wenn ein Scheinwerfer gepatcht wird. Paletten können jederzeit erstellt werden unabhängig davon, ob bereits Scheinwerfer dieses Typs gepatcht wurden. Die Palettendaten stehen unmittelbar beim Patchen neuer Scheinwerfer zur Verfügung. Wenn der Scheinwerfer gepatcht wurde, können Sie die Felder für Paletten Werte aus dem Programmer übernehmen.

Legen Sie für jede Palette den Typ fest (drücken Sie ENTER um durch verfügbaren Typen zu springen), den Namen und die Nummer der Kanäle, aus denen die Palette zusammengesetzt ist. Geben Sie dann für jeden Kanal eine Kanalnummer und den Level für diesen Kanal an.

Paletten können mit der Schaltfläche INSERT hinzugefügt und mit der Taste REMOVE gelöscht werden (zum entfernen REMOVE zweimal drücken).

Das Icon-Feld dient der Darstellung von Icons - das wird in einer der künftigen Software-Versionen möglich sein.

Um die Felder der Paletten Werte aus dem Programmer aufzunehmen, müssen Sie zunächst eine neue Palette einfügen und die betreffenden Kanalnummern auswählen. Benutzen Sie dann die Fenster Group, Position, Colour, Beam, und Attr in gewohnter Weise um die Palettenwerte einzustellen. Wieder zurück in der Paletten-Ansicht, drücken Sie die Schaltfläche CAPTURE PALETTE.

#### 14.5.5 Ansicht Macros

Diese Fenster legt die Makros fest, die zur Steuerung spezieller Funktionen der Scheinwerfer zur Verfügung stehen, wie etwa das Ein- und Ausschalten der Lampen und das Rücksetzen der Motor-Kanäle. Beachten Sie dass die Programmierung von Makros eine Technik für Fortgeschrittene ist und mit Vorsicht gehandhabt werden sollte.

Jedes Makro hat einen Namen und eine Anzahl von Kanälen. Die Makrodaten bestehen aus Feldern die angeben welche Kanäle verwendet werden (C1 bis C10) gefolgt von den Ausführungsschritten der Makros. Die Ausführungsschritte bestehen aus einer Anzahl von Schritten gefolgt von Datenfeldern.

Für jeden Schritt enthält das Datenfeld einen Zeitwert gefolgt von Level-Werten für die spezifizierten Kanäle.

# **15 Das MagicQ auf einen Blick**

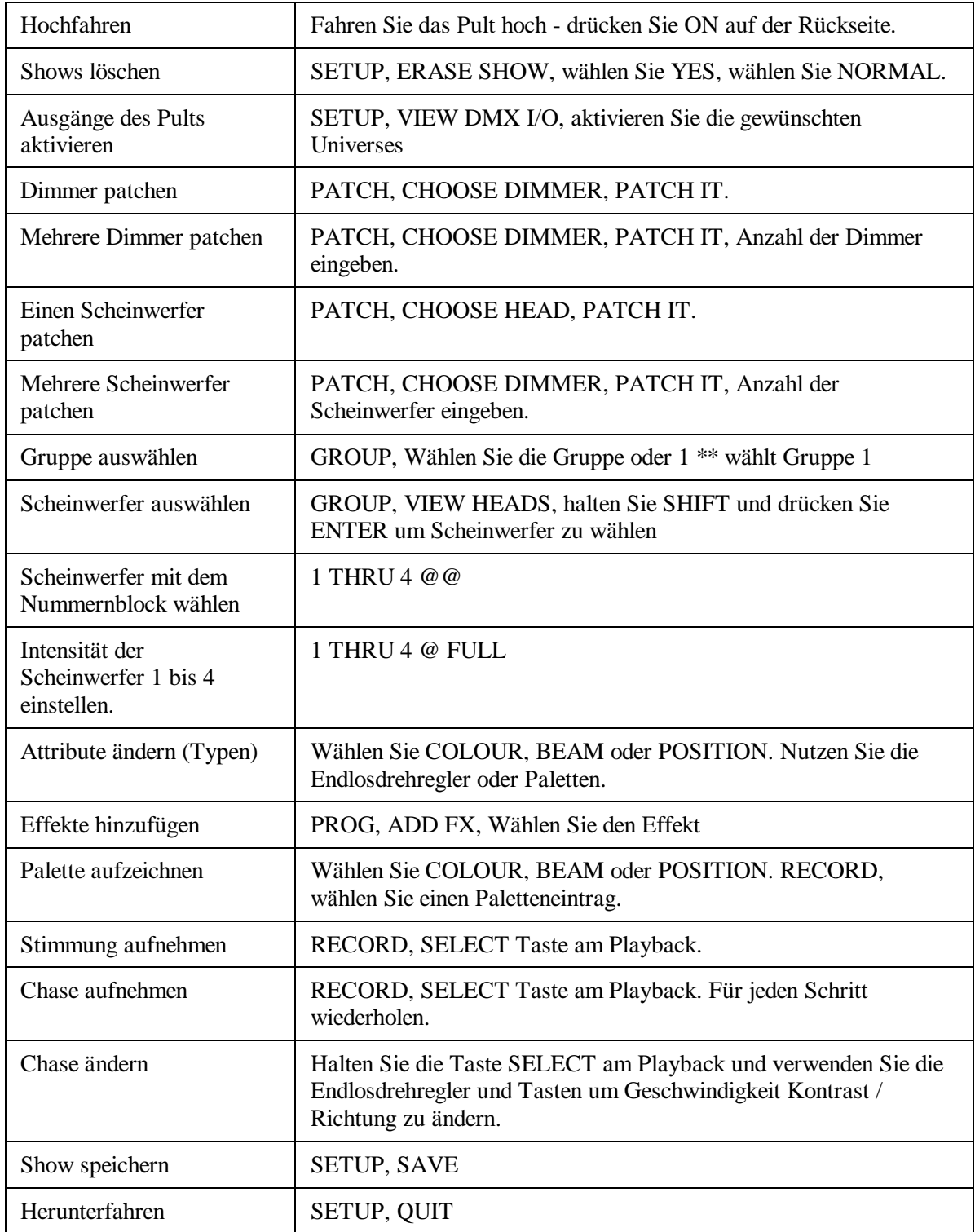

## **16 Fehlerbehebung**

## *16.1 Keine Ausgangssignale*

Prüfen Sie, ob das Pult ordnungsgemäß arbeitet, indem Sie das Ausgangs-Fenster öffnen und die Kanaldaten ansehen. Wenn die Kanäle nicht die korrekten Level aufweisen prüfen Sie:

Sind der Haupt-Master und der Playback-Master Fader aufgezogen? Sind Playback-Fader aufgezogen? Gibt es in den Stimmungen der Playbacks Kanaldaten? Ist der BLIND Modus aktiviert? Sind Scheinwerfer und Dimmer dem richtigen Universe zugeordnet?

Wenn das Ausgangs-Fenster korrekte Daten anzeigt prüfen Sie, dass die Ausgänge in der Ansicht View DMX I/O des Setup-Fensters richtig konfiguriert und aktiviert wurden. Wenn Sie eine Ethernet-Konverterbox verwenden, kontrollieren Sie ob diese ordnungsgemäß Daten empfängt. Prüfen Sie:

Ausgänge sind richtig konfiguriert Ausgänge sind aktiviert TCP/IP Adressen und Netzwerkadressen sind richtig gesetzt Die Ethernet-Box ist angeschaltet und richtig an die Konsole angeschlossen Die Ethernet-Box ist richtig konfiguriert

## *16.2 Pult reagiert nicht*

Ändert sich die Zeitanzeige im Statusfenster - wenn ja, ist läuft das Pult ordnungsgemäß. Prüfen Sie:

Sind die Master Fader aufgezogen Sind die richtigen Playback-Pages gewählt Ist in den Playbacks eine Stimmung zugeordnet Ist das Pult nicht verriegelt (CTRL und linke obere Schaltfläche) Ist der Testmodus für die Tasten aktiviert (halten sie die linke obere SHIFT-Taste und drücken Sie gleichzeitig die rechte obere SHIFT-Taste)

## *16.3 Merkwürdiges Verhalten bei Tastendruck, unerwartete Fensterwechsel*

Gehen Sie in den Testmodus, um die Ursache für das Problem festzustellen (halten sie die linke obere SHIFT-Taste und drücken Sie gleichzeitig die rechte obere SHIFT Taste)

Prüfen Sie, dass sich keine Taste verklemmt hat Prüfen Sie, dass niemand sich auf die Tastatur oder andere Tasten lehnt.

## **17 Tastenfunktionen**

### **Shift**

Die Shift-Tasten dienen der Auswahl alternativer Funktionen für Tasten und Fader. Drei Shift-Tasten sind auf dem Pult vorhanden - jeweils eine an den beiden Oberseiten des Touchscreen. Die Dritte findet sich in der Reihe der Aktionstasten oberhalb des Nummernblocks.

Die Shift-Tasten auf externen Tastaturen hat die gleiche Funktion.

## **Ctrl**

Die Ctrl-Tasten dienen der Auswahl alternativer Funktionen für Tasten und Fader. Es gibt zwei Ctrl-Tasten auf dem Pult an beiden Oberseiten des Touchscreen.

Die alternativen Funktionen umfassen die Auswahl von Views und die Einstellung der Helligkeit der Anzeige und der Pultleuchten.

Die Ctrl-Tasten (oder Strg) auf externen Tastaturen hat die gleiche Funktion.

#### **Min**

Minimiert ein Fenster. Fenster werden im Fensterbereich des Bildschirms dargestellt.

#### **Max**

Maximiert die Fenstergröße. Fenster werden im Fensterbereich des Bildschirms dargestellt. Ein maximiertes Fenster wird im gesamten Fensterbereich dargestellt. Die Tasten an den Rändern des Bildschirms und der Status-Bereich des Bildschirms bleiben weiterhin sichtbar.

#### **Close**

Wird zum Schließen von Fenstern verwendet. Fenster werden im Fensterbereich des Bildschirms dargestellt. Drückt man SHIFT und CLOSE gemeinsam, werden alle geöffneten Fenster geschlossen.

#### **Next Win**

Diese Taste ermöglicht dem Anwender die Auswahl des aktiven Fensters aus den aktuelle geöffneten. Die Reihenfolge der Fensterauswahl liegt fest, so dass man sich die Reihenfolge merken kann. Sie ist unabhängig davon, in welcher Reihenfolge die Fenster geöffnet wurden. Jede Betätigung der Taste NextWin wählt das nächste in der Liste der geöffneten Fenster.

Fenster werden im Fensterbereich des Bildschirms dargestellt.

## **Prev Win**

Diese Taste ermöglicht dem Anwender die Auswahl des aktiven Fensters aus den aktuelle geöffneten. Die Reihenfolge der Fensterauswahl liegt fest, so dass man sich die Reihenfolge merken kann

unabhängig davon, in welcher Reihenfolge die Fenster geöffnet wurden. Jede Betätigung der Taste Prev Win wählt das vorherige in der Liste der geöffneten Fenster.

Fenster werden im Fensterbereich des Bildschirms dargestellt.

#### **Size**

Diese Taste dient der Änderung der Größe und Position des aktiven Fensters auf dem Bildschirm. Fenster werden im Fensterbereich auf dem Bildschirm dargestellt. Es gibt 9 mögliche Kombinationen von Fenstergröße und -position. Initial hat ein Fenster maximale Größe - d.h. das Fenster wird·im·gesamten·Fensterbereich·dargestellt.

Es gibt vier mögliche Kombinationen mit halber Bildschirmgröße und vier mit einem Viertel der Bildschirmgröße. Jede Betätigung der Taste Size verändert das Fenster auf die nächste Kombination. Nach der letzten Kombination beginnt die Darstellung wieder mit der ersten (maximalen) Größe.

#### **Prog**

Mit dieser Taste wird ein Fenster ausgewählt. Das Betätigen dieser Taste macht das Programmer-Fenster zum aktiven Fenster. War das Fenster nicht geöffnet, wird es geöffnet.

Das Programmer-Fenster dient dazu, die Inhalte des Programmer darzustellen und zu verändern. Das Fenster bietet drei unterschiedliche Sichten; Channel Levels (Dimmer), Timings und FX (Effekte).

Wird die Programmer Taste gedrückt und gehalten führt das dazu, dass das Programmer-Fenster nur vorübergehend zum aktiven Fenster wird, bis die Taste wieder losgelassen wird.

#### **Outputs**

Mit dieser Taste wird ein Fenster ausgewählt. Das Betätigen dieser Taste macht das Output-Fenster zum aktiven Fenster. War das Fenster nicht geöffnet, wird es geöffnet.

Das Output-Fenster ermöglicht dem Anwender die Ausgangskanäle auf verschiedenen Wegen zu überwachen, darunter Level-Daten, Bewegungen und Farbanzeigen. Es ermöglicht auch die Darstellung der Eingangskanäle.

In der Darstellung der Kanäle werden gepatchte Kanäle rot (HTP) oder gelb (LTP) dargestellt. Page Up und Page Down können verwendet werden, um den gewünschten Kanal zu finden - alternativ kann die Schaltfläche Universe verwendet werden, um ein gesamtes Universe vorwärts oder rückwärts zu springen.

Wird die Output Taste gedrückt und gehalten führt das dazu, dass das Programmer-Fenster nur vorübergehend zum aktiven Fenster wird, bis die Taste wieder losgelassen wird.

#### **Setup**

Mit dieser Taste wird ein Fenster ausgewählt. Das Betätigen dieser Taste macht das Setup-Fenster zum aktiven Fenster. War das Fenster nicht geöffnet, wird es geöffnet.

Das Setup-Fenster wird für Hauptfunktionen im Umgang mit Show-Daten verwendet wie etwa Laden, Speichern und Löschen von Shows. Es dient außerdem für die Grundeinstellungen.

Das Setup-Fenster bietet drei Sichten, SETTINGS, WINGS und DMX I/O.

Wird die Control Taste gedrückt und gehalten führt das dazu, dass das Setup-Fenster nur vorübergehend zum aktiven Fenster wird, bis die Taste wieder losgelassen wird.

#### **Patch**

Mit dieser Taste wird ein Fenster ausgewählt. Das Betätigen dieser Taste macht das Patch-Fenster zum aktiven Fenster. War das Fenster nicht geöffnet, wird es geöffnet.

Im Patch-Fenster werden Dimmer und intelligente Scheinwerfer auf die Kanäle des Pults gepatcht. Es bietet zwei verschiedene Sichten, DMX um einzelne DMX-Kanäle zu prüfen und HEADS für die Konfiguration von Dimmern und intelligenten Scheinwerfern. Unter Patchen finden Sie weitere Informationen.

Wird die Patch-Taste gedrückt und gehalten führt das dazu, dass das Patch-Fenster nur vorübergehend zum aktiven Fenster wird, bis die Taste wieder losgelassen wird.

#### **Macro**

Mit dieser Taste wird ein Fenster ausgewählt. Das Betätigen dieser Taste macht das Makro-Fenster zum aktiven Fenster. War das Fenster nicht geöffnet, wird es geöffnet.

Das Makro-Fenster ermöglicht dem Anwender die Aufzeichnung und Wiedergabe von Tastaturmakros und ermöglicht es damit Tasten so zu belegen, dass dem individuellen Stil der Bedienung des Anwenders Rechnung getragen wird.

Das Makro-Fenster befindet sich im Test und steht nicht zur Verfügung. In einer der nächsten Software-Versionen wird es verfügbar sein.

Wird die Makro-Taste gedrückt und gehalten führt das dazu, dass das Makro-Fenster nur vorübergehend zum aktiven Fenster wird, bis die Taste wieder losgelassen wird.

#### **Help**

Mit dieser Taste wird ein Fenster ausgewählt. Das Betätigen dieser Taste macht das Hilfe-Fenster zum aktiven Fenster. War das Fenster nicht geöffnet, wird es geöffnet.

Das Hilfe-Fenster ermöglicht die Durchsicht der Bedienungsanleitung on-line am Pult. Das Hilfe-Fenster bietet Hyperlinks, Suchfunktionen und Sprünge.

Hyperlinks werden unterstrichen dargestellt - drücken Sie den Text auf dem Bildschirm, um dem Link zu folgen.

Um Informationen zu einer bestimmten Taste des Pults zu erhalten, drücken und halten Sie die Help-Taste und wählen Sie dann die Taste, zu der Sie Hilfeinformationen wünschen. In der Version MagicQ PC, drücken Sie die Schaltfläche BUTTON HELP und dann die gewünschte Taste.

Wird die Help-Taste gedrückt und gehalten führt das dazu, dass das Hilfe-Fenster nur vorübergehend zum aktiven Fenster wird, bis die Taste wieder losgelassen wird.

#### **Page**

Mit dieser Taste wird ein Fenster ausgewählt. Das Betätigen dieser Taste macht das Page-Fenster zum aktiven Fenster. War das Fenster nicht geöffnet, wird es geöffnet.

Das Page-Fenster dient der Auswahl der aktuell verwendeten Page für die Playbacks. Die Auswahl von Pages kann alternativ durch die Page -Select Tasten erfolgen. Das Page-Fenster bietet auch eine Möglichkeit zur Benennung von Pages.

Wird die Page-Taste gedrückt und gehalten führt das dazu, dass das Page-Fenster nur vorübergehend zum aktiven Fenster wird, bis die Taste wieder losgelassen wird.

#### **Playbacks**

Mit dieser Taste wird ein Fenster ausgewählt. Das Betätigen dieser Taste macht das Playback-Fenster zum aktiven Fenster. War das Fenster nicht geöffnet, wird es geöffnet.

Das Playback-Fenster wird für die Zuordnung der Stimmungslisten zu den Playbacks verwendet. Stimmungslisten können aufgezeichnet, benannt, gelöscht und zwischen den Playbacks kopiert werden.

Wird die Playback-Taste gedrückt und gehalten führt das dazu, dass das Playback-Fenster nur vorübergehend zum aktiven Fenster wird, bis die Taste wieder losgelassen wird.

#### **Cue**

Mit dieser Taste wird ein Fenster ausgewählt. Das Betätigen dieser Taste macht das Cue-Fenster zum aktiven Fenster. War das Fenster nicht geöffnet, wird es geöffnet.

Im Cue-Fenster kann man die Inhalte einer Lichtstimmung betrachten und ändern.

Siehe auch Aufzeichnen einer Stimmung.

Wird die Cue-Taste gedrückt und gehalten führt das dazu, dass das Cue-Fenster nur vorübergehend zum aktiven Fenster wird, bis die Taste wieder losgelassen wird.

#### **Cue Stack**

Mit dieser Taste wird ein Fenster ausgewählt. Das Betätigen dieser Taste macht das Cue-Stack-Fenster zum aktiven Fenster. War das Fenster nicht geöffnet, wird es geöffnet.

Das Cue-Stack-Fenster wird zur Verwaltung der Schritte einer Stimmungsliste verwendet. Schritte können aufgezeichnet, benannt und gelöscht werden. Die Timings und Einstellungen für die Stimmungen können ebenfalls konfiguriert werden.

Sie auch Aufzeichnung von Stimmungslisten.

Wird die Cue Stack-Taste gedrückt und gehalten führt das dazu, dass das Cue-List-Fenster nur vorübergehend zum aktiven Fenster wird, bis die Taste wieder losgelassen wird.

#### **Stack Store**

Mit dieser Taste wird ein Fenster ausgewählt. Das Betätigen dieser Taste macht das Listenspeicher-Fenster zum aktiven Fenster. War das Fenster nicht geöffnet, wird es geöffnet.

Das Stack-Store-Fenster wird verwendet um alle auf dem Pult gespeicherten Stimmungslisten zu betrachten. Stimmungslisten können aufgezeichnet, benannt, gelöscht, verschoben und kopiert werden. Wird die Stack-Store-Taste gedrückt und gehalten führt das dazu, dass das Stack-Store-Fenster nur vorübergehend zum aktiven Fenster wird, bis die Taste wieder losgelassen wird.

#### **Cue Store**

Mit dieser Taste wird ein Fenster ausgewählt. Das Betätigen dieser Taste macht das Stimmungsspeicher-Fenster zum aktiven Fenster. War das Fenster nicht geöffnet, wird es geöffnet.

Das Cue-Store-Fenster wird verwendet um alle auf dem Pult gespeicherten Lichtstimmungen zu betrachten. Stimmungen können aufgezeichnet, benannt, gelöscht, verschoben und kopiert werden.

Wird die Cue-Store-Taste gedrückt und gehalten führt das dazu, dass das Cue-Store-Fenster nur vorübergehend zum aktiven Fenster wird, bis die Taste wieder losgelassen wird.

#### **Group**

Mit dieser Taste wird ein Fenster ausgewählt. Das Betätigen dieser Taste macht das Group-Fenster zum aktiven Fenster. War das Fenster nicht geöffnet, wird es geöffnet.

Im Group-Fenster können Scheinwerfer gewählt werden. Für die ausgewählten Scheinwerfer können Attribut-Werte geändert werden in den den Fenstern Intensity, Position, Colour, und Beam. Das Fenster ermöglicht die Auswahl von Scheinwerfern individuell oder in Gruppen.

Wird die Group-Taste gedrückt und gehalten führt das dazu, dass das Group-Fenster nur vorübergehend zum aktiven Fenster wird, bis die Taste wieder losgelassen wird.

#### **Intensity**

Mit dieser Taste wird ein Fenster ausgewählt. Das Betätigen dieser Taste macht das Intensity-Fenster zum aktiven Fenster. War das Fenster nicht geöffnet, wird es geöffnet.

Im Intensity-Fenster können die Level der Dimmerkanäle und das Attribut Intensität von intelligenten Scheinwerfern eingestellt werden. Das Fenster bietet zwei Sichten, Programmer und Preset.

Wird die Intensity-Taste gedrückt und gehalten führt das dazu, dass das Intensity-Fenster nur vorübergehend zum aktiven Fenster wird, bis die Taste wieder losgelassen wird.

#### **Attrib**

Mit dieser Taste wird ein Fenster ausgewählt. Das Betätigen dieser Taste macht das Attribut-Fenster zum aktiven Fenster. War das Fenster nicht geöffnet, wird es geöffnet.

Das Attribut-Fenster dient der Einstellung der Attribute von intelligenten Scheinwerfern unter Verwendung von Attribut-Bänken - im Gegensatz zur Verwendung der Methode Attribut-Typ (Intensity, Pos, Colour, Beam). Durch die Verwendung von Attribut-Bänken kann jedes Attribut individuell geändert werden.

Das Attribut-Fenster dient außerdem der Ausführung von Scheinwerfer Makros.

Wird die Attribut-Taste gedrückt und gehalten führt das dazu, dass das Attrib-Fenster nur vorübergehend zum aktiven Fenster wird, bis die Taste wieder losgelassen wird.

**Pos**

Mit dieser Taste wird ein Fenster ausgewählt. Das Betätigen dieser Taste macht das Positions-Fenster zum aktiven Fenster. War das Fenster nicht geöffnet, wird es geöffnet.

Das Positions-Fenster dient der Einstellung von Pan und Tilt bei intelligenten Scheinwerfern unter Verwendung von Attribut-Typen. Das Positions-Fenster stellt außerdem die Paletteneinträge der Position-Palette dar und erlaubt deren Auswahl.

Für kopfbewegte Scheinwerfer ermöglicht es zudem die Flip Funktion.

Wird die Pos-Taste gedrückt und gehalten führt das dazu, dass das Positions-Fenster nur vorübergehend zum aktiven Fenster wird, bis die Taste wieder losgelassen wird.

#### **Colour**

Mit dieser Taste wird ein Fenster ausgewählt. Das Betätigen dieser Taste macht das Colour-Fenster zum aktiven Fenster. War das Fenster nicht geöffnet, wird es geöffnet.

Im Colour-Fenster werden die Farben von intelligenten Scheinwerfern unter Verwendung von Attribut-Typen eingestellt. Das Colour-Fenster stellt außerdem die Paletteneinträge der Colour-Palette dar und erlaubt deren Auswahl.

Wird die Colour-Taste gedrückt und gehalten führt das dazu, dass das Colour-Fenster nur vorübergehend zum aktiven Fenster wird, bis die Taste wieder losgelassen wird.

#### **Beam**

Mit dieser Taste wird ein Fenster ausgewählt. Das Betätigen dieser Taste macht das Beam-Fenster zum aktiven Fenster. War das Fenster nicht geöffnet, wird es geöffnet.

Im Beam-Fenster werden die Form des Strahls von intelligenten Scheinwerfern unter Verwendung von Attribut-Typen eingestellt. Das Beam-Fenster stellt außerdem die Paletteneinträge der Beam Palette dar und erlaubt deren Auswahl.

Wird die Beam-Taste gedrückt und gehalten führt das dazu, dass das Beam-Fenster nur vorübergehend zum aktiven Fenster wird, bis die Taste wieder losgelassen wird.

#### **Next Head**

Wird verwendet um den nächsten Scheinwerfer aus der aktuellen Auswahl zu wählen. Siehe auch Auswahl einzelner Scheinwerfer.

#### **Prev Head**

Wird verwendet um den vorherigen Scheinwerfer aus der aktuellen Auswahl zu wählen. Siehe auch Auswahl einzelner Scheinwerfer.

#### **Locate**

Die Betätigung von LOCATE, lokalisiert alle ausgewählten Scheinwerfer.

#### **Fan**

Dient dem Start des Fächer-Modus. Im Fächermodus sind Einstellungen für mehrere ausgewählte Scheinwerfer möglich, die in nichtlinearer Weise angewendet werden.

### **Highlight**

Dient dem Start des Highlight-Modus. Der Highlight-Modus ermöglicht Einstellungen an einzelnen Scheinwerfern aus der Auswahl der aktuell gewählten Scheinwerfer. Der einzelne Scheinwerfer wird hervorgehoben, während die Helligkeit der anderen zurückgenommen wird.

#### **Single**

Dient dem Start des Single-Modus. Der Single-Modus ermöglicht Einstellungen an einzelnen Scheinwerfern aus der Auswahl der aktuell gewählten Scheinwerfer. Im Gegensatz zum Highlight-Modus wird dabei aber der eingestellte Scheinwerfer nicht hervorgehoben.

## **All**

Wird verwendet um wieder alle ausgewählten Scheinwerfer zu steuern. Wird ALL im Single-Modus, Highlight-Modus oder Odd/Even-Modus gedrückt, wird der zuvor gewählte Modus verlassen.

Siehe auch All.

#### **Odd / Even**

Dient dem Start des Odd/Even-Modus. Der Modus Odd/Even erlaubt die gezielte Steuerung aller geradzahligen oer ungeradzahligen Scheinwerfer der aktuellen Auswahl.

#### **Select**

Dient der Auswahl eines Playback als aktuelles Playback. Select bietet zudem ein Hilfsmittel zur Auswahl von Playbacks wenn andere Konsolen über das MagicQ gesteuert werden, die nicht über separate Flash- und Select-Tasten verfügen.

Select wird außerdem zur Auswahl von Playbacks verwendet, die im Playback-Fenster aktiviert wurden um diese zum aktuellen Playback zu machen.

#### **Release**

Die Taste Release dient der Freigabe eines Playback - d.h. es wird damit inaktiv. Standardgemäß sind Stimmungslisten so konfiguriert, dass diese automatisch zur Freigabe führen, wenn der Fader zurück auf Null bewegt wird. Daneben können Playbacks aber auch so konfiguriert werden, dass eine manuelle Freigabe erfolgen muss. Siehe auch Aktivierung und Freigabe von Playbacks.

#### **Blind**

Dient dem Start des Blind-Modus. Im Blind-Modus beeinflusst der Inhalt des Programmer nicht die Ausgangskanäle des Pults.

#### **Clear**

Wird verwendet um die Inhalte des Programmer zu löschen.

#### **Backspace**

Dient dem Löschen des zuletzt eingegebenen Zeichens.

Ist keine Eingabe erfolgt, werden damit nicht abgeschlossene Aktionen wie Aufnahme, Benennung, Löschen, Verschieben und Kopieren abgebrochen.

#### **Set**

Eine Action-Taste für die Einstellung von Show-Daten.

Wird verwendet zur Benennung von Playbacks und anderer Elemente. Wird außerdem verwendet zur Einstellung der Werte von Elementen wie etwa Parameter.

#### **Record**

Eine Action Taste zur Aufzeichnung von Show-Daten.

Wird verwendet um Stimmungen auf Playbacks aufzuzeichnen, Gruppen aufzuzeichnen, und um Paletten aufzuzeichnen.

Siehe auch Aufzeichnen einer Stimmung.

#### **Remove**

Eine Action-Taste zum Löschen von Show-Daten.

Wird verwendet zum Löschen von Stimmungsliste aus Playbacks, und zum Löschen anderer Elemente.

#### **Assign**

Eine Action-Taste für die Zuweisung von zuvor programmierten Show-Daten.

Wird verwendet, um den Playbacks Stimmungen oder Stimmungslisten zuzuweisen.

#### **Include**

Eine Action-Taste um zuvor programmierte Show-Daten wieder zurück in den Programmer zu übernehmen.

Verwendet um Stimmungen zu editieren. Siehe auch Stimmungen in den Programmer laden.

#### **Update**

Verwendet als Teil des Editier-Prozesses um eine Stimmung zu aktualisieren, die zuvor in den Programmer übernommen wurde. Siehe auch Stimmungen in den Programmer laden.

#### **Copy**

Eine Action-Tastezum Kopieren von Show-Daten.

Verwendet um Stimmungslisten zwischen Playbacks zu kopieren, und zum Kopieren anderer Elemente.

#### **Move**

Eine Action-Taste zum Verschieben von Show-Daten.

Verwendet um Verschieben von Stimmungslisten zwischen Playbacks, und zum Verschieben anderer Elemente.

## **Go**

Verwendet um ein Playback zu aktivieren. Dient außerdem dazu den nächsten Schritt in einer Stimmungsliste zu Starten, wenn diese per Programmierung angehalten wurde oder der Anwender die Pause-Taste gedrückt hat.

#### **Pause**

Verwendet um die Ausführung einer Stimmungsliste anzuhalten.

## **Sel**

Verwendet um ein Playback als aktuelles Playback zu wählen. Damit kann man die Stimmungsliste dieses Playbacks im Cue-List-Fenster betrachten und die aktuelle Stimmung der Liste im Cue-Fenster.

Wird die Sel-Taste gedrückt und gehalten führt das dazu, dass das Cues-Stack/Cue-Fenster nur vorübergehend zum aktiven Fenster wird, bis die Taste wieder losgelassen wird. Das Cue-Stack-/Cue-Fenster zeigt die Daten des zur der Sel-Taste gehörigen Playbacks.

Dadurch sind auf einfachem Weg Änderungen der Parameter von Stimmungen und Stimmungslisten möglich wie etwa Effekt-Größe und Chase-Geschwindigkeit.

Wird außerdem beim Programmieren verwendet um auszuwählen, auf welchem Playback eine Stimmung aufgenommen werden soll.

#### **Flash**

Verwendet um vorübergehend Playbacks zu aktivieren durch Add oder Swap in der Stimmungsliste vom Playback zu den Ausgängen.

#### **Grand Flash**

Verwendet um vorübergehend den Haupt-Master zu flashen, hat den gleichen Effekt, wie den Haupt-Master voll aufzuziehen.

Das genaue Ergebnis hängt ab von der Konfiguration der Master.

#### **Sub Flash**

Verwendet um vorübergehend den Sub-Master zu flashen, hat den gleichen Effekt, wir den Sub-Master voll aufzuziehen.

Das genaue Ergebnis hängt ab von der Konfiguration der Master.

#### **Next Page**

Wird verwendet zur Auswahl der Playback Page. Siehe auch Auswahl einer Page über die Arbeitsweise von Pages.

#### **Prev Page**

Wird verwendet zur Auswahl der Playback Page. Siehe auch Auswahl einer Page über die Arbeitsweise von Pages.

#### **Manual Go**

Diese Go Taste gehört zur Sektion Manuelle Steuerung und steuert das aktuelle Playback. Die Taste hat die gleiche Funktion wie die Go-Tasten die zu einem Playback gehören. Es bietet die Go-Funktionalität für Playbacks, die nicht über eine eigene Go-Taste verfügen.

#### **Manual Pause**

Diese Pause Taste gehört zur Sektion Manuelle Steuerung und steuert das aktuelle Playback. Die Taste hat die gleiche Funktion wie die Pause-Tasten die zu einem Playback gehören. Es bietet die Pause-Funktionalität für Playbacks, die nicht über eine eigene Pause-Taste verfügen.

#### **Big Go**

Diese Go-Taste gehört zur Sektion Manuelle Steuerung Sektion und steuert das aktuelle Playback. Die Taste hat die gleiche Funktion wie die Go-Tasten, die zu einem Playback gehören.

Die Taste ist ausgelegt für die Verwendung bei der Bedienung im Theater-Stil, bei der eine große Go-Taste wichtig ist für die Abfolge einer Show.

#### **Fast Forward**

Die Fast Forward Taste gehört zur Sektion Manuelle Steuerung und steuert das aktuelle Playback. Die Taste wird verwendet um in einer Stimmungsliste ohne Fade unmittelbar zum nächsten Schritt zu springen. Es ist besonders nützlich um beim Editieren durch die Stimmungen einer Liste zu der zu springen, die editiert werden soll.

#### **Fast Back**

Die Fast Forward Taste gehört zur Sektion Manuelle Steuerung und steuert das aktuelle Playback. Die Taste wird verwendet um in einer Stimmungsliste ohne Fade unmittelbar zum vorherigen Schritt zu springen. Es ist besonders nützlich um beim Editieren durch die Stimmungen einer Liste zu der zu springen, die editiert werden soll

#### **Add / Swap**

Die Taste Add / Swap steuert die Funktion der Flash-Tasten. Siehe auch Add / Swap.

## **DBO**

Die Taste Desk Blackout Button, dient zu Erzeugung von Blackouts.

#### **Numeric keys**

Der Nummernblock dient der Eingabe von Werten für Parameter. Das Pult erlaubt die Eingabe von Werten bevor das betreffende Element am Bildschirm ausgewählt wird, wodurch die Konfiguration von Parametern sich schnell und einfach gestaltet.

Kann auch verwendet werden zur Auswahl von Dimmern und zu Auswahl von Gruppen.

Verwendet auch zur Eingabe von Gelnummern. Die Nummern werden als Lee Gelnummern interpretiert, wenn kein Punkt vorangestellt wird, mit vorangestelltem Punkt werden die Nummern als Rosco Gelnummern interpretiert.

#### **Enter**

Die Enter Taste wird verwendet zur Auswahl von Elementen und um eine Aktion abzuschließen - etwa die Aufzeichnung eines Elements in einem Fenster oder das Editieren eines Parameterwertes.

#### **Thru**

Die Thru Taste wird verwendet um Bereiche von Dimmern auszuwählen bei der Auswahl vom Dimmern.

#### **@**

Die @ Taste wird verwendet um Level für Dimmer zuzuweisen.

#### **Full**

Die Taste full wird verwendet um 100% anzugeben bei der Einstellungen von Leveln für Dimmer.

#### **Page Left**

Diese Taste scrollt im aktiven Fenster nach links. Siehe auch Cursor-Steuerung.

#### **Page Right**

Diese Taste scrollt im aktiven Fenster nach rechts. Siehe auch Cursor-Steuerung.

#### **Cursor Keys**

Die Cursor-Tasten bewegen den Cursor im aktiven Fenster. Siehe auch Cursor-Steuerung.

#### **Top Soft**

Die Funktion dieser Tasten ist variabel - d.h. sie wechselt abhängig vom aktiven Fenster und der aktuellen Ansicht innerhalb dieses Fensters. Die oberen Schaltflächen werden in der Regel für Menüelemente verwendet.

#### **Side Soft**

Die Funktion dieser Tasten ist variabel - d.h. sie wechselt abhängig vom aktiven Fenster und der aktuellen Ansicht innerhalb dieses Fensters.

Die seitlichen Schaltflächen sind eng mit den benachbarten Endlosdrehreglern verknüpft. So steuert beispielsweise im Beam-Fenster einer der Endlosdrehregler das Gobo-Attribut intelligenter Scheinwerfer. Die assoziierte Schaltfläche wechselt zum nächsten Gobo. Drückt man diese Schaltfläche zusammen mit SHIFT, wechselt das Gobo-Rad zum vorherigen Gobo.

## **18 Lizensierung**

Das Pult läuft mit dem Betriebssystem Debian Linux (mit Ausnahme der PC-Version) www.debian.org

Die Software verwendet außerdem die Micro Windows Bibliothek.·www.microwindows.org

Linux und MicroWindows unterliegen der GNU Public License (GPL).

## **19 Glossar**

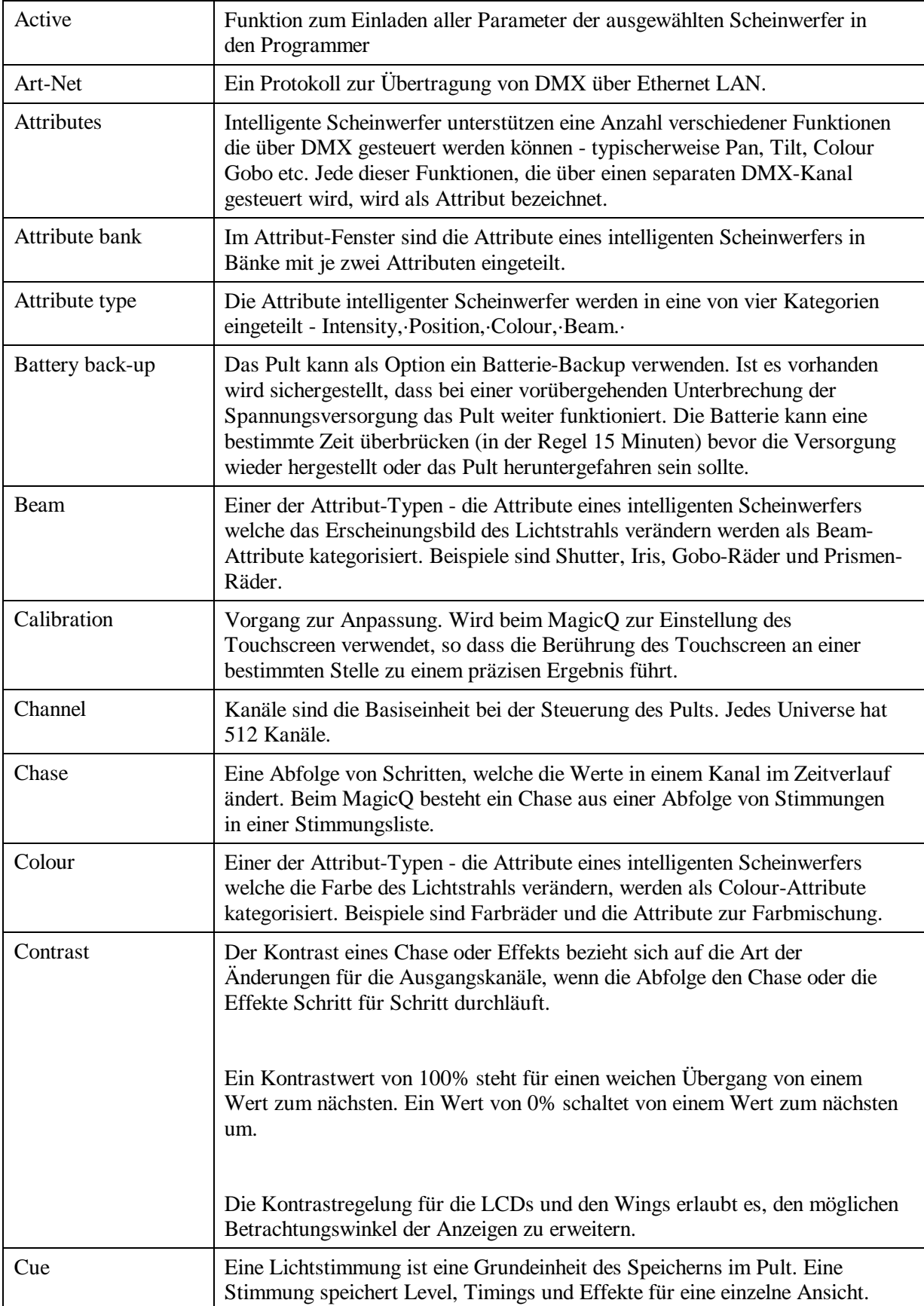

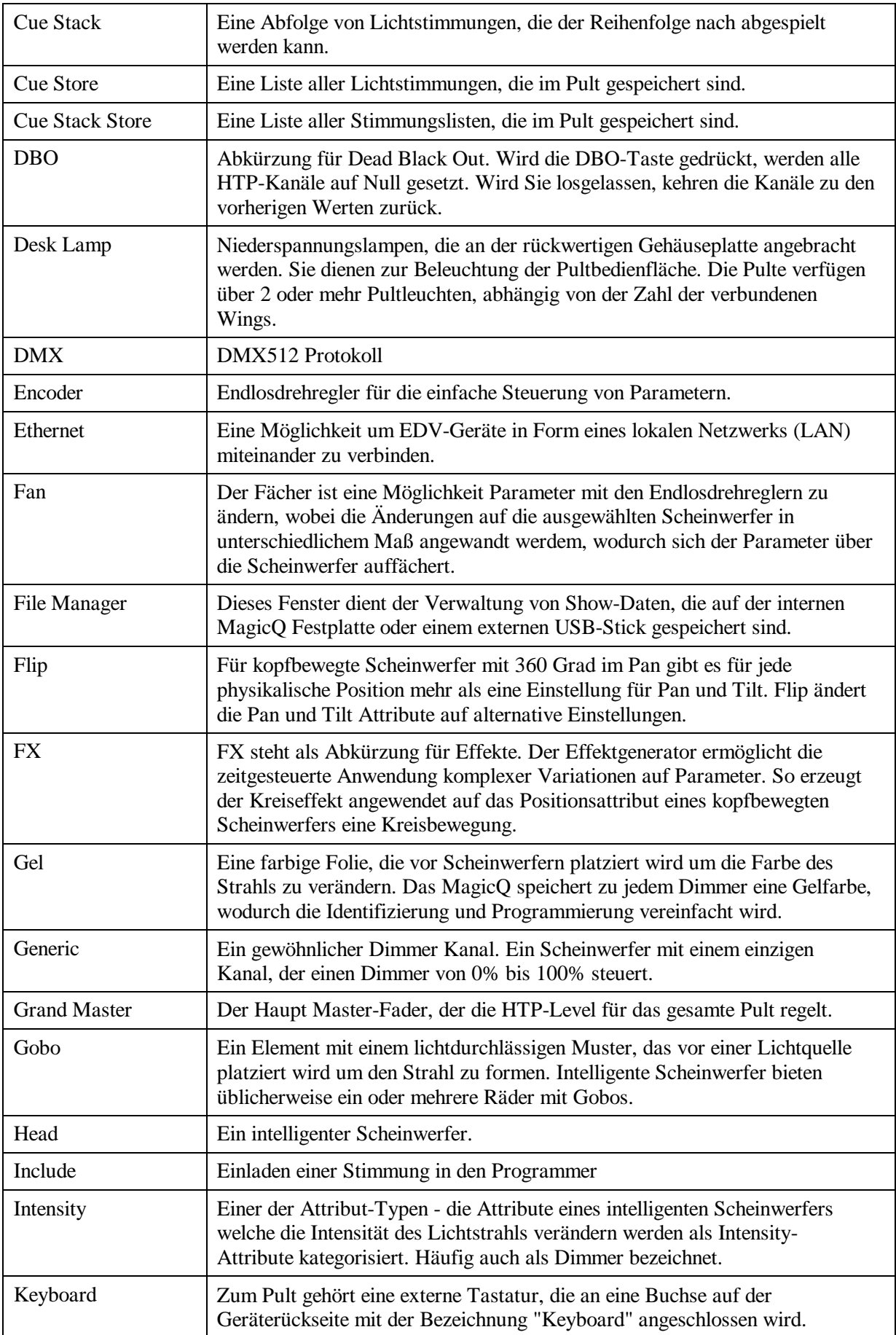

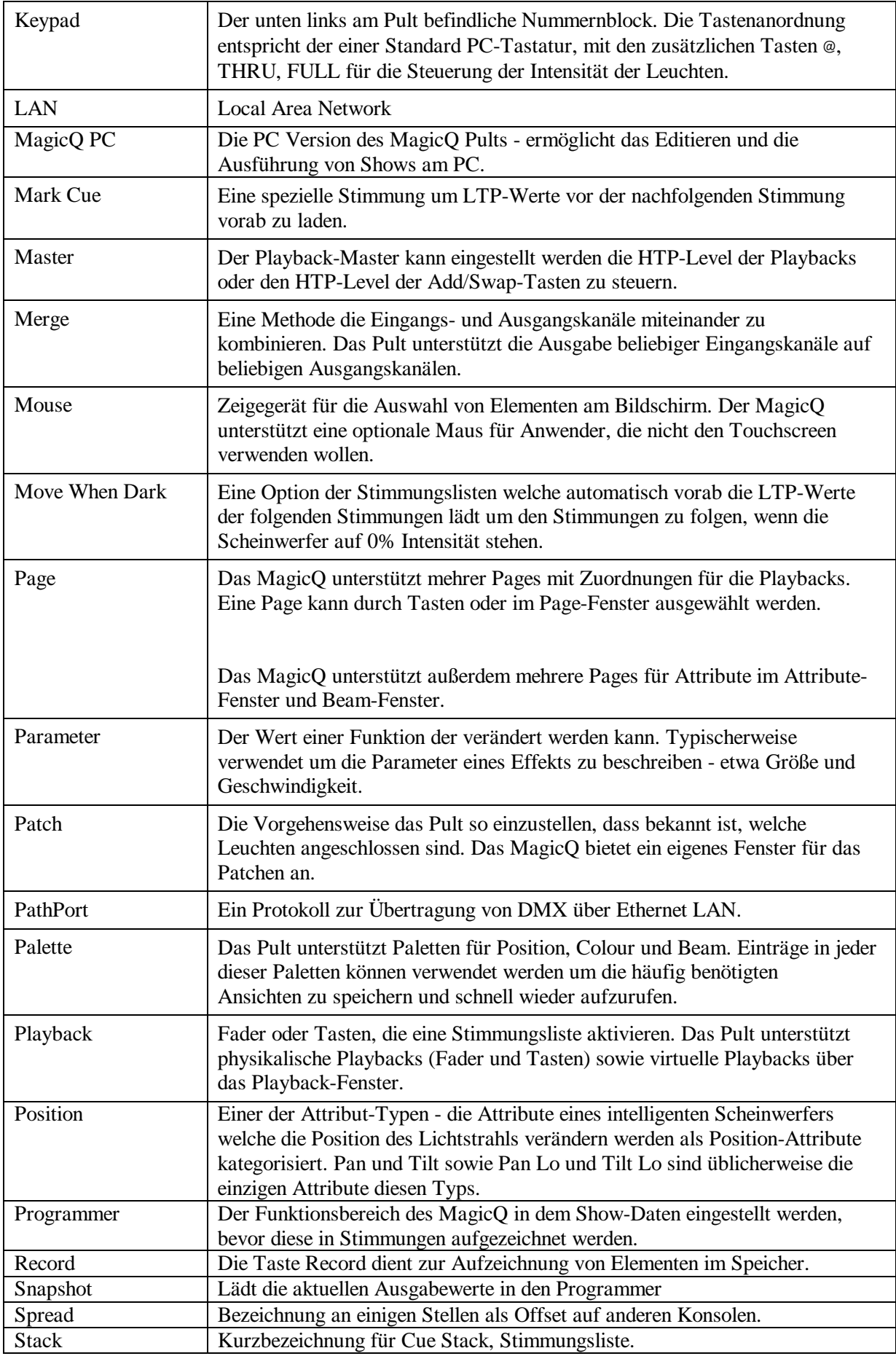

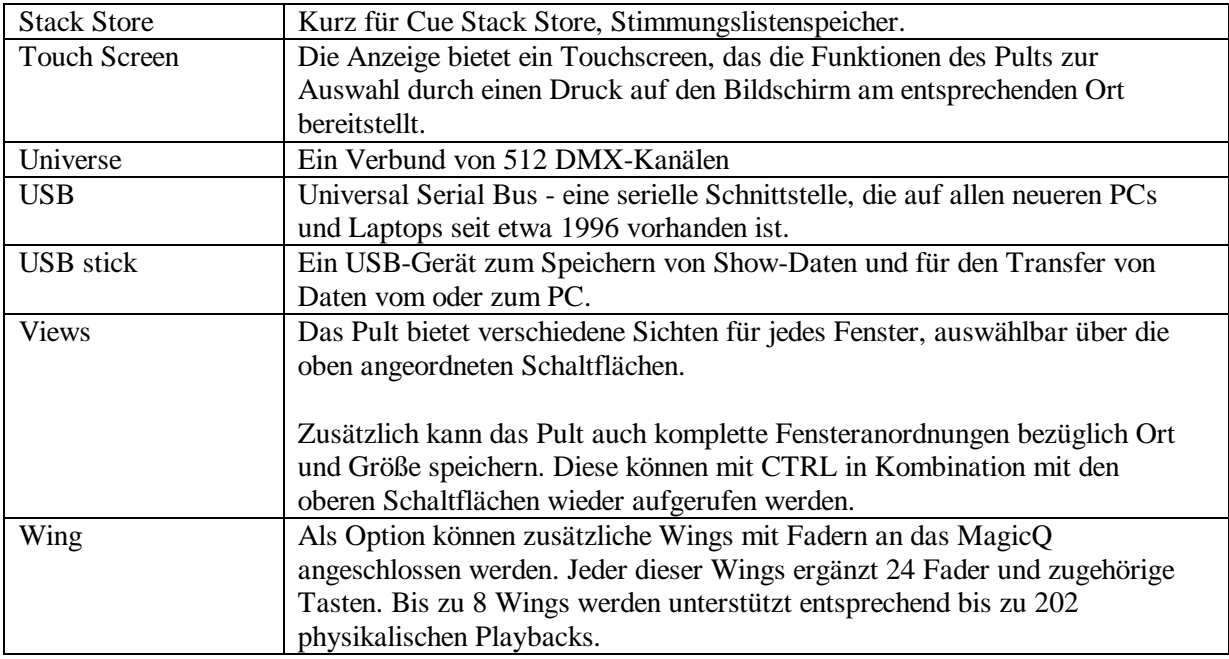